# DocuPrint M205 b

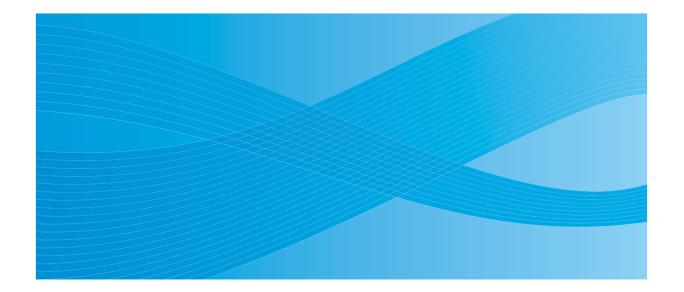

User Guide

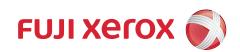

# **Contents**

| Pref | face                                           | 7  |
|------|------------------------------------------------|----|
| Trad | demarks and Document Disclaimer                | 8  |
|      | es of Manuals                                  |    |
|      | ng This Guide                                  |    |
|      | Organization                                   | 11 |
|      | Conventions                                    | 12 |
| Safe | ety Notes                                      | 13 |
|      | Electrical Safety                              | 14 |
|      | Machine Installation                           | 16 |
|      | Operational Safety                             | 18 |
|      | Consumable                                     |    |
|      | Warning and Caution Labels                     |    |
|      | vironment                                      |    |
| Reg  | gulation                                       |    |
|      | Radio Frequency Emissions (Class B)            |    |
|      | Product Safety Certification (CB)              |    |
| _    | gal Copies and Printouts                       |    |
| Proc | duct Features                                  | 25 |
|      |                                                |    |
| 1    | Specifications                                 | 27 |
|      | Copy Function                                  |    |
|      | Print Function                                 |    |
|      | Scan Function                                  |    |
|      |                                                |    |
| 2    | Basic Operation                                | 33 |
| _    | Main Components                                |    |
|      | Front View                                     |    |
|      | Rear View                                      |    |
|      | Operator Panel                                 |    |
|      | Turning On the Printer                         |    |
|      | Setting Initial Settings on the Operator Panel |    |
|      | Printing a Panel Settings Page                 |    |
|      | The Operator Panel                             |    |
|      | The Printer Setting Utility                    |    |
|      | Power Saver Mode                               |    |
|      | Exiting the Power Saver Mode                   |    |
|      | Exiting the Fower Saver Mode                   | 43 |
| 3    | Drinter Management Software                    | 17 |
| J    | Printer Management Software                    |    |
|      | Print and Scan Drivers                         | 48 |
|      | Printer Setting Utility (Windows Only)         |    |
|      | SimpleMonitor (Windows Only)                   | 50 |

|   | Launcher (Windows Only)                                  | 51  |
|---|----------------------------------------------------------|-----|
|   | Express Scan Manager                                     |     |
| 4 | Installing the Print Driver                              | 53  |
|   | Connecting Your Printer                                  |     |
|   | Connecting Printer to Computer                           |     |
|   | Installing Print Driver on Computers Running Windows     |     |
|   | Inserting the Software Pack CD-ROM                       |     |
|   | USB Connection Setup                                     |     |
|   | Installing Print Driver on Computers Running Mac OS X    |     |
|   | Installing the Drivers and Software                      |     |
| 5 | Printing Basics                                          | 63  |
|   | About Print Media                                        |     |
|   | Print Media Usage Guidelines                             |     |
|   | Print Media That Can Damage Your Printer                 |     |
|   | Print Media Storage Guidelines                           |     |
|   | Supported Print Media                                    |     |
|   | Usable Print Media                                       |     |
|   | Loading Print Media                                      | 71  |
|   | Capacity                                                 | 72  |
|   | Print Media Dimensions                                   |     |
|   | Loading Print Media in the Multipurpose Feeder (MPF)     |     |
|   | Loading Print Media in the Priority Sheet Inserter (PSI) |     |
|   | Manual Duplex Printing (Windows Print Driver Only)       |     |
|   | Using the Output Tray Extension                          |     |
|   | Setting Paper Sizes and Types                            |     |
|   | Setting Paper Sizes                                      |     |
|   | Setting Paper Types                                      |     |
|   | Printing                                                 |     |
|   | Sending a Job to Print                                   |     |
|   | Canceling a Print Job                                    |     |
|   | Direct Print Using the USB Storage Device                |     |
|   | Selecting Printing Options                               |     |
|   | Printing Custom Size Paper                               |     |
|   | Checking Status of Print Data                            |     |
|   | Printing a Report Page Printer Settings                  |     |
| 0 |                                                          | 440 |
| 6 | Copying                                                  |     |
|   | Loading Paper for Copying                                |     |
|   | Preparing a Document                                     |     |
|   | Making Copies From the Document Glass                    |     |
|   | Setting Copy Options                                     |     |
|   | Number of Copies                                         | 119 |

|   | Collated                                                    | 120   |
|---|-------------------------------------------------------------|-------|
|   | Reduce/Enlarge                                              | 121   |
|   | Document Size                                               | 123   |
|   | Document Type                                               | 124   |
|   | Lighten/Darken                                              | 125   |
|   | Sharpness                                                   | 126   |
|   | Auto Exposure                                               | 127   |
|   | N-Up                                                        | 128   |
|   | Margin Top/Bottom                                           | 130   |
|   | Margin Left/Right                                           | 131   |
|   | Margin Middle                                               | 132   |
|   | Changing the Default Settings                               | 133   |
| 7 | Scanning                                                    | . 135 |
| - | Scanning Overview                                           |       |
|   | Scanning to a Computer                                      |       |
|   | Scanning From the Operator Panel                            |       |
|   | Scanning Using the TWAIN Driver                             |       |
|   | Scanning Using the Windows Image Acquisition (WIA) Driver   |       |
|   | Scanning to a USB Storage Device                            |       |
|   | Adjusting Scanning Options                                  |       |
|   | Adjusting the Default Scan Settings                         |       |
|   | Changing the Scan Settings for an Individual Job            |       |
|   |                                                             |       |
| 8 | Using the Operator Panel Menus and Keypad                   |       |
|   | Understanding the Printer Menus                             |       |
|   | Defaults Settings                                           |       |
|   | Tray Settings                                               |       |
|   | Report/List                                                 |       |
|   | Admin Menu                                                  |       |
|   | Panel Language                                              |       |
|   | Meter Readings                                              |       |
|   | Panel Lock Function                                         |       |
|   | Enabling the Panel Lock                                     |       |
|   | Disabling the Panel Lock                                    |       |
|   | Limiting Access to Copy, Scan and Print from USB Operations |       |
|   | Setting the Power Saving Timer Option                       |       |
|   | Resetting to Factory Defaults                               |       |
|   | Using the Numeric Keypad Changing Numbers                   |       |
|   |                                                             |       |
| 9 | Troubleshooting                                             |       |
|   | Clearing Jams                                               |       |
|   | Avoiding Jams                                               |       |
|   | Identifying the Location of Paper Jams                      | 182   |

| Clearing Paper Jams From the Center Output Tray         184           Clearing Paper Jams From the Center Output Tray         186           Jam Problems         189           Basic Printer Problems         190           Display Problems         191           Printing Problems         192           Print Quality Problems         194           The Output Is Too Light         195           Toner Smears or Print Comes Off/Stain on Back Side         196           Random Spots/Blurred Images         197           The Entire Output Is Blank         198           Streaks Appear on the Output         198           Mottle         200           Ghosting         201           Fog         201           Bead-Carry-Out (BCO)         203           Auger Mark         204           Wrinkled/Stained Paper         205           The Top Margin Is Incorrect         206           Protrudent/Bumpy Paper         207           Copy Quality Problems         208           Scanning Problems         209           Scan Driver/Printer Utility Problems         210           Other Problems         211           Understanding Printer Messages         212 |    | Clearing Paper Jams From the Front of the Printer | 183 |
|----------------------------------------------------------------------------------------------------|----|---------------------------------------------------|-----|
| Jam Problems                                                                                                    |    | Clearing Paper Jams From the Back of the Printer  | 184 |
| Jam Problems                                                                                                    |    | Clearing Paper Jams From the Center Output Tray   | 186 |
| Display Problems         191           Printing Problems         192           Print Quality Problems         194           The Output Is Too Light         195           Toner Smears or Print Comes Off/Stain on Back Side         196           Random Spots/Blurred Images         197           The Entire Output Is Blank         198           Streaks Appear on the Output         199           Mottle         200           Ghosting         201           Fog         202           Bead-Carry-Out (BCO)         203           Auger Mark         204           Wrinkled/Stained Paper         205           The Top Margin Is Incorrect         206           Protrudent/Bumpy Paper         207           Copy Quality Problems         208           Scanning Problems         208           Scan Driver/Printer Utility Problems         210           Other Problems         210           Understanding Printer Messages         212           Contacting Service         216           Getting Help         217           LCD Panel Messages         218           SimpleMonitor Alerts         219           Obtaining the Product Information         220     |    |                                                   |     |
| Display Problems         191           Printing Problems         192           Print Quality Problems         194           The Output Is Too Light         195           Toner Smears or Print Comes Off/Stain on Back Side         196           Random Spots/Blurred Images         197           The Entire Output Is Blank         198           Streaks Appear on the Output         199           Mottle         200           Ghosting         201           Fog         202           Bead-Carry-Out (BCO)         203           Auger Mark         204           Wrinkled/Stained Paper         205           The Top Margin Is Incorrect         206           Protrudent/Bumpy Paper         207           Copy Quality Problems         208           Scanning Problems         208           Scan Driver/Printer Utility Problems         210           Other Problems         210           Understanding Printer Messages         212           Contacting Service         216           Getting Help         217           LCD Panel Messages         218           SimpleMonitor Alerts         219           Obtaining the Product Information         220     |    | Basic Printer Problems                            | 190 |
| Printing Problems         192           Print Quality Problems         194           The Output Is Too Light         195           Toner Smears or Print Comes Off/Stain on Back Side         196           Random Spots/Blurred Images         197           The Entire Output Is Blank         198           Streaks Appear on the Output         199           Mottle         200           Ghosting         201           Fog         202           Bead-Carry-Out (BCO)         203           Auger Mark         204           Wrinkled/Stained Paper         205           The Top Margin Is Incorrect         206           Protrudent/Bumpy Paper         207           Copy Quality Problems         208           Scanning Problems         208           Scan Driver/Printer Utility Problems         210           Other Problems         211           Understanding Printer Messages         212           Contacting Service         216           Getting Help         217           LCD Panel Messages         218           SimpleMonitor Alerts         219           Obtaining the Product Information         220           Non-Genuine Mode         221     |    |                                                   |     |
| Print Quality Problems.         194           The Output Is Too Light         195           Toner Smears or Print Comes Off/Stain on Back Side         196           Random Spots/Blurred Images.         197           The Entire Output Is Blank         198           Streaks Appear on the Output         199           Mottle         200           Ghosting         201           Fog         202           Bead-Carry-Out (BCO)         203           Auger Mark         204           Wrinkled/Stained Paper         205           The Top Margin Is Incorrect         206           Protrudent/Bumpy Paper         207           Copy Quality Problems         208           Scanning Problems         209           Scan Driver/Printer Utility Problems         210           Other Problems         211           Understanding Printer Messages         211           Understanding Printer Messages         212           Contacting Service         216           Getting Help         217           LCD Panel Messages         218           SimpleMonitor Alerts         219           Obtaining the Product Information         220           Non-Genuine Mode  |    |                                                   |     |
| The Output Is Too Light         195           Toner Smears or Print Comes Off/Stain on Back Side         196           Random Spots/Blurred Images         197           The Entire Output Is Blank         198           Streaks Appear on the Output         199           Mottle         200           Ghosting         201           Fog         202           Bead-Carry-Out (BCO)         203           Auger Mark         204           Wrinkled/Stained Paper         205           The Top Margin Is Incorrect         206           Protrudent/Bumpy Paper         207           Copy Quality Problems         208           Scanning Problems         209           Scan Driver/Printer Utility Problems         210           Other Problems         211           Understanding Printer Messages         212           Contacting Service         216           Getting Help         217           LCD Panel Messages         218           SimpleMonitor Alerts         219           Obtaining the Product Information         220           Non-Genuine Mode         221           The Printer Setting Utility         223           The Printer Setting Utility  |    |                                                   |     |
| Toner Smears or Print Comes Off/Stain on Back Side                                                                                                    |    | •                                                 |     |
| Random Spots/Blurred Images       197         The Entire Output Is Blank       198         Streaks Appear on the Output       199         Mottle       200         Ghosting       201         Fog       202         Bead-Carry-Out (BCO)       203         Auger Mark       204         Wirinkled/Stained Paper       205         The Top Margin Is Incorrect       206         Protrudent/Bumpy Paper       207         Copy Quality Problems       208         Scanning Problems       208         Scan Driver/Printer Utility Problems       210         Other Problems       211         Understanding Printer Messages       212         Contacting Service       216         Getting Help       217         LCD Panel Messages       218         SimpleMonitor Alerts       219         Obtaining the Product Information       220         Non-Genuine Mode       221         The Operator Panel       222         The Printer Setting Utility       223         10       Maintenance       225         Cleaning the Printer       226         Cleaning the Toner Cartridge       231                                                                                      |    |                                                   |     |
| The Entire Output Is Blank         198           Streaks Appear on the Output         199           Mottle         200           Ghosting         201           Fog         202           Bead-Carry-Out (BCO)         203           Auger Mark         204           Wrinkled/Stained Paper         205           The Top Margin Is Incorrect         206           Protrudent/Bumpy Paper         207           Copy Quality Problems         208           Scanning Problems         208           Scan Driver/Printer Utility Problems         210           Other Problems         211           Understanding Printer Messages         212           Contacting Service         216           Getting Help         217           LCD Panel Messages         218           SimpleMonitor Alerts         219           Obtaining the Product Information         220           Non-Genuine Mode         221           The Operator Panel         222           The Printer Setting Utility         223           10         Maintenance         225           Cleaning the Printer         226           Cleaning the Toner Cartridge         231      <                      |    |                                                   |     |
| Streaks Appear on the Output       199         Mottle       200         Ghosting       201         Fog       202         Bead-Carry-Out (BCO)       203         Auger Mark       204         Wrinkled/Stained Paper       205         The Top Margin Is Incorrect       206         Protrudent/Bumpy Paper       207         Copy Quality Problems       208         Scanning Problems       209         Scan Driver/Printer Utility Problems       210         Other Problems       211         Understanding Printer Messages       211         Understanding Printer Messages       212         Contacting Service       216         Getting Help       217         LCD Panel Messages       218         SimpleMonitor Alerts       219         Obtaining the Product Information       220         Non-Genuine Mode       221         The Operator Panel       222         The Printer Setting Utility       223         10       Maintenance       225         Cleaning the Printer       226         Cleaning the Toner Cartridge       227         Replacing the Toner Cartridge       231                                                                                 |    |                                                   |     |
| Mottle       200         Ghosting       201         Fog       202         Bead-Carry-Out (BCO)       203         Auger Mark       204         Wrinkled/Stained Paper       205         The Top Margin Is Incorrect       206         Protrudent/Bumpy Paper       207         Copy Quality Problems       208         Scanning Problems       209         Scan Driver/Printer Utility Problems       210         Other Problems       211         Understanding Printer Messages       212         Contacting Service       216         Getting Help       217         LCD Panel Messages       218         SimpleMonitor Alerts       218         SimpleMonitor Alerts       219         Obtaining the Product Information       220         Non-Genuine Mode       221         The Operator Panel       222         The Printer Setting Utility       223         10       Maintenance       225         Cleaning the Printer       226         Cleaning the Toner Cartridge       229         Overview       230         Removing the Toner Cartridge       231         Installing a Toner Cartrid                                                                             |    |                                                   |     |
| Ghosting       201         Fog       202         Bead-Carry-Out (BCO)       203         Auger Mark       204         Wrinkled/Stained Paper       205         The Top Margin Is Incorrect       206         Protrudent/Bumpy Paper       207         Copy Quality Problems       208         Scanning Problems       209         Scan Driver/Printer Utility Problems       210         Other Problems       211         Understanding Printer Messages       212         Contacting Service       216         Getting Help       217         LCD Panel Messages       218         SimpleMonitor Alerts       219         Obtaining the Product Information       220         Non-Genuine Mode       221         The Operator Panel       222         The Printer Setting Utility       223         10       Maintenance       225         Cleaning the Printer       226         Cleaning the Toner Cartridge       229         Overview       230         Removing the Toner Cartridge       231         Installing a Toner Cartridge       233         Ordering Supplies       235         Consuma                                                                             |    |                                                   |     |
| Fog                                                                                                    |    |                                                   |     |
| Bead-Carry-Out (BCO)         203           Auger Mark         204           Wrinkled/Stained Paper         205           The Top Margin Is Incorrect         206           Protrudent/Bumpy Paper         207           Copy Quality Problems         208           Scanning Problems         209           Scan Driver/Printer Utility Problems         210           Other Problems         211           Understanding Printer Messages         212           Contacting Service         216           Getting Help         217           LCD Panel Messages         218           SimpleMonitor Alerts         219           Obtaining the Product Information         220           Non-Genuine Mode         221           The Operator Panel         222           The Printer Setting Utility         223           10         Maintenance         225           Cleaning the Printer         226           Cleaning the Toner Cartridge         229           Overview         230           Removing the Toner Cartridge         231           Installing a Toner Cartridge         233           Ordering Supplies         235           Consumables         236        |    |                                                   |     |
| Auger Mark       204         Wrinkled/Stained Paper       205         The Top Margin Is Incorrect       206         Protrudent/Bumpy Paper       207         Copy Quality Problems       208         Scanning Problems       209         Scan Driver/Printer Utility Problems       210         Other Problems       211         Understanding Printer Messages       212         Contacting Service       216         Getting Help       217         LCD Panel Messages       218         SimpleMonitor Alerts       219         Obtaining the Product Information       220         Non-Genuine Mode       221         The Operator Panel       222         The Printer Setting Utility       223         10       Maintenance       225         Cleaning the Printer       226         Cleaning the Toner Cartridge       229         Overview       230         Removing the Toner Cartridge       231         Installing a Toner Cartridge       231         Consumables       235         Consumables       236         When to Order a Toner Cartridge       237                                                                                                    |    |                                                   |     |
| Wrinkled/Stained Paper       205         The Top Margin Is Incorrect       206         Protrudent/Bumpy Paper       207         Copy Quality Problems       208         Scanning Problems       209         Scan Driver/Printer Utility Problems       210         Other Problems       211         Understanding Printer Messages       212         Contacting Service       216         Getting Help       217         LCD Panel Messages       218         SimpleMonitor Alerts       219         Obtaining the Product Information       220         Non-Genuine Mode       221         The Operator Panel       222         The Printer Setting Utility       223         10       Maintenance       225         Cleaning the Printer       226         Cleaning the Toner Cartridge       227         Replacing the Toner Cartridge       230         Removing the Toner Cartridge       231         Installing a Toner Cartridge       233         Ordering Supplies       235         Consumables       236         When to Order a Toner Cartridge       237                                                                                                    |    |                                                   |     |
| The Top Margin Is Incorrect       206         Protrudent/Bumpy Paper       207         Copy Quality Problems       208         Scanning Problems       209         Scan Driver/Printer Utility Problems       210         Other Problems       211         Understanding Printer Messages       212         Contacting Service       216         Getting Help       217         LCD Panel Messages       218         SimpleMonitor Alerts       219         Obtaining the Product Information       220         Non-Genuine Mode       221         The Operator Panel       222         The Printer Setting Utility       223         10       Maintenance       225         Cleaning the Printer       226         Cleaning the Toner Cartridge       227         Replacing the Toner Cartridge       231         Installing a Toner Cartridge       231         Ordering Supplies       233         Consumables       236         When to Order a Toner Cartridge       237                                                                                                    |    |                                                   |     |
| Protrudent/Bumpy Paper         207           Copy Quality Problems         208           Scanning Problems         209           Scan Driver/Printer Utility Problems         210           Other Problems         211           Understanding Printer Messages         212           Contacting Service         216           Getting Help         217           LCD Panel Messages         218           SimpleMonitor Alerts         219           Obtaining the Product Information         220           Non-Genuine Mode         221           The Operator Panel         222           The Printer Setting Utility         223           10         Maintenance         225           Cleaning the Printer         226           Cleaning the Toner Cartridge         227           Replacing the Toner Cartridge         231           Installing a Toner Cartridge         231           Installing a Toner Cartridge         233           Ordering Supplies         235           Consumables         236           When to Order a Toner Cartridge         237                                                                                                    |    |                                                   |     |
| Copy Quality Problems         208           Scanning Problems         209           Scan Driver/Printer Utility Problems         210           Other Problems         211           Understanding Printer Messages         212           Contacting Service         216           Getting Help         217           LCD Panel Messages         218           SimpleMonitor Alerts         219           Obtaining the Product Information         220           Non-Genuine Mode         221           The Operator Panel         222           The Printer Setting Utility         223           10         Maintenance         225           Cleaning the Printer         226           Cleaning the Foner Cartridge         227           Replacing the Toner Cartridge         231           Installing a Toner Cartridge         231           Installing a Toner Cartridge         233           Ordering Supplies         235           Consumables         236           When to Order a Toner Cartridge         237                                                                                                    |    |                                                   |     |
| Scanning Problems       209         Scan Driver/Printer Utility Problems       210         Other Problems       211         Understanding Printer Messages       212         Contacting Service       216         Getting Help       217         LCD Panel Messages       218         SimpleMonitor Alerts       219         Obtaining the Product Information       220         Non-Genuine Mode       221         The Operator Panel       222         The Printer Setting Utility       223         10       Maintenance       225         Cleaning the Printer       226         Cleaning the Scanner       227         Replacing the Toner Cartridge       229         Overview       230         Removing the Toner Cartridge       231         Installing a Toner Cartridge       233         Ordering Supplies       235         Consumables       236         When to Order a Toner Cartridge       237                                                                                                    |    |                                                   |     |
| Scan Driver/Printer Utility Problems       210         Other Problems       211         Understanding Printer Messages       212         Contacting Service       216         Getting Help       217         LCD Panel Messages       218         SimpleMonitor Alerts       219         Obtaining the Product Information       220         Non-Genuine Mode       221         The Operator Panel       222         The Printer Setting Utility       223         10       Maintenance       225         Cleaning the Printer       226         Cleaning the Scanner       227         Replacing the Toner Cartridge       229         Overview       230         Removing the Toner Cartridge       231         Installing a Toner Cartridge       233         Ordering Supplies       235         Consumables       236         When to Order a Toner Cartridge       237                                                                                                    |    |                                                   |     |
| Other Problems       211         Understanding Printer Messages       212         Contacting Service       216         Getting Help       217         LCD Panel Messages       218         SimpleMonitor Alerts       219         Obtaining the Product Information       220         Non-Genuine Mode       221         The Operator Panel       222         The Printer Setting Utility       223         10       Maintenance       225         Cleaning the Printer       226         Cleaning the Scanner       227         Replacing the Toner Cartridge       229         Overview       230         Removing the Toner Cartridge       231         Installing a Toner Cartridge       233         Ordering Supplies       235         Consumables       236         When to Order a Toner Cartridge       237                                                                                                    |    |                                                   |     |
| Understanding Printer Messages       212         Contacting Service       216         Getting Help       217         LCD Panel Messages       218         SimpleMonitor Alerts       219         Obtaining the Product Information       220         Non-Genuine Mode       221         The Operator Panel       222         The Printer Setting Utility       223         10       Maintenance       225         Cleaning the Printer       226         Cleaning the Scanner       227         Replacing the Toner Cartridge       229         Overview       230         Removing the Toner Cartridge       231         Installing a Toner Cartridge       233         Ordering Supplies       235         Consumables       236         When to Order a Toner Cartridge       237                                                                                                    |    |                                                   |     |
| Contacting Service       216         Getting Help       217         LCD Panel Messages       218         SimpleMonitor Alerts       219         Obtaining the Product Information       220         Non-Genuine Mode       221         The Operator Panel       222         The Printer Setting Utility       223         10       Maintenance       225         Cleaning the Printer       226         Cleaning the Scanner       227         Replacing the Toner Cartridge       229         Overview       230         Removing the Toner Cartridge       231         Installing a Toner Cartridge       233         Ordering Supplies       235         Consumables       236         When to Order a Toner Cartridge       237                                                                                                    |    |                                                   |     |
| Getting Help.       217         LCD Panel Messages       218         SimpleMonitor Alerts       219         Obtaining the Product Information       220         Non-Genuine Mode       221         The Operator Panel       222         The Printer Setting Utility       223         10       Maintenance       225         Cleaning the Printer       226         Cleaning the Scanner       227         Replacing the Toner Cartridge       229         Overview       230         Removing the Toner Cartridge       231         Installing a Toner Cartridge       233         Ordering Supplies       235         Consumables       236         When to Order a Toner Cartridge       237                                                                                                    |    |                                                   |     |
| LCD Panel Messages       218         SimpleMonitor Alerts       219         Obtaining the Product Information       220         Non-Genuine Mode       221         The Operator Panel       222         The Printer Setting Utility       223         10 Maintenance       225         Cleaning the Printer       226         Cleaning the Scanner       227         Replacing the Toner Cartridge       229         Overview       230         Removing the Toner Cartridge       231         Installing a Toner Cartridge       233         Ordering Supplies       235         Consumables       236         When to Order a Toner Cartridge       237                                                                                                    |    |                                                   |     |
| SimpleMonitor Alerts       219         Obtaining the Product Information       220         Non-Genuine Mode       221         The Operator Panel       222         The Printer Setting Utility       223         10       Maintenance       225         Cleaning the Printer       226         Cleaning the Scanner       227         Replacing the Toner Cartridge       229         Overview       230         Removing the Toner Cartridge       231         Installing a Toner Cartridge       233         Ordering Supplies       235         Consumables       236         When to Order a Toner Cartridge       237                                                                                                    |    |                                                   |     |
| Obtaining the Product Information         220           Non-Genuine Mode         221           The Operator Panel         222           The Printer Setting Utility         223           10 Maintenance         225           Cleaning the Printer         226           Cleaning the Scanner         227           Replacing the Toner Cartridge         229           Overview         230           Removing the Toner Cartridge         231           Installing a Toner Cartridge         233           Ordering Supplies         235           Consumables         236           When to Order a Toner Cartridge         237                                                                                                    |    |                                                   |     |
| Non-Genuine Mode       221         The Operator Panel       222         The Printer Setting Utility       223         10 Maintenance       225         Cleaning the Printer       226         Cleaning the Scanner       227         Replacing the Toner Cartridge       229         Overview       230         Removing the Toner Cartridge       231         Installing a Toner Cartridge       233         Ordering Supplies       235         Consumables       236         When to Order a Toner Cartridge       237                                                                                                    |    | ·                                                 |     |
| The Operator Panel       222         The Printer Setting Utility       223         10 Maintenance       225         Cleaning the Printer       226         Cleaning the Scanner       227         Replacing the Toner Cartridge       229         Overview       230         Removing the Toner Cartridge       231         Installing a Toner Cartridge       233         Ordering Supplies       235         Consumables       236         When to Order a Toner Cartridge       237                                                                                                    |    |                                                   |     |
| The Printer Setting Utility       223         10 Maintenance       225         Cleaning the Printer       226         Cleaning the Scanner       227         Replacing the Toner Cartridge       229         Overview       230         Removing the Toner Cartridge       231         Installing a Toner Cartridge       233         Ordering Supplies       235         Consumables       236         When to Order a Toner Cartridge       237                                                                                                    |    |                                                   |     |
| 10       Maintenance       225         Cleaning the Printer       226         Cleaning the Scanner       227         Replacing the Toner Cartridge       229         Overview       230         Removing the Toner Cartridge       231         Installing a Toner Cartridge       233         Ordering Supplies       235         Consumables       236         When to Order a Toner Cartridge       237                                                                                                    |    |                                                   |     |
| Cleaning the Printer       226         Cleaning the Scanner       227         Replacing the Toner Cartridge       229         Overview       230         Removing the Toner Cartridge       231         Installing a Toner Cartridge       233         Ordering Supplies       235         Consumables       236         When to Order a Toner Cartridge       237                                                                                                    |    | The Finite Setting Othicy                         | 223 |
| Cleaning the Printer       226         Cleaning the Scanner       227         Replacing the Toner Cartridge       229         Overview       230         Removing the Toner Cartridge       231         Installing a Toner Cartridge       233         Ordering Supplies       235         Consumables       236         When to Order a Toner Cartridge       237                                                                                                    | 40 | Maintonana                                        | 005 |
| Cleaning the Scanner       227         Replacing the Toner Cartridge       229         Overview       230         Removing the Toner Cartridge       231         Installing a Toner Cartridge       233         Ordering Supplies       235         Consumables       236         When to Order a Toner Cartridge       237                                                                                                    | 10 |                                                   |     |
| Replacing the Toner Cartridge       229         Overview       230         Removing the Toner Cartridge       231         Installing a Toner Cartridge       233         Ordering Supplies       235         Consumables       236         When to Order a Toner Cartridge       237                                                                                                    |    |                                                   |     |
| Overview                                                                                                    |    |                                                   |     |
| Removing the Toner Cartridge                                                                                                    |    |                                                   |     |
| Installing a Toner Cartridge                                                                                                    |    |                                                   |     |
| Ordering Supplies                                                                                                    |    |                                                   |     |
| Consumables                                                                                                    |    |                                                   |     |
| When to Order a Toner Cartridge237                                                                                                    |    | 9 , ,                                             |     |
|                                                                                                    |    |                                                   |     |
| Recycling Supplies                                                                                                    |    |                                                   |     |
| , , , , , , , , , , , , , , , , , , , ,                                                                                                    |    | Recycling Supplies                                | 238 |

| Storing Consumables                                        | 239 |
|------------------------------------------------------------|-----|
| Managing the Printer                                       |     |
| Checking Printer Status with SimpleMonitor (Windows Only). | 241 |
| Conserving Supplies                                        | 242 |
| Checking Page Counts                                       |     |
| Moving the Printer                                         | 244 |
| Contacting Fuji Xerox                                      | 247 |
| Technical Support                                          | 248 |
| Online Services                                            |     |

6

l

### **Preface**

Thank you for purchasing the DocuPrint M205 b.

This guide is intended for users who use the printer for the first time, and provides all the necessary operating information about the printer, copier, and scanner functions.

Please read this guide to achieve the best performance from this printer.

This guide assumes you are familiar with computers.

After reading this guide, keep it safe and handy for future reference.

DocuPrint M205 b User Guide Help

Copyright<sup>©</sup> 2010 by Fuji Xerox Co., Ltd. Fuji Xerox Co., Ltd. October 2010 (Edition 1) No. ME4965E2-1

7

#### **Trademarks and Document Disclaimer**

Apple<sup>®</sup>, Bonjour<sup>®</sup>, ColorSync<sup>®</sup>, Macintosh<sup>®</sup>, and Mac OS<sup>®</sup> are trademarks of Apple Inc. in the United States and/or other countries.

Microsoft<sup>®</sup>, Windows Vista<sup>®</sup>, Windows<sup>®</sup>, and Windows Server<sup>®</sup> are trademarks of Microsoft Corporation in the United States and/or other countries.

All product/brand names are trademarks or registered trademarks of the respective holders.

In this manual, safety instructions are preceded by the symbol  $\triangle$ . Always read and follow the instructions before performing the required procedures.

#### IMPORTANT:

- 1. This manual is copyrighted with all rights reserved. Under the copyright laws, this manual may not be copied or modified in whole or part, without the written consent of the publisher.
- 2. Parts of this manual are subject to change without prior notice.
- 3. We welcome any comments on ambiguities, errors, omissions, or missing pages.
- 4. Never attempt any procedure on the machine that is not specifically described in this manual. Unauthorized operation can cause faults or accidents. Fuji Xerox is not liable for any problems resulting from unauthorized operation of the equipment.
- 5. Decompiling this manual is prohibited.

An export of this product is strictly controlled in accordance with Laws concerning Foreign Exchange and Foreign Trade of Japan and/or the export control regulations of the United States.

XEROX, the sphere of connectivity design, and DocuPrint are trademarks or registered trademarks of Xerox Corporation in the U.S. or Fuji Xerox Co., Ltd.

DocuWorks is a trademark of Fuji Xerox Co., Ltd.

All Xerox and Fuji Xerox product names are either registered trademarks or trademarks of Xerox Corporation or Fuji Xerox Co., Ltd.

# **Types of Manuals**

| Safety Guide                        | Describes the information you need to know before using the printer and to operate the printer safely.                                                    |
|-------------------------------------|----------------------------------------------------------------------------------------------------|
| Setup Guide                         | Provides step-by-step instructions on how to set up your printer including the initial setting of Scan function.                                          |
| User Guide (HTML File) (this guide) | Describes how to get ready to print and set various features. It also covers the operator panel menus, troubleshooting tips, and maintenance information. |
|                                     | This guide is on the Software Pack CD-ROM.                                                                                                    |
| Operator Panel Guide                | Describes the icons assigned to the buttons or indicators on the operator panel.                                                                          |

# **Using This Guide**

#### This section includes:

- "Organization" on page 11
- "Conventions" on page 12

# **■** Organization

This guide is organized into the following chapters. The summary of each chapter is as follows:

| 1 Specifications                               | Describes the printer specifications.                                                                                   |
|------------------------------------------------|----------------------------------------------------------------------------------------------------|
| 2 Basic Operation                              | Describes the main components of the printer, the power saver mode, and how to turn on the printer.                     |
| 3 Printer Management Software                  | Describes the software available for the printer.                                                                       |
| 4 Installing the Print Driver                  | Describes the basic information about how to connect the printer to your computer and how to install the print driver.  |
| 5 Printing Basics                              | Describes the supported paper, how to load paper, and how to print data using various print features.                   |
| 6 Copying                                      | Describes how to copy documents and the adjustment features.                                                            |
| <b>7</b> Scanning                              | Describes how to set and use the Scan features.                                                                         |
| 8 Using the Operator Panel<br>Menus and Keypad | Describes the setting items available on the operator panel, their setup procedures, and how to use the numeric keypad. |
| 9 Troubleshooting                              | Describes the troubleshooting tips for printer problems such as paper jams.                                             |
| 10 Maintenance                                 | Describes how to clean the printer, how to replace toner cartridges, and how to see the printer status.                 |
| 11 Contacting Fuji Xerox                       | Describes support information.                                                                                          |

#### ■ Conventions

- 1 In this guide, personal computers and workstations are collectively called "computers".
- The following terms are used throughout this guide:

#### **IMPORTANT:**

· Important information that must be read and followed.

#### NOTE:

· Additional information that merits emphasis.

#### See also:

- · References within this guide.
- 3 Orientation of documents or paper is described in this guide as follows:
  - □, □,Long Edge Feed (LEF): Loading the document or paper in landscape orientation.
    - $\square$ ,  $\square$ , Short Edge Feed (SEF): Loading the document or paper in portrait orientation.

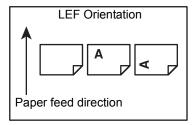

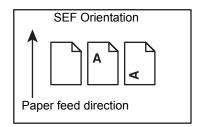

## **Safety Notes**

Before using this product, read "Safety Notes" carefully for safety use.

This product and recommended supplies have been tested and found to comply with strict safety requirements including safety agency approvals and compliance with environmental standards. Follow the following instructions for safety use.

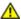

#### **WARNING:**

 Any unauthorized alteration including an addition of new functions or connection to external devices may not be covered by the product warranty. Contact your local Fuji Xerox representative for more information.

Follow all warning instructions marked on this product. The warning marks stand for the followings:

| <b>ADANGER</b>  | Used for item that if not followed strictly, can lead death or severe or fatal injuries and the possibility to do it is comparatively high. |
|-----------------|----------------------------------------------------------------------------------------------------|
| <b>AWARNING</b> | Used for items that if not followed strictly, can lead to severe or fatal injuries.                                                         |
| <b>△CAUTION</b> | Used for items that if not followed strictly, can cause injuries to user or damages to machine.                                             |
|                 | ∴ A symbol for items to pay attention to when handling machine.                                                                             |
|                 | Follow instructions carefully to use machine safely.                                                                                        |
|                 | Caution Flammable Explodable Electric Shock Surface Object Pinched Fingers                                                                  |
|                 |                                                                                                    |
|                 |                                                                                                    |
|                 | Prohibited No fire Do not touch Do not use in Do not tear Keep away Never touch bathroom down from wet with wet hand                        |
|                 | A symbol for items that must be performed. Follow instructions carefully to carry out these essential tasks.                                |
|                 | Instructions Unplug Ground/ Earth                                                                                                    |

## **■** Electrical Safety

#### **⚠ WARNING**

This product shall be operated by the power source as indicated on the product's data plate. Consult your local power company to check if your power source meets the requirements.

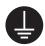

#### WARNING:

Connect this product to a protective earth circuit.

This product is supplied with a plug that has a protective earth pin. The plug fits only into an earthed electrical outlet. This is a safety feature. If the plug doesn't fit to the outlet, contact an electrician to replace the outlet to avoid risk of electric shock. Never use an earthed adapter plug to connect the product to the electrical outlet that has no earth connection terminal.

Improper connection of a grounding conductor may cause electric shock.

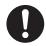

Plug the power cord directly into a grounded electrical outlet. To prevent overheat and a fire accident, do not use an extension cord, a multi-plug adaptor or a multiple connector. Consult your local Fuji Xerox representative to check if an outlet is grounded.

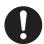

Connect this product to a branch circuit or an outlet that has larger capacity than the rated ampere and voltage of this product. See the data plate on the rear panel of this product for its rated ampere and voltage.

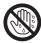

Never touch the power cord with wet hands. It may cause electric shock.

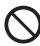

Do not place an object on the power cord.

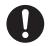

Always keep the plug connection free of dust. The dusty and damp environment may bring about minute electric current in a connector. It may generate heat and eventually cause a fire accident.

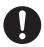

To avoid the risk of electric shock and a fire accident, only use the power cord supplied with this product or the ones designated by Fuji Xerox.

The power cord is exclusive use for this product. Do not use it for any other product.

Do not damage or alter the power cord. Damage and alteration may generate heat and eventually cause electric shock or a fire accident.

If the power cord is damaged or insulated wires are exposed, contact your local Fuji Xerox representative for its replacement. Do not use a damaged or uninsulated cord to avoid the risk of electric shock and a fire accident.

### **⚠** CAUTION

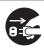

When cleaning this product, always switch off and unplug it. Access to a live machine interior may cause electric shock.

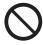

Do not unplug or re-plug this product with the switch on. Plugging and unplugging a live connector may deform the plug and generate heat, and eventually cause a fire accident.

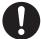

Hold the plug not the cord when unplugging this product, or it may damage the cord and cause electric shock or a fire accident.

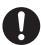

Once a month, switch off this product and check if

- the power cord is plugged firmly into an electrical outlet;
- the plug is not excessively heated, rusted or bent;
- · the plug and electrical outlet are free of dust; and
- the power cord is not cracked or worn down.

Once you notice any unusual condition, switch off and unplug this product first and contact your local Fuji Xerox representative.

#### ■ Machine Installation

### **MARNING**

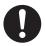

Do not locate this product where people might step on or trip over the power cord.

Friction or excessive pressure may generate heat and eventually cause electric shock or a fire accident.

#### **CAUTION**

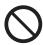

Never locate this product in the following places:

- Near radiators or any other heat sources
- · Near volatile flammable materials such as curtains
- · In the hot, humid, dusty or poorly ventilated environment
- · In the place receiving direct sunlight
- · Near cookers or humidifiers

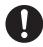

Locate this product on a level and sturdy surface that can withstand a weight of 8.9 Kg. Otherwise, if tilted, the product may fall over and cause injuries.

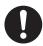

Locate this product in a well-ventilated area. Do not obstruct ventilation openings of the product.

Keep the minimum clearance as follows for ventilation and an access to the power plug. Unplug the product if an abnormal condition is noted.

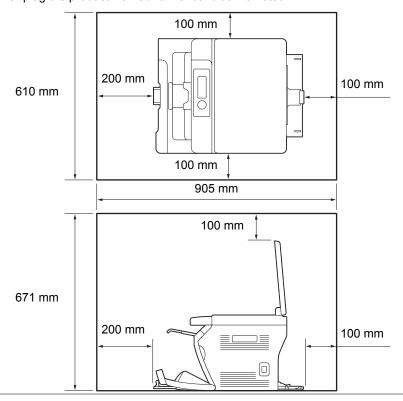

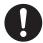

Do not incline the product at more than 10 degree angle. Otherwise, it may fall over and cause injuries.

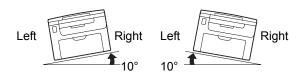

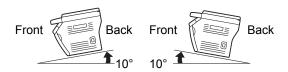

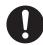

To bundle wires and cables, always use the cable ties and spiral tubes that Fuji Xerox supplies. Otherwise, it may cause some defects.

#### **Others**

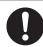

To keep this product in a good performance and condition, always use it in the following environment:

Temperature: 10 – 32 °C

• Humidity: 10 – 85%

When the product is left in a chilly room and the room is rapidly warmed up by heater, dew condensation may form inside the product and cause a partial deletion on printing.

## ■ Operational Safety

#### **MARNING**

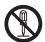

The operator's product maintenance procedures are described in the customer documentation supplied with this product. Do not carry out any other maintenance procedures not described in the documentation.

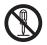

This product features safety design not to allow operators access to hazard areas. The hazard areas are isolated from operators by covers or protectors which require a tool to remove. To prevent electric shock and injuries, never remove those covers and protectors.

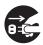

To avoid the risk of electric shock and a fire accident, switch off and unplug the product promptly in the following conditions, then contact your local Fuji Xerox representative.

- · The product emits smoke or its surface is unusually hot.
- · The product emits unusual noise or odor.
- The power cord is cracked or worn down.
- A circuit breaker, fuse or any other safety device is activated.
- · Any liquid is spilled into the product.
- · The product is soaked in water.
- Any part of the product is damaged.

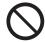

Do not insert any object into slots or openings of this product.

Do not place any of the followings on the product:

- · Liquid container such as flower vases or coffee cups
- · Metal parts such as staples or clips
- · Heavy objects

If liquid is spilled over or metal parts are slipped into the product, it may cause electric shock or a fire accident.

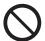

Do not use conductive paper such as origami paper, carbonic paper or conductively-coated paper. When paper jam occurs, it may cause short-circuit and eventually a fire accident.

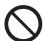

When cleaning this product, use the designated cleaning materials exclusive to it. Other cleaning materials may result in poor performance of the product. Never use aerosol cleaners, or it may catch fire and cause explosion.

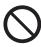

Never play the CD-ROM supplied with the product on an audio player. Always use a CD-ROM player. Otherwise, large sound may damage audio players or your ears.

#### **↑** CAUTION

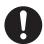

Always follow all warning instructions marked on or supplied with this product.

To avoid the risk of burn injuries and electric shock, never touch the area with the "High Temperature" or "High Voltage" marks on.

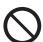

Keep electrical and mechanical safety interlocks active. Keep the safety interlocks away from magnetic materials. Magnetic materials may accidentally activate the product and cause injuries or electric shock.

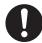

Do not attempt to remove a paper jammed deeply inside the product, particularly a paper wrapped around a Fusing Unit or a heat roller. Otherwise, it may cause injuries or burns. Switch off the product promptly and contact your local Fuji Xerox representative.

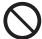

Do not apply excessive force to hold thick document on the document glass. It may break the glass and cause injuries.

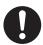

Ventilate well during extended operation or mass copying. It may affect the office air environment due to odor such as ozone in a poorly ventilated room.

Provide proper ventilation to ensure the comfortable and safe environment.

#### **■** Consumable

### **MARNING**

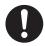

Store all consumables in accordance with the instructions given on its package or container.

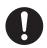

Use a broom or a wet cloth to wipe off spilled toner. Never use a vacuum cleaner for the spills. It may catch fire by electric sparks inside the vacuum cleaner and cause explosion. If you spill a large volume of toner, contact your local Fuji Xerox representative.

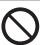

Never throw a toner cartridge into an open flame. Remaining toner in the cartridge may catch fire and cause burn injuries or explosion.

If you have a used toner cartridge no longer needed, contact your local Fuji Xerox representative for its disposal.

#### **⚠** CAUTION

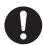

Keep toner cartridges out of the reach of children. If a child accidentally swallows toner, spit it out, rinse mouth with water, drink water and consult a physician immediately.

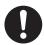

When replacing toner cartridges, be careful not to spill the toner. In case of any toner spills, avoid contact with clothes, skin, eyes and mouth as well as inhalation.

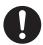

If toner spills onto your skin or clothing, wash it off with soap and water.

If you get toner particles in your eyes, wash it out with plenty of water for at least 15 minutes until irritation is gone. Consult a physician if necessary.

If you inhale toner particles, move to a fresh air location and rinse your mouth with water.

If you swallow toner, spit it out, rinse your mouth with water, drink plenty of water and consult a physician immediately.

## ■ Warning and Caution Labels

Always follow all warning instructions marked on or supplied with this product.

To avoid the risk of burn injuries and electric shock, never touch the area with the "High Temperature" or "High Voltage" marks on.

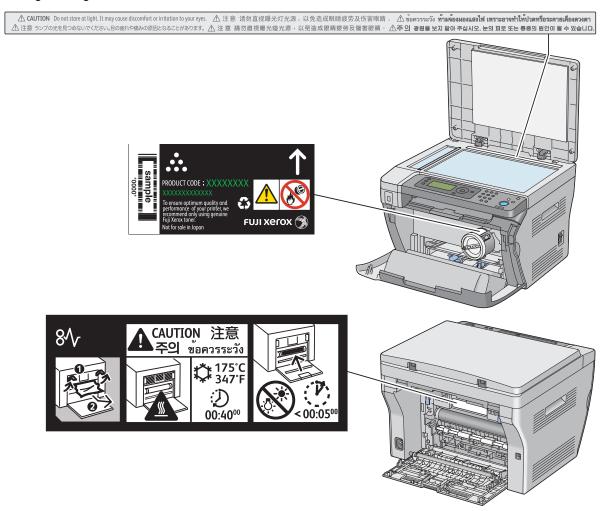

### **Environment**

- For environmental protection and efficient use of resources, Fuji Xerox reuses returned toner cartridges to make recycle parts, recycle materials or energy recovery.
- Proper disposal is required for toner cartridges no longer needed. Do not open toner cartridges containers. Return them to your local Fuji Xerox representative.

## Regulation

## ■ Radio Frequency Emissions (Class B)

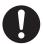

This product has been tested and found to comply with the limits for a Class B digital device, pursuant to the International Standard for Electromagnetic Interference (CISPR Publ. 22) and Radiocommunications Act 1992 in Australia/New Zealand. These limits are designed to provide reasonable protection against harmful interference in a residential installation. This product generates, uses and can radiate radio frequency energy and, if not installed and used in accordance with the instructions, may cause harmful interference to radio communications. However, there is no guarantee that interference will not occur in a particular installation. If this product does cause harmful interference to radio or television reception, which can be determined by turning this product off and on, the user is encouraged to try to correct the interference by one or more of the following measures:

- Reorient or relocate the receiving antenna.
- Increase the separation between this product and the receiver.
- Connect this product into an outlet on a circuit different from that to which the receiver is connected.
- Consult the dealer or an experienced radio/TV technician for help.

Changes and modifications to this product not specifically approved by Fuji Xerox may void the user's authority to operate this product.

## ■ Product Safety Certification (CB)

This product is certified by the following agency using the safety standards listed.

Agency Standard

Intertek IEC60950-1:ed. 2

## **Illegal Copies and Printouts**

Copying or printing certain documents may be illegal in your country. Penalties of fines or imprisonment may be imposed on those found guilty. The following are examples of items that may be illegal to copy or print in your country.

- Currency
- · Banknotes and checks
- Bank and government bonds and securities
- · Passports and identification cards
- · Copyright material or trademarks without the consent of the owner
- Postage stamps and other negotiable instruments

This list is not inclusive and no liability is assumed for either its completeness or accuracy. In case of doubt, contact your legal counsel.

#### **Product Features**

This chapter describes the product features and indicates their links.

#### **Manual Duplex Print**

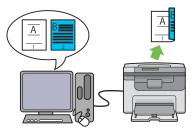

Duplex Print is to print two or more pages on the front and back sides of a single sheet of paper manually. This feature allows you to reduce the paper consumption.

For more information, see "Manual Duplex Printing (Windows Print Driver Only)" on page 88.

## Printing from a USB Storage Device (USB Direct Print)

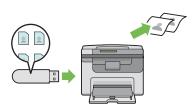

Print From USB Memory feature allows you to print directly from your USB storage device without starting your computer. Without requiring you to start your computer and an application, this feature allows quick printing with simple procedures.

For more information, see "Direct Print Using the USB Storage Device" on page 99.

#### **Priority Sheet Inserter (PSI)**

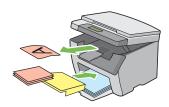

Print media loaded on the PSI is given precedence over those loaded on the Multipurpose feeder (MPF). Using the PSI allows you to use other types or sizes of print media preferentially over the regular print media loaded on the Multipurpose feeder (MPF).

For more information, see "Loading Print Media in the Priority Sheet Inserter (PSI)" on page 82.

#### N-Up (2-in-1 Copy)

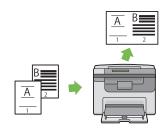

N-Up Copy enables you to print multiple pages on a single sheet of paper. This feature allows you to reduce the paper consumption.

For more information, see "N-Up" on page 128.

#### Scanning to a USB Storage Device

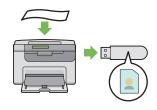

You do not need a computer to connect your USB storage device to save the scanned data. Insert your USB storage device in the port on the printer, and save the scanned data directly to your USB storage device.

For more information, see "Scanning to a USB Storage Device" on page 142.

# **Specifications**

This chapter lists the main specifications of the printer. Note that the specifications may change without prior notice.

#### This chapter includes:

- "Copy Function" on page 28
- "Print Function" on page 30
- "Scan Function" on page 31

# **Copy Function**

| Туре                   | Console                                                                                                    |
|------------------------|----------------------------------------------------------------------------------------------------|
| Memory                 | 128 MB                                                                                                    |
| HDD                    | <u> </u>                                                                                                    |
| Scanning Resolution    | Document glass: 600 × 600 dpi                                                                                                    |
| Printing Resolution    | Standard: 600 × 600 dpi                                                                                                    |
|                        | High Resolution: 1200 × 1200 dpi*  *: When printing in high resolution mode, printing speed may be reduced due to image quality adjustment. Printing speed may also be reduced depending on documents.                    |
| Halftone               | 256 grayscale gradation                                                                                                    |
| Warm-up Time           | 36 seconds or less*  *: The values are based on a room temperature of 20 °C and on the factory default setting.                                                                                                    |
|                        | IMPORTANT:                                                                                                    |
|                        | It may take longer due to the image quality adjustment.                                                                                                    |
| Original Paper Size    | Document glass: The maximum size is 215.9 $\times$ 297 mm for both sheets and books.                                                                                                    |
| Output Paper Size      | Multipurpose feeder (MPF):                                                                                                    |
|                        | Maximum: 215.9 × 355.6 mm (8.5 × 14")                                                                                                    |
|                        | Minimum: 76.2 × 148.5 mm (3 × 5.85")                                                                                                    |
|                        | Priority sheet inserter:                                                                                                    |
|                        | Maximum: 215.9 × 355.6 mm (8.5 × 14")                                                                                                    |
|                        | Minimum: 76.2 × 190.5 mm (3 × 7.5")                                                                                                    |
|                        | Image loss width: Top edge, 4 mm or less; bottom edge, 4 mm or less; left and right edges, 4 mm or less                                                                                                    |
| Output Paper Weight    | 60 – 163 gsm (for postcard 60 – 190 gsm is available)                                                                                                    |
|                        | IMPORTANT:                                                                                                    |
|                        | <ul> <li>Use paper recommended by Fuji Xerox. Copying may not be<br/>performed correctly depending on the conditions. For more<br/>information, see "Print Media That Can Damage Your Printer" on<br/>page 66.</li> </ul> |
| First Copy Output Time | 23 seconds (for A4 🖟/standard mode)                                                                                                    |
| Reduction/Enlargement  | Size-for-Size: 1:1±1.3%                                                                                                    |
|                        | Preset %: 1:0.500, 1:0.707, 1:0.816, 1:1.225, 1:1.414, 1:2.000                                                                                                    |
|                        | Variable %: 1:0.25 - 1:4.00 (1% increments)                                                                                                    |
| Continuous Copy Speed  | Monochrome: A4 :15 sheets/minute                                                                                                    |
|                        | IMPORTANT:                                                                                                    |
|                        | The speed may be reduced due to image quality adjustment.                                                                                                    |
|                        | The performance may be reduced depending on the paper type or paper tray.                                                                                                    |

| D T O                | 0(11                                                                                    |
|----------------------|-----------------------------------------------------------------------------------------|
| Paper Tray Capacity  | Standard:  150 sheets (Multipurpose feeder (MPF)) + 10 sheets (Priority sheet inserter) |
|                      | Maximum paper capacity:                                                                 |
|                      | 160 sheets (standard)                                                                   |
|                      | 100 Sheets (standard)                                                                   |
|                      | IMPORTANT:                                                                              |
|                      | Fuji Xerox P paper (64 gsm)                                                             |
| Continuous Copy      | 99 images                                                                               |
|                      | NOTE:                                                                                   |
|                      | The machine may pause temporarily to perform image stabilization.                       |
| Output Tray Capacity | Approximately 100 sheets (A4 □)                                                         |
|                      | IMPORTANT:                                                                              |
|                      | Fuji Xerox P paper (64 gsm)                                                             |
| Power Supply         | AC 220 – 240 V±10%/110 – 127 V±10%, 4/8A for both 50/60 Hz±3Hz                          |
| Power Consumption    | Maximum power consumption:                                                              |
| ·                    | 950 W                                                                                   |
|                      | Sleep mode:                                                                             |
|                      | 3.5 W or less                                                                           |
|                      | Low Power mode:                                                                         |
|                      | 7.5 W or less                                                                           |
|                      | Standby mode:                                                                           |
|                      | 58 W or less                                                                            |
| Dimensions           | Width 410 × Depth 389 <sup>*1</sup> × Height 299 mm                                     |
|                      | *1 When the Multipurpose feeder (MPF) is closed.                                        |
| Machine Weight       | 8.9 kg                                                                                  |
|                      | IMPORTANT:                                                                              |
|                      | The weight of paper is not included.                                                    |
|                      | The weight of the toner cartridge is included.                                          |
| Space Requirement    | Width 610 × Depth 905 <sup>*1</sup> mm                                                  |
|                      | *1 When the Multipurpose feeder (MPF) is opened.                                        |
| l .                  |                                                                                         |

## **Print Function**

| Туре                   | Built-in                                                                                                    |
|------------------------|----------------------------------------------------------------------------------------------------|
| Continuous Print Speed | Same as the Copy Function                                                                                                    |
|                        | IMPORTANT:                                                                                                    |
|                        | The speed may be reduced due to image quality adjustment.                                                                                                    |
|                        | The performance may be reduced depending on the paper type.                                                                                                    |
| Print Resolution       | Standard: 600 × 600 dpi                                                                                                    |
|                        | High Resolution: 1200 × 1200 dpi*  *: When printing in high resolution mode, printing speed may be reduced due to image quality adjustment. Printing speed may also be reduced depending on documents.                                                                                                    |
| PDL                    | — (Host-based)                                                                                                    |
| Operating System       | Standard: GDI driver Microsoft® Windows® XP, Microsoft® Windows Server® 2003, Microsoft® Windows Server® 2008, Microsoft® Windows Vista®, Microsoft® Windows® 7, Microsoft® Windows® XP x64, Microsoft® Windows Server® 2003 x64, Microsoft® Windows Server® 2008 x64, Microsoft® Windows Vista® x64, Microsoft® Windows Vista® x64, Microsoft® Windows Server® 2008 R2 x64, Microsoft® Windows Server® 2008 R2 x64, Microsoft® Windows® 7 x64, Microsoft® Windows® 7 x64, Mac OS® X 10.4.11/10.5.8 – 10.6 |
|                        | For information about the latest supported OS, contact our Customer Support Center.                                                                                                    |
| Connectivity           | Standard: USB 2.0*  *: USB 2.0 is supported by the following: Windows® XP, Windows Server® 2003, Windows Vista®, Windows Server® 2008, Windows® 7, Windows® XP x64, Windows Server® 2003 x64, Windows Vista® x64, Windows Server® 2008 x64, Windows Server® 2008 R2 x64, Windows® 7 x64, and Mac OS® X 10.4.11/10.5.8 - 10.6.                                                                                                    |

## **Scan Function**

| Туре                | Color scanner                                                                                                    |
|---------------------|----------------------------------------------------------------------------------------------------|
| Original Paper Size | Same as the Copy Function                                                                                                    |
| Scanning Resolution | $1200 \times 1200$ dpi, $600 \times 600$ dpi, $300 \times 300$ dpi, $200 \times 200$ dpi                                                                                                    |
| Scanning Halftone   | Monochrome : 8 bit                                                                                                    |
|                     | Color : 24 bit                                                                                                    |
| Scanning Speed      | Monochrome : 8 sheets/minute                                                                                                    |
|                     | Color : 2.6 sheets/minute                                                                                                    |
|                     | (For ITU-T No.1 Chart A4 🖵 200 dpi)                                                                                                    |
|                     | IMPORTANT:                                                                                                    |
|                     | The scanning speed varies depending on documents.                                                                                                    |
| Connectivity        | Standard: USB 2.0*  *: USB 2.0 is supported by the following: Windows® XP, Windows Server® 2003, Windows Vista®, Windows Server® 2008, Windows® 7, Windows® XP x64, Windows Server® 2003 x64, Windows Vista® x64, Windows Server® 2008 x64, Windows Server® 2008 R2 x64, Windows® 7 x64, and Mac OS® X 10.4.11/10.5.8 - 10.6.                                                                                                    |
| Scan to PC          | Operating System:     Microsoft® Windows® XP,     Microsoft® Windows Server® 2003,     Microsoft® Windows Server® 2008,     Microsoft® Windows Vista®,     Microsoft® Windows XP x64,     Microsoft® Windows XP x64,     Microsoft® Windows Vista® x64,     Microsoft® Windows Server® 2003 x64,     Microsoft® Windows Server® 2008 x64,     Microsoft® Windows Server® 2008 x64,     Microsoft® Windows Vista® x64,     Microsoft® Windows Server® 2008 R2 x64,     Microsoft® Windows Server® 10.68  IMPORTANT:  • For information about the latest supported OS, refer to the Fuji Xerox Web site.  File Format:     TIFF (MMR, JPEG)     JPEG |

# **Basic Operation**

#### This chapter includes:

- "Main Components" on page 34
- "Turning On the Printer" on page 39
- "Setting Initial Settings on the Operator Panel" on page 40
- "Printing a Panel Settings Page" on page 41
- "Power Saver Mode" on page 44

## **Main Components**

This section provides an overview of your DocuPrint M205 b.

This section includes:

- "Front View" on page 35
- "Rear View" on page 36
- "Operator Panel" on page 37

## **■** Front View

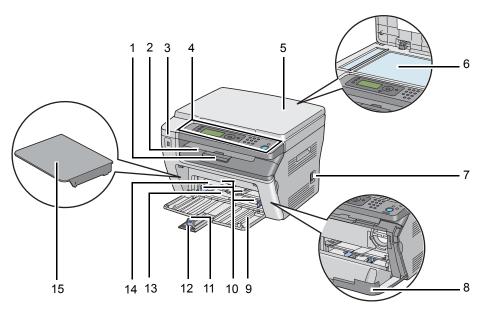

| 1  | Output Tray Extension     | 2  | Center Output Tray            |
|----|---------------------------|----|-------------------------------|
| 3  | USB Drive                 | 4  | Operator Panel                |
| 5  | Document Cover            | 6  | Document Glass                |
| 7  | Power Switch              | 8  | Toner Access Cover            |
| 9  | Front Cover               | 10 | Paper Width Guides            |
| 11 | Length Guide              | 12 | Slide Bar                     |
| 13 | Multipurpose Feeder (MPF) | 14 | Priority Sheet Inserter (PSI) |
| 15 | Paper Cover <sup>*</sup>  |    |                               |

<sup>\*</sup> The paper cover is used as a tray to feed paper into the PSI as well as a cover to protect the paper loaded on the multipurpose feeder (MPF).

# **■** Rear View

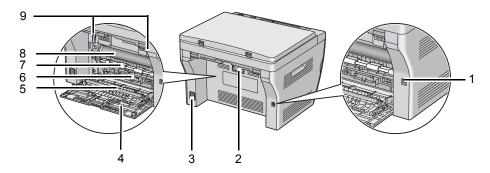

| 1 | USB Port          | 2 | Rear Cover Handle |
|---|-------------------|---|-------------------|
| 3 | Power Connector   | 4 | Rear Cover        |
| 5 | Transfer Roller   | 6 | Paper Chute       |
| 7 | Paper Feed Roller | 8 | Transfer Belt     |
| 9 | Levers            |   |                   |

# **■** Operator Panel

The operator panel has a 4-line by 28-character liquid crystal display (LCD), light-emitting diodes (LEDs), control buttons, and numeric keypad, which allow you to control the printer.

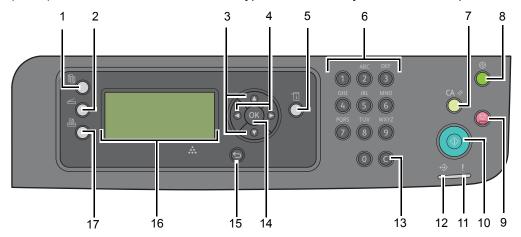

### 1 🏗 (Copy) button/LED

Moves to the top level of the Copy menu.

### 2 ∠ (Scan) button/LED

Moves to the top level of the Scan menu.

### 3 ▲ ▼ buttons

Moves a cursor or highlight up or down.

#### 4 **♦** buttons

Moves a cursor or highlight right or left.

### 5 | (System) button/LED

Moves to the top level of the System menu.

#### 6 Numeric keypad

Enters numbers.

#### 7 CA (Clear All) button

Resets the current setting, and returns to the top level of each service menu.

#### 8 @ (Energy Saver) button/LED

• Lights up in the Sleep mode. Press this button when the LCD panel displays Select Function to enter the Sleep mode.

#### 9 (Stop) button

Cancels the current processing or pending job.

#### 10 (Start) button

Starts a job.

#### **11** ! (**Error**) LED

· Lights up when the printer has an error.

### **12** ↔ (**Data**) LED

· Lights up for incoming, outgoing, or pending jobs.

### 13 C (Clear) button

· Deletes numbers.

### 14 ox button

Confirms the entry of values.

### 15 (Back) button

Returns to the previous screen.

### 16 LCD Panel

Displays various settings, instructions, and error messages.

### 17 🖺 (Print) button/LED

· Moves to the top level of the Print menu.

#### NOTE:

• Moving to a different menu or returning to a previous screen cancels the current entry or setting. Make sure to press the ® button to save the current entry or setting.

# **Turning On the Printer**

#### **IMPORTANT:**

- Do not use extension cords or power strips.
- The printer should not be connected to an uninterruptible power supply (UPS) system.
- Connect the power cord to the power connector on the rear of your printer.

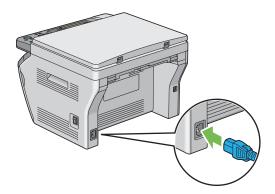

- Connect the other end of the cord to the power source.
- 3 Turn on the printer.

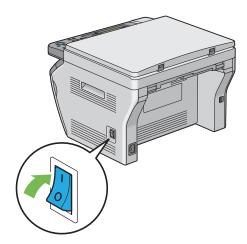

#### NOTE:

• When you turn on the printer for the first time, follow the on-screen instructions on the LCD panel to configure the initial settings of your printer.

#### See also:

• "Setting Initial Settings on the Operator Panel" on page 40

# Setting Initial Settings on the Operator Panel

You need to set the printer language when you turn on the printer for the first time.

When you turn on the printer, a wizard appears on the LCD panel. Follow the steps below to set the initial settings.

#### NOTE:

- If you do not start configuring the initial settings, Select Function appears on the LCD panel in three minutes. After that, you can set the following initial setup by enabling Power On Wizard on the operator panel if needed.
  - For more information on the operator panel, see "Understanding the Printer Menus" on page 148.
- 1 Select the language you want to use on the operator panel, and then press the @ button.

# **Printing a Panel Settings Page**

The Panel Settings page shows current settings for the operator panel menus.

This section includes:

- "The Operator Panel" on page 42
- "The Printer Setting Utility" on page 43

# **■** The Operator Panel

- 1 Press the 🗓 (System) button.
- 2 Select Report/List, and then press the 🍽 button.
- 3 Select Panel Settings, and then press the ® button. The Panel Settings page is printed.

# **■** The Printer Setting Utility

The following procedure uses Microsoft® Windows® XP as an example.

1 Click start → All Programs → Fuji Xerox → Fuji Xerox Printer Software for Asia-Pacific → DocuPrint M205 b → Printer Setting Utility.

#### NOTE:

• The window to select a printer appears in this step, when multiple print drivers are installed on your computer. In this case, click the name of the desired printer listed in **Printer Name**.

The Printer Setting Utility appears.

- Click the Printer Settings Report tab.
- 3 Select **Reports** from the list at the left side of the page.

The **Reports** page is displayed.

4 Click the Panel Settings button.

The Panel Settings page is printed.

### **Power Saver Mode**

The printer has a power saving feature which reduces power consumption during periods of inactivity. This feature operates in two modes: the Low Power mode and Sleep mode. As delivered, the printer switches to the Low Power mode one minute after the last job is finished. The printer then switches to the Sleep mode after another 10 minutes of inactivity. The Sleep mode is also manually activated by pressing the ② (Energy Saver) button when the display shows <code>Select Function</code>. When the printer is in the Low Power mode, the LCD backlight turns off. In the Sleep mode, the ② (Energy Saver) button lights up. The display goes blank and displays nothing.

The factory default settings of 1 minute (Low Power mode) and 10 minutes (Sleep mode) are changeable within the range of 1 - 30 minutes (Low Power mode) and 6 - 11 minutes (Sleep mode). The printer returns to the ready-to-print state in about 25 seconds when re-activated.

#### See also:

"Setting the Power Saving Timer Option" on page 174

# **■** Exiting the Power Saver Mode

The printer automatically exits the Power Saver mode when it receives a job from a computer. To manually exit the Power Saver mode, press any button on the operator panel.

#### See also:

• "Setting the Power Saving Timer Option" on page 174

# **Printer Management Software**

Use the *Software Pack CD-ROM* that is shipped with your printer to install a combination of software programs, depending on your operating system.

### This chapter includes:

- "Print and Scan Drivers" on page 48
- "Printer Setting Utility (Windows Only)" on page 49
- "SimpleMonitor (Windows Only)" on page 50
- "Launcher (Windows Only)" on page 51
- "Express Scan Manager" on page 52

### **Print and Scan Drivers**

To access all of your printer's features, install the print and scan drivers from the *Software Pack CD-ROM*.

- The print driver enables your computer and printer to communicate and provides access to your printer features.
- The scan driver enables you to scan images directly to your personal computer and place scanned images directly into an application via USB.

The scan driver is installed with your Fuji Xerox print driver. It is available for Microsoft<sup>®</sup> Windows<sup>®</sup> and Mac OS<sup>®</sup> X.

#### See also:

- "Installing Print Driver on Computers Running Windows" on page 57
- "Installing Print Driver on Computers Running Mac OS X" on page 60

# **Printer Setting Utility (Windows Only)**

The Printer Setting Utility allows you to view or specify the system settings. You can also diagnose the system settings by using the Printer Setting Utility.

The Printer Setting Utility consists of the **Printer Settings Report**, **Printer Maintenance**, and **Diagnosis** tabs.

The Printer Setting Utility can be installed from the Software Pack CD-ROM.

#### NOTE:

 The Password dialog box appears the first time you try to change settings on the Printer Setting Utility when Panel Lock is set on the printer. In this case, enter the password you specified, and click OK to apply the settings.

# SimpleMonitor (Windows Only)

You can check the printer status with the SimpleMonitor. Double-click the SimpleMonitor printer icon on the taskbar at the bottom right of the screen. The **Printer Selection** window appears, which displays the printer name, printer connection port, and printer status. Check the column **Status** to know the current status of your printer.

Settings button: Displays the Settings screen and allows you to modify the SimpleMonitor settings.

Click the name of the desired printer listed on the **Printer Selection** window. The **Printer Status** window appears.

The **Printer Status** window alerts you when there is a warning or when an error occurs, for example, when a paper jam occurs or toner is running low.

By default, the **Printer Status** window launches automatically when an error occurs. You can specify the conditions for starting the **Printer Status** window in **Printer Status Window Properties**.

To change the pop-up settings for the **Printer Status** window:

- 1 Right-click the SimpleMonitor printer icon on the taskbar at the bottom right of the screen.
- 2 Select Printer Status Window Properties.
  The Printer Status Window Properties window appears.
- 3 Select the type of the pop-up and then click **OK**.

You can also check the toner level of your printer on the **Printer Status** window.

The SimpleMonitor can be installed from the Software Pack CD-ROM.

# **Launcher (Windows Only)**

Using the Launcher window, you can open the Status Window, Printer Setting Utility, Troubleshooting, and Express Scan Manager.

The following procedure uses Windows XP as an example.

To open the **Launcher** window:

1 Click start → All Programs → Fuji Xerox → Fuji Xerox Printer Software for Asia-Pacific → DocuPrint M205 b → Launcher.

The Launcher window appears.

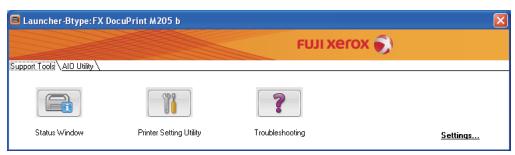

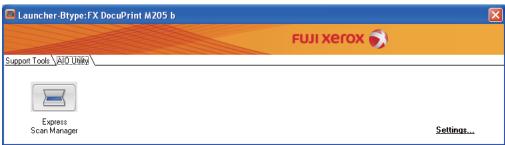

The Launcher window provides four buttons; Status Window, Printer Setting Utility, Troubleshooting, and Express Scan Manager.

To exit, click the **X** button at the top-right of the window.

For details, click the **Help** button/icon of each application.

| Status Window           | Click to open the <b>Printer Status</b> window.                                          |
|-------------------------|------------------------------------------------------------------------------------------|
|                         | See also:                                                                                |
|                         | <ul> <li>"SimpleMonitor (Windows Only)" on page 50</li> </ul>                            |
| Printer Setting Utility | Click to open the Printer Setting Utility.                                               |
|                         | See also:                                                                                |
|                         | <ul> <li>"Printer Setting Utility (Windows Only)" on page 49</li> </ul>                  |
| Troubleshooting         | Click to open the Troubleshooting guide, which allows you to resolve issues by yourself. |
| Express Scan Manager    | Click to open the Express Scan Manager.                                                  |
|                         | See also:                                                                                |
|                         | "Express Scan Manager" on page 52                                                        |

The Launcher can be installed from the Software Pack CD-ROM.

# **Express Scan Manager**

The Express Scan Manager handles scan jobs sent from the printer to your computer via USB. When a scan job is sent from the printer to the computer, Express Scan Manager automatically manages the scan job.

Before scanning to your computer, start Express Scan Manager and configure the output destination of the image files. You can specify settings for image type, resolution, or paper size on the operator panel.

The Express Scan Manager can be installed from the *Software Pack CD-ROM*. It is available for Windows and Mac OS X.

#### See also:

• "Scanning From the Operator Panel" on page 138

# **Installing the Print Driver**

### This chapter includes:

- "Connecting Your Printer" on page 54
- "Installing Print Driver on Computers Running Windows" on page 57
- "Installing Print Driver on Computers Running Mac OS X" on page 60

# **Connecting Your Printer**

Your DocuPrint M205 b interconnection cable must meet the following requirement:

| Connection Type | Connection Specifications |
|-----------------|---------------------------|
| USB             | USB 2.0 compatible        |

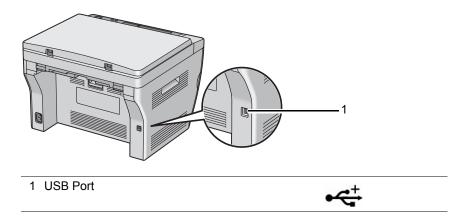

# **■** Connecting Printer to Computer

Connect the printer via USB. A USB connection is a direct connection and is not used for networking. The available features are shown in the following table.

| Connection Type | Available Features                                                       |
|-----------------|--------------------------------------------------------------------------|
| USB             | You can:                                                                 |
|                 | <ul> <li>Instruct print jobs from a computer.</li> </ul>                 |
|                 | <ul> <li>Scan and print an image into an application.</li> </ul>         |
|                 | <ul> <li>Scan and print an image to a folder on the computer.</li> </ul> |

### **USB Connection**

The following operating systems support USB connection:

- Microsoft<sup>®</sup> Windows<sup>®</sup> XP
- Windows XP 64-bit Edition
- Windows Server<sup>®</sup> 2003
- Windows Server 2003 x64 Edition
- Windows Server 2008
- · Windows Server 2008 64-bit Edition
- Windows Server 2008 R2
- Windows Vista<sup>®</sup>
- · Windows Vista 64-bit Edition
- Windows 7
- Windows 7 64-bit Edition
- Mac OS<sup>®</sup> X 10.4.11/10.5.8 10.6

To attach the printer to a computer:

1 Ensure that the printer and computer are turned off and unplugged from the power source/outlet.

#### NOTE:

- If the USB storage device is inserted into the USB drive of the printer, remove it.
- 2 Connect the smaller USB connector into the USB port at the back of the printer and the other end of the cable into the USB port of the computer.

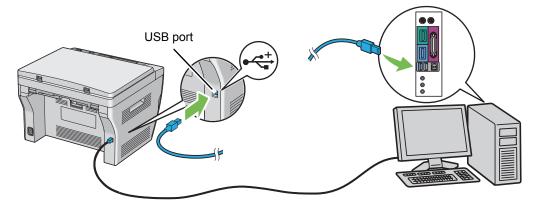

### **NOTE**:

• Do not connect the printer USB cable to the USB connector available on the keyboard.

# **Installing Print Driver on Computers Running Windows**

### This section includes:

- "Inserting the Software Pack CD-ROM" on page 58
- "USB Connection Setup" on page 59

# ■ Inserting the Software Pack CD-ROM

1 Insert the *Software Pack CD-ROM* into your computer's CD-ROM drive to start **Easy Install Navi**.

#### **NOTE:**

If the CD does not automatically launch, click Start (start for Windows XP) → All Programs (for Windows Vista and Windows 7) → Accessories (for Windows Vista and Windows 7) → Run, and then enter D:\setup.exe (where D is the drive letter of your CD), and then click OK.

## ■ USB Connection Setup

The following procedure uses Windows XP as an example.

- 1 Click Installing Drivers and Software.
- Select Personal Installation, and then click Next.
- 3 Follow the on-screen instructions.

The Plug and Play installation starts and the installation software proceeds to the next page automatically.

#### NOTE:

- If the installation software does not automatically proceed to the next page, click Install.
- Select Typical Installation(recommended) to perform the standard installation, and then click Install.

For the custom installation, select **Custom Installation**, and then click **Next**. Select the items that you want to install, and then click **Install**.

5 Click **Finish** to exit the wizard. If necessary, click **Print Test Page** to print a test page.

# **Installing Print Driver on Computers Running Mac OS X**

#### This section includes:

• "Installing the Drivers and Software" on page 61

## ■ Installing the Drivers and Software

The following procedure uses Mac OS X 10.6 as an example.

- 1 Run the Software Pack CD-ROM on the Mac OS X.
- 2 Double-click the **DocuPrint M205 b** icon.
- 3 Click **Continue** on the **Introduction** screen.
- Select a language for the Software License Agreement.
- 5 After reading the **Software License Agreement**, click **Continue**.
- 6 If you agree to the terms of the **Software License Agreement**, click **Agree** to continue the installation process.
- 7 Click Install to perform the standard installation.
  If you want to change the installation location, click Change Install Location.
- 8 Enter the administrator's name and password, and then click **OK**.
- 9 Click **Close** to complete the installation.

### Adding a Printer on Mac OS X 10.5.8/10.6 or Later Version(s)

- 1 Turn off the printer and your computer.
- Connect the printer and your computer with the USB cable.
- 3 Turn on the printer and your computer.
- 4 Display the **System Preferences**, and then click **Print & Fax**.
- Confirm your USB printer is added to Print & Fax in System Preferences.
  If your USB printer is not displayed, execute the following procedures.
- 6 Click +, and then click **Default**.
- 7 Select the printer connected via USB from the Printer Name list.
  Name, Location, and Print Using are automatically entered.
- 8 Click Add.

### Adding a Printer on Mac OS X 10.4.11

- 1 Turn off the printer and your computer.
- 2 Connect the printer and your computer with the USB cable.
- 3 Turn on the printer and your computer.
- 4 Start Printer Setup Utility.

#### NOTE:

- You can find Printer Setup Utility in the Utilities folder in Applications.
- Confirm your USB printer is added to Printer List.
  If your USB printer is not displayed, execute the following procedures.
- 6 Click Add.
- 7 Click Default Browser in the Printer Browser dialog box.
- 8 Select the printer connected via USB from the Printer Name list.
  Name, Location and Print Using are automatically entered.
- 9 Click Add.

# **Printing Basics**

### This chapter includes:

- "About Print Media" on page 64
- "Supported Print Media" on page 68
- "Loading Print Media" on page 71
- "Setting Paper Sizes and Types" on page 93
- "Printing" on page 96

## **About Print Media**

#### This section includes:

- "Print Media Usage Guidelines" on page 65
- "Print Media That Can Damage Your Printer" on page 66
- "Print Media Storage Guidelines" on page 67

Using paper that is not appropriate for the printer can cause paper jams, image quality problems, or printer failure. To achieve the best performance from your printer, we recommend you to use only the paper described in this section.

When using paper other than that recommended, contact the Fuji Xerox local representative office or an authorized dealer.

# ■ Print Media Usage Guidelines

The printer tray accommodates most sizes and types of paper and other specialty media. Follow these guidelines when loading paper and media in the tray:

- Before buying large quantities of any print media, it is recommended that you try a sample first.
- For 60 to 135 gsm (16 to 36 lb bond) paper, grain long, where the paper fibers run along the length of the paper, is recommended. For paper heavier than 135 gsm (36 lb bond), grain short, where the paper fibers run along the width of the paper, is preferred.
- Envelopes can be printed from the multipurpose feeder (MPF) and priority sheet inserter (PSI).
- Fan paper or other specialty media before loading in the paper tray.
- Do not print on label stock once a label has been removed from a sheet.
- Use only paper envelopes. Do not use envelopes with windows, metal clasps, or adhesives with release strips.
- Print all envelopes single-sided only.
- Some wrinkling and embossing may occur when printing envelopes.
- Do not overload the paper tray. Do not load print media above the fill line on the inside of the paper width guides.
- Adjust the paper width guides to fit the paper size.
- If excessive jams or wrinkles occur, use paper or other media from a new package.

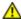

#### **WARNING:**

Do not use conductive paper such as origami paper, carbonic paper or conductively-coated paper.
 When paper jam occurs, it may cause short-circuit and eventually a fire accident.

### See also:

- "Loading Print Media in the Multipurpose Feeder (MPF)" on page 74
- "Loading Print Media in the Priority Sheet Inserter (PSI)" on page 82
- "Loading Envelope in the Multipurpose Feeder (MPF)" on page 77
- "Loading Envelope in the Priority Sheet Inserter (PSI)" on page 83
- "Printing on Custom Size Paper" on page 105

# ■ Print Media That Can Damage Your Printer

Your printer is designed to use a variety of media types for print jobs. However, some media can cause poor output quality, increased paper jams, or damage to your printer.

Unacceptable media includes:

- Paper that is too heavyweight or too lightweight (less than 60 gsm or more than 190 gsm)
- Transparencies
- Photo paper or coated paper
- Tracing paper
- Illumination film
- Special ink jet printer paper and ink jet transparencies
- Static-cling paper
- Pasted-up or glued paper
- Specially coated paper
- Color paper with surface treatments
- Paper that uses ink that deteriorates with heat
- Photosensitive paper
- Carbon paper or carbonless copy paper
- Paper with a rough surface, such as Japanese paper, pulp paper or fibrous paper
- Envelopes that are not flat, or that have clasps, windows or adhesives with release strips
- Padded envelopes
- Tack film
- Water transfer paper
- Textile transfer paper
- Perforated paper
- Leather paper, embossed paper
- Conductive paper such as origami paper, carbonic paper or conductively-coated paper
- Wrinkled, creased, folded, or ripped paper
- Damp or wet paper
- Wavy or curled paper
- Paper with staples, clips, ribbons, or tape
- Label paper with some labels already peeled off, or that are partially cut off
- · Paper pre-printed by another printer or copier
- Paper pre-printed all over rear side

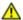

### **WARNING:**

Do not use conductive paper such as origami paper, carbonic paper or conductively-coated paper. When paper jam occurs, it may cause short-circuit and eventually a fire accident.

# ■ Print Media Storage Guidelines

Providing good storage conditions for your paper and other media contributes to optimum print quality.

- Store print media in dark, cool, relatively dry locations. Most paper items are susceptible to damage from ultraviolet (UV) and visible light. UV radiation, which is emitted by the sun and fluorescent bulbs, is particularly damaging to paper items. The intensity and length of exposure to visible light on paper items should be reduced as much as possible.
- · Maintain constant temperatures and relative humidity.
- Avoid attics, kitchens, garages, and basements for storing print media.
- Store print media flat. Print media should be stored on pallets, cartons, shelves, or in cabinets.
- Avoid having food or drinks in the area where print media is stored or handled.
- Do not open sealed packages of paper until you are ready to load them into the printer. Leave paper in the original packaging. For most commercial cut-size grades, the ream wrapper contains an inner lining that protects the paper from moisture loss or gain.
- Leave the media inside the bag until you are ready to use it; reinsert unused media in the bag and reseal it for protection. Some specialty media is packaged inside resealable plastic bags.

# **Supported Print Media**

Using unsuitable print media may lead to paper jams, poor print quality, breakdown and damage to your printer. To use the features of this printer effectively, use the suggested print media that is recommended here.

#### **IMPORTANT:**

• The toner may come off the print media, if it gets wet by water, rain, steam and so on. For details, contact the Fuji Xerox local representative office or an authorized dealer.

# **■** Usable Print Media

The types of print media that can be used on this printer are as follows:

| Paper Size          | A4 SEF (210 × 297 mm)                                                   |
|---------------------|-------------------------------------------------------------------------|
|                     | B5 SEF (182 × 257 mm)                                                   |
|                     | A5 SEF (148 × 210 mm)                                                   |
|                     | Letter SEF (8.5 × 11 inches)                                            |
|                     | Executive SEF (7.25 × 10.5 inches)                                      |
|                     | Legal 13 (Folio) SEF (8.5 × 13 inches)                                  |
|                     | Legal 14 SEF (8.5 $\times$ 14 inches)                                   |
|                     | Statement SEF (139.7 × 215.9 mm)                                        |
|                     | Envelope Com-10 SEF (4.125 × 9.5 inches)                                |
|                     | Envelope Monarch SEF (3.875 × 7.5 inches)                               |
|                     | Envelope Monarch LEF (7.5 × 3.875 inches)*                              |
|                     | Envelope DL SEF (110 × 220 mm)                                          |
|                     | Envelope DL LEF (220 × 110 mm) <sup>*</sup>                             |
|                     | Envelope C5 SEF (162 × 229 mm)                                          |
|                     | Postcard (100 × 148 mm)                                                 |
|                     | Postcard (148 × 200 mm)                                                 |
|                     | Yougata 2 SEF (114 × 162 mm)                                            |
|                     | Yougata 2 LEF (162 × 114 mm) <sup>*</sup>                               |
|                     | Yougata 3 SEF (98 × 148 mm)                                             |
|                     | Yougata 3 LEF $(148 \times 98 \text{ mm})^*$                            |
|                     | Yougata 4 (105 × 235 mm)                                                |
|                     | Yougata 6 (98 × 190 mm)                                                 |
|                     | Younaga 3 (120 × 235 mm)                                                |
|                     | Nagagata 3 (120 × 235 mm)                                               |
|                     | Nagagata 4 (90 × 205 mm)                                                |
|                     | Kakugata 3 (216 × 277 mm)                                               |
|                     | Custom size:                                                            |
|                     | Multipurpose Feeder (MPF):                                              |
|                     | Width: 76.2–215.9 mm (3–8.5 inches)                                     |
|                     | Length: 148.5–355.6 mm (5.85 –14 inches) Priority Sheet Inserter (PSI): |
|                     | Width: 76.2–215.9 mm (3–8.5 inches)                                     |
|                     | Length: 190.5–355.6 mm (7.5 –14 inches)                                 |
| Paper Type (Weight) | Plain                                                                   |
|                     | Lightweight Cardstock                                                   |
|                     | Labels                                                                  |
|                     | Envelope                                                                |
|                     | Recycled                                                                |
|                     | Postcard JPN                                                            |

| Loading Capacity      | Multipurpose Feeder (MPF): 150 sheets of standard paper                    |  |
|-----------------------|----------------------------------------------------------------------------|--|
|                       | Priority Sheet Inserter (PSI): 10 sheets of standard paper                 |  |
| * Monarch, DL, Yougat | a 2. and Yougata 3 envelopes can be supported by LEF with their flap open. |  |

#### NOTE:

- SEF and LEF indicate the paper feed direction; SEF stands for short-edge feed. LEF stands for longedge feed.
- Use only laser print media. Do not use ink jet paper in this printer.

#### See also:

- "Loading Print Media in the Multipurpose Feeder (MPF)" on page 74
- "Loading Print Media in the Priority Sheet Inserter (PSI)" on page 82
- "Loading Envelope in the Multipurpose Feeder (MPF)" on page 77
- "Loading Envelope in the Priority Sheet Inserter (PSI)" on page 83

Printing on print media that differs from the paper size or paper type selected on the print driver may lead to paper jams. To ensure that printing is correctly done, select the correct paper size and paper type.

# **Loading Print Media**

Loading print media properly helps prevent jams and ensures trouble-free printing.

Before loading print media, identify the recommended print side of the print media. This information is usually on the print media package.

#### NOTE:

· After loading paper in the feeder, specify the same paper type on the operator panel.

# **■** Capacity

Multipurpose feeder (MPF) can hold:

- 150 sheets of standard paper
- 16.2 mm (0.64 inches) of thick paper
- · One sheet of coated paper
- 16.2 mm (0.64 inches) of post cards
- Five envelopes
- 16.2 mm (0.64 inches) of labels

Priority sheet inserter (PSI) can hold:

• 10 sheets of standard paper or one sheet of other paper

## **■ Print Media Dimensions**

The multipurpose feeder (MPF) accepts print media within the following dimensions:

- Width: 76.2–215.9 mm (3.00–8.50 inches)
- Length: 148.5–355.6 mm (5.85–14.00 inches)

The priority sheet inserter (PSI) accepts print media within the following dimensions:

- Width: 76.2–215.9 mm (3.00–8.50 inches)
- Length: 190.5–355.6 mm (7.50–14.00 inches)

# ■ Loading Print Media in the Multipurpose Feeder (MPF)

#### NOTE:

- To avoid paper jams, do not remove the paper cover while printing is in progress.
- Use only laser print media. Do not use ink jet paper in this printer.
- Open the front cover.

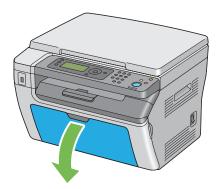

2 Pull the slide bar forward until it stops.

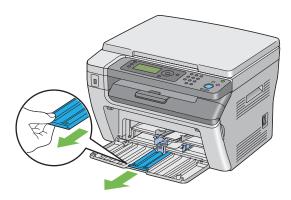

3 Pull the length guide forward until it stops.

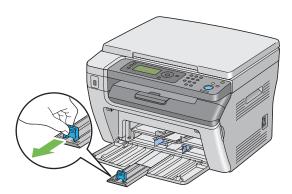

4 Adjust the paper width guides to their maximum width.

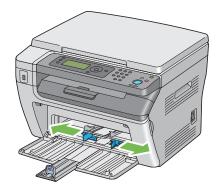

5 Before loading the print media, flex the sheets back and forth, and then fan them. Straighten the edges of the stack on a level surface.

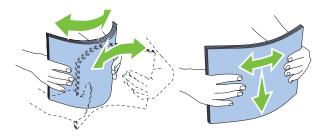

6 Load print media on the multipurpose feeder (MPF) with the top edge first and with the recommended print side facing up.

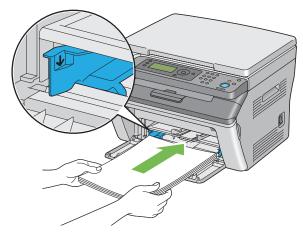

7 Adjust the paper width guides until they rest lightly against the edges of the stack of print media.

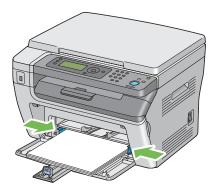

8 Slide the length guide towards the printer until it touches the print media.

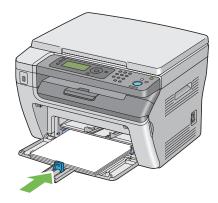

#### **NOTE:**

• Depending on the size of print media, first slide the slide bar backward until it stops, and then pinch the length guide and slide it backward until it touches print media.

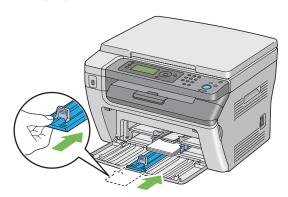

Insert the paper cover into the printer and then align the paper cover to the marking on the paper tray.

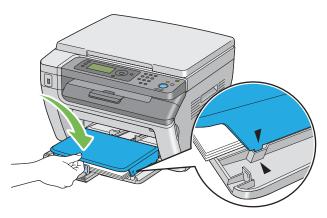

10 Select the paper type from the print driver if the loaded print media is not standard plain paper. If a user-specified print media is loaded in the multipurpose feeder (MPF), you must specify the paper size setting by using the print driver.

#### NOTE:

• For more information about setting the paper size and type on the print driver, refer to the online Help provided for the print driver.

## **Loading Envelope in the Multipurpose Feeder (MPF)**

#### **NOTE:**

• When you print on envelopes, be sure to specify the envelope setting on the print driver. If not specified, the print image will be rotated 180 degrees.

### • When Loading Com-10, DL, Monarch, Yougata 2/3/4/6, or Younaga 3

Load envelopes with the side to be printed on facing up, the flap side facing down, and the flap turned to the right.

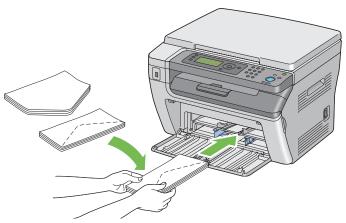

To prevent DL, Monarch, Yougata 2, and Yougata 3 from being wrinkled, they are recommended to be loaded with the print-side facing up, flap opened, and facing you.

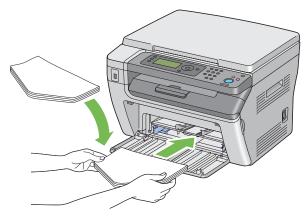

#### **NOTE**:

• When you load the envelopes in the long-edge feed (LEF) orientation, be sure to specify the landscape orientation on the print driver.

### • When Loading C5, Nagagata 3/4 or Kakugata 3

Load envelopes with the side to be printed on facing up, flap opened, and facing you.

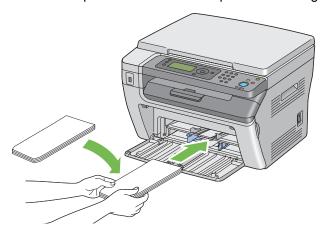

#### **IMPORTANT:**

 Never use envelopes with windows, or coated linings. These lead to paper jams and can cause damage to the printer.

#### NOTE:

• If you do not load envelopes in the multipurpose feeder (MPF) right after they have been removed from the packaging, they may bulge. To avoid jams, flatten them as shown below when loading them in the multipurpose feeder (MPF).

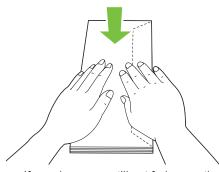

 If envelopes are still not fed correctly, add some bending to the flap of the envelopes as shown in the following illustration.

The amount of the bending shall be 5 mm (0.20 inches) or less.

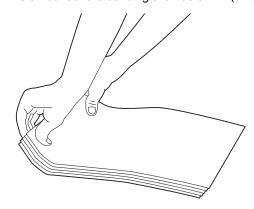

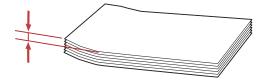

 To confirm the correct orientation of each print media such as envelopes, see the instruction on the Envelope/Paper Setup Navigator on the print driver.

## **Loading Postcard in the Multipurpose Feeder (MPF)**

#### NOTE:

 When you print on postcards, be sure to specify the postcard setting on the print driver to get the optimum print result.

### When Loading Postcard

Load the postcard with the side to be printed on facing up, and the top edge of the postcard in first.

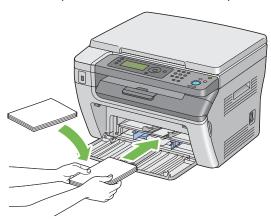

## • When Loading W-Postcard

Load the w-postcard with the side to be printed on facing up, and the left edge of the w-postcard in first.

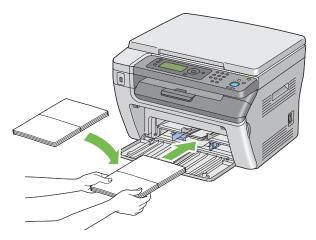

#### NOTE:

• To confirm the correct orientation of each print media such as postcards, see the instruction on the Envelope/Paper Setup Navigator on the print driver.

## **■** Loading Print Media in the Priority Sheet Inserter (PSI)

#### NOTE:

- To avoid paper jams, do not remove the paper cover while printing is in progress.
- Use only laser print media. Do not use ink jet paper in this printer.
- Open the front cover.

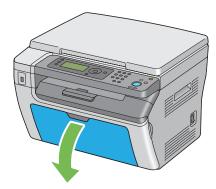

Insert the paper cover into the printer and then align the paper cover to the marking on the paper tray.

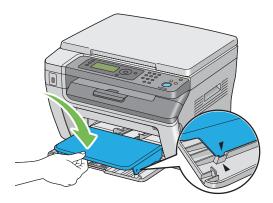

3 Adjust the paper width guides to their maximum width.

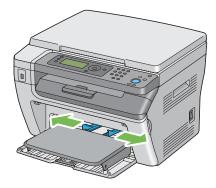

4 Before loading the print media, flex the sheets back and forth, and then fan them. Straighten the edges of the stack on a level surface.

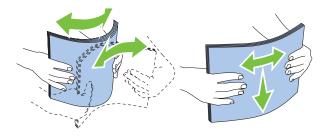

5 Load print media on the paper cover with the top edge first and with the recommended print side facing up.

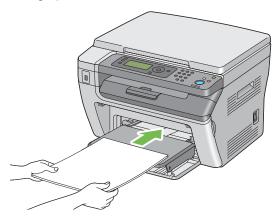

6 Adjust the paper width guides until they rest lightly against the edges of the stack of print media.

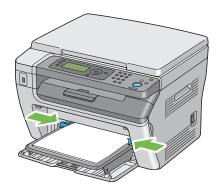

7 Select the paper type from the print driver if the loaded print media is not standard plain paper. If a user-specified print media is loaded in the PSI, you must specify the paper size setting by using the print driver.

#### NOTE:

 For more information about setting the paper size and type on the print driver, refer to the online Help provided for the print driver.

## **Loading Envelope in the Priority Sheet Inserter (PSI)**

#### NOTE:

- Be sure to fully insert the envelope until it stops. Otherwise, print media that is loaded on the multipurpose feeder (MPF) will be fed.
- When you print on envelopes, be sure to specify the envelope setting on the print driver. If not specified, the print image will be rotated 180 degrees.

## • When Loading Com-10, DL, Monarch, Yougata 4/6, or Younaga 3

Load the envelope with the side to be printed on facing up, the flap side facing down, and the flap turned to the right.

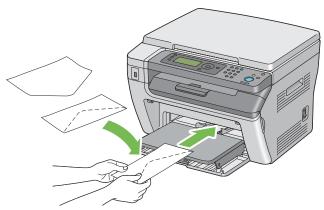

To prevent DL and Monarch from being wrinkled, they are recommended to be loaded with the side to be printed on facing up, flap opened, and facing you.

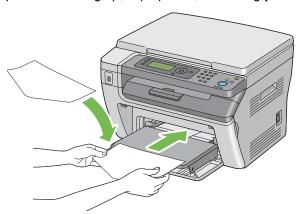

### • When Loading C5, Nagagata 3/4 or Kakugata 3

Load the envelope with the side to be printed on facing up, flap opened, and facing you.

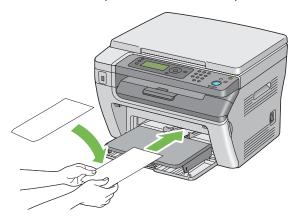

#### **IMPORTANT:**

 Never use envelopes with windows, or coated linings. These lead to paper jams and can cause damage to the printer.

### NOTE:

 If you do not load envelopes in the PSI right after they have been removed from the packaging, they may bulge. To avoid jams, flatten them as shown below when loading them in the PSI.

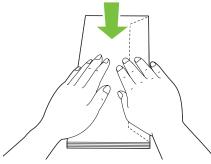

 If envelopes are still not fed correctly, add some bending to the flap of the envelopes as shown in the following illustration.

The amount of the bending shall be 5 mm (0.20 inches) or less.

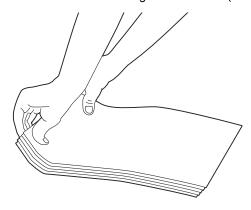

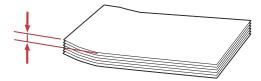

 To confirm the correct orientation of each print media such as envelopes, see the instruction on the Envelope/Paper Setup Navigator on the print driver.

## **Loading Postcard in the Priority Sheet Inserter (PSI)**

#### NOTE:

 When you print on postcards, be sure to specify the postcard setting on the print driver to get the optimum print result.

### When Loading Postcard

Load the postcard with the side to be printed on facing up, and the top edge of the postcard in first.

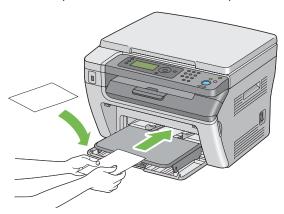

## • When Loading W-Postcard

Load the w-postcard with the side to be printed on facing up, and the left edge of the w-postcard in first.

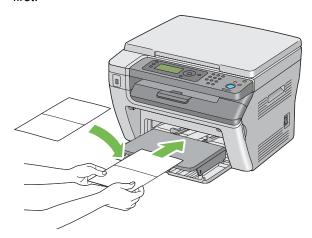

#### NOTE:

• To confirm the correct orientation of each print media such as postcards, see the instruction on the Envelope/Paper Setup Navigator on the print driver.

## ■ Manual Duplex Printing (Windows Print Driver Only)

This section includes:

- "Operations on Your Computer" on page 89
- "Loading Print Media in the Multipurpose Feeder (MPF)" on page 90
- "Loading Print Media in the Priority Sheet Inserter (PSI)" on page 91

#### **NOTE:**

• When printing on curled paper, straighten the paper and then insert it into the feeder.

When you start manual duplex printing, the instruction window appears. Note that the window cannot be reopened once it is closed. Do not close the window until duplex printing is complete.

Manual duplex printing can be done using the multipurpose feeder (MPF) or the priority sheet inserter (PSI).

### **Operations on Your Computer**

The following procedure uses Microsoft® Windows® XP WordPad as an example.

#### NOTE:

- The way to display the printer Properties/Printing Preferences dialog box differs according to the application software. Refer to the manual of your respective application software.
- 1 From the **File** menu, select **Print**.
- 2 Select the printer from the **Select Printer** list box, and then click **Preferences**.
- 3 Select the Paper/Output tab.

From **Duplex**, select either **Flip on Short Edge** or **Flip on Long Edge** to define the way 2-sided print pages are bound.

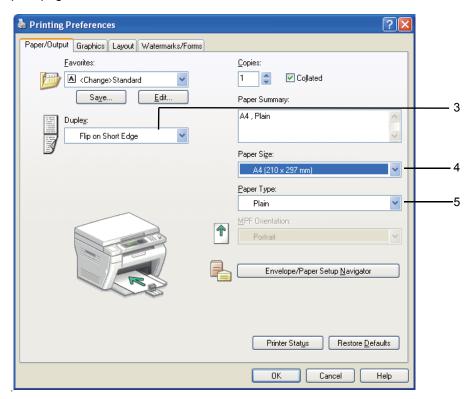

- 4 From Paper Size, select the size of the document to be printed.
- 5 From Paper Type, select the paper type to be used.
- 6 Click **OK** to close the **Printing Preferences** dialog box.
- 7 Click **Print** in the **Print** dialog box to start printing.

#### **IMPORTANT:**

 When you start manual duplex printing, the instruction window appears. Note that the window cannot be reopened once it is closed. Do not close the window until duplex printing is complete.

### **Loading Print Media in the Multipurpose Feeder (MPF)**

1 First print the even pages (rear sides).

For a six page document, rear sides are printed in the order of page 6, page 4, and then page 2.

The  $\Leftrightarrow$  (Data) LED blinks and the Insert Output to Tray message appears on the LCD panel when the even pages finish printing.

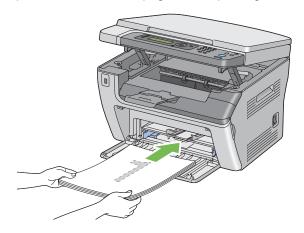

After the even pages are printed, remove the paper stack from the center output tray.

#### NOTE:

- Warped or curled prints can cause paper jams. Straighten them before setting them.
- 3 Stack the prints and set them as they are (with the blank side facing up) into the multipurpose feeder (MPF), and then press the ® button.

  Pages are printed in order of page 1 (rear of page 2), page 3 (rear of page 4), and then page 5 (rear of page 6).

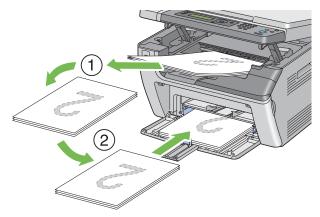

#### **NOTE:**

Printing on both sides of the paper is not possible if the document consists of various sizes of paper.

### **Loading Print Media in the Priority Sheet Inserter (PSI)**

1 First print the even pages (rear sides).

For a six page document, even pages are printed in order of page 6, page 4, and then page 2.

The  $\Leftrightarrow$  (Data) LED blinks and the Insert Output to Tray message appears on the LCD panel when the even pages finish printing.

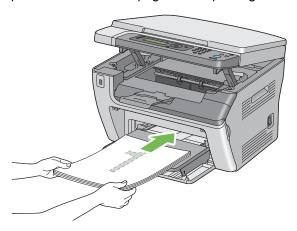

After the even pages are printed, remove the paper stack from the center output tray.

#### NOTE:

- · Warped or curled prints can cause paper jams. Straighten them before setting them.
- 3 Stack the prints and set them as they are (with the blank side facing up) into the PSI, and then press the ® button.

Pages are printed in order of page 1 (rear of page 2), page 3 (rear of page 4), and then page 5 (rear of page 6).

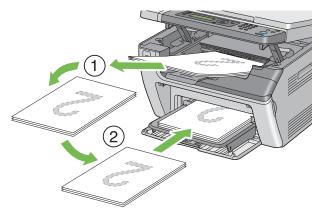

#### NOTE:

Printing on both sides of the paper is not possible if the document consists of various sizes of paper.

# ■ Using the Output Tray Extension

The output tray extension is designed to prevent print media from falling from the printer after the print job is complete.

Before printing a long length document, ensure that the output tray extension is fully extended.

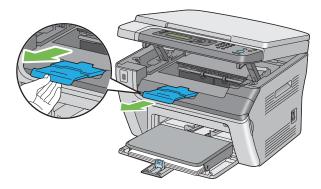

#### NOTE:

· When you pull out envelopes or small size print media from the center output tray, lift up the scanner.

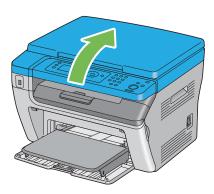

# **Setting Paper Sizes and Types**

When loading print media, set the paper size and type on the operator panel before printing. This section describes how to set the paper size and type on the operator panel.

#### See also:

• "Understanding the Printer Menus" on page 148

#### This section includes:

- "Setting Paper Sizes" on page 94
- "Setting Paper Types" on page 95

# **■** Setting Paper Sizes

- 1 Press the 🗓 (System) button.
- 2 Select Tray Settings, and then press the 🐼 button.
- 3 Select MPF, and then press the ow button.
- 4 Select Paper Size, and then press the 

  button.
- 5 Select the correct paper size for the print media loaded, and then press the @ button.

## **■** Setting Paper Types

#### **IMPORTANT:**

- Paper type settings must match those of the actual print media loaded in the tray. Otherwise, print-quality problems can occur.
- 1 Press the 🗓 (System) button.
- 2 Select Tray Settings, and then press the 🐼 button.
- 3 Select MPF, and then press the @ button.
- 4 Select Paper Type, and then press the 

  button.
- 5 Select the correct paper type for the print media loaded, and then press the 

  substitution.

# **Printing**

This section covers how to print certain lists of information from your printer and how to cancel a job.

#### This section includes:

- "Sending a Job to Print" on page 97
- "Canceling a Print Job" on page 98
- "Direct Print Using the USB Storage Device" on page 99
- "Selecting Printing Options" on page 100
- "Printing Custom Size Paper" on page 105
- "Checking Status of Print Data" on page 107
- "Printing a Report Page" on page 108
- "Printer Settings" on page 109

## ■ Sending a Job to Print

Install the print driver to use all the features of the printer. When you choose **Print** from a software program, a window representing the print driver opens. Select the appropriate settings for the specific job you are sending to print. Print settings selected from the driver have precedence over the default menu settings selected from the operator panel or Printer Setting Utility.

You may need to click **Preferences** from the initial **Print** dialog box to see all the available system settings you can change. If you are not familiar with a feature in the print driver window, open the online Help for more information.

To print a job from a typical Windows application:

- 1 Open the file you want to print.
- 2 From the File menu, select Print.
- Verify that the correct printer is selected in the dialog box. Modify the system settings as needed (such as the pages you want to print or the number of copies).
- 4 To adjust system settings not available from the first screen, such as Image Quality, Paper Size, or Image Orientation, click Preferences.
  - The **Printing Preferences** dialog box appears.
- 5 Specify the print settings. For more information, click **Help**.
- 6 Click OK to close the Printing Preferences dialog box.
- 7 Click Print to send the job to the selected printer.

## ■ Canceling a Print Job

There are several methods for canceling a print job.

This section includes:

- "Canceling From the Operator Panel" on page 98
- "Canceling a Job From the Computer Running Windows" on page 98

## **Canceling From the Operator Panel**

To cancel a job after it has started printing:

1 Press the ♥ (Stop) button.

#### NOTE:

Printing is canceled only for the current job. All the following jobs will continue to print.

## **Canceling a Job From the Computer Running Windows**

#### Canceling a Job From the Taskbar

When you send a job to print, a small printer icon appears in the right corner of the taskbar.

- 1 Double-click the printer icon.
  - A list of print jobs appears in the printer window.
- 2 Select the job you want to cancel.
- 3 Press the **Delete** key.
- 4 Click **Yes** on the **Printers** dialog box to cancel a print job.

## Canceling a Job From the Desktop

- 1 Click start → Printers and Faxes (for Windows XP).
  - Click **Start** → **Printers and Faxes** (for Windows Server<sup>®</sup> 2003).
  - Click **Start** → **Devices and Printers** (for Windows 7 and Windows Server 2008 R2).
  - Click Start  $\rightarrow$  Control Panel  $\rightarrow$  Hardware and Sound  $\rightarrow$  Printers (for Windows Vista<sup>®</sup> and Windows Server 2008).
  - A list of available printers appears.
- 2 Double-click the printer you selected when you sent the job.
  - A list of print jobs appears in the printer window.
- 3 Select the job you want to cancel.
- 4 Press the **Delete** key.
- 5 Click Yes on the Printers dialog box to cancel a print job.

## ■ Direct Print Using the USB Storage Device

The Print From USB Memory feature allows you to print files stored in a USB storage device by operating from the operator panel.

To print a file in a USB storage device:

1 Insert a USB storage device to the USB drive of the printer.

```
USB Memory appears.
```

2 Select Print From, and then press the @ button.

```
Select Document appears.
```

- 3 Select the desired file, and then press the (a) button.
- 4 Select printing options as required.
- 5 Press the (Start) button.

#### NOTE:

 You can print files scanned and stored using the Scan to USB Memory feature. Files saved without using the feature such as files created by user may not be printed properly.

### **Supported File Formats**

Files in the following file formats can be printed directly from a USB storage device.

- PDF
- TIFF
- JPEG

## ■ Selecting Printing Options

This section includes:

- "Selecting Printing Preferences (Windows)" on page 100
- "Selecting Options for an Individual Job (Windows)" on page 101
- "Selecting Options for an Individual Job (Mac OS X)" on page 103

## **Selecting Printing Preferences (Windows)**

Printer preferences control all of your print jobs, unless you override them specifically for a job. For example, if you want to use duplex printing for most jobs, set this option in printer settings.

To select printer preferences:

- 1 Click start → Printers and Faxes (for Windows XP).
  - Click **Start** → **Printers and Faxes** (for Windows Server 2003).
  - Click **Start** → **Devices and Printers** (for Windows 7 and Windows Server 2008 R2).
  - Click Start  $\rightarrow$  Control Panel  $\rightarrow$  Hardware and Sound  $\rightarrow$  Printers (for Windows Vista and Windows Server 2008).
  - A list of available printers appears.
- 2 Right-click the icon for your printer, and then click **Printing Preferences**.
  - The FX DocuPrint M205 b Printing Preferences screen appears.
- 3 Make selections on the driver tabs, and then click **OK** to save your selections.

#### NOTE:

• For more information about Windows print driver options, click **Help** on the print driver tab to view the online Help.

### **Selecting Options for an Individual Job (Windows)**

If you want to use special printing options for a particular job, change the driver settings before sending the job to the printer. For example, if you want to use Photo print-quality mode for a particular graphic, select this setting in the driver before printing that job.

- 1 With the desired document or graphic open in your application, access the **Print** dialog box.
- 2 Select the FX DocuPrint M205 b and click Preferences to open the print driver.
- 3 Make selections on the driver tabs. See the following table for specific printing options.

#### NOTE:

- In Windows, you can save current printing options with a distinctive name and apply them to other print jobs. Make selections on the **Paper/Output**, **Graphics**, **Layout**, **Watermarks/Forms** tab, and then click **OK** under **Save** on the **Paper/Output** tab. Click **Help** for more information.
- 4 Click **OK** to save your selections.
- 5 Print the job.

See the following table for specific printing options:

#### **Printing Options for Windows**

| Operating System                                                                                                    | Driver Tab           | Printing Options                                                                                                    |
|----------------------------------------------------------------------------------------------------|----------------------|----------------------------------------------------------------------------------------------------|
| Windows XP, Windows XP x 64bit, Windows Server 2003, Windows Server 2003 x 64bit, Windows Vista x 64bit, Windows Server 2008, Windows Server 2008 x 64bit, Windows Server 2008 R2, Windows 7, or Windows 7 x 64bit | Paper/Output tab     | <ul> <li>Favorites</li> <li>Duplex</li> <li>Copies</li> <li>Collated</li> <li>Paper Summary</li> <li>Paper Size</li> <li>Paper Type</li> <li>MPF Orientation</li> <li>Envelope/Paper Setup Navigator</li> <li>Printer Status</li> <li>Restore Defaults</li> </ul>             |
|                                                                                                    | <b>Graphics</b> tab  | <ul> <li>Image Quality</li> <li>Toner Saving Mode</li> <li>Image Enhancement</li> <li>Screen</li> <li>Image Settings <ul> <li>Apply to All Elements</li> <li>Apply to Selected Element</li> <li>Brightness</li> <li>Contrast</li> </ul> </li> <li>Restore Defaults</li> </ul> |
|                                                                                                    | Layout tab           | <ul> <li>Image Orientation</li> <li>Multiple Up</li> <li>Poster/Mixed Document</li> <li>Output Size</li> <li>Reduce / Enlarge</li> <li>Margin Shift/Margin</li> <li>Restore Defaults</li> </ul>                                                                               |
| Windows XP, Windows<br>Server 2003, Windows<br>Vista, Windows Server<br>2008, or Windows 7                                                                                                    | Watermarks/Forms tab | <ul> <li>Watermarks</li> <li>New Text</li> <li>New Bitmap</li> <li>Edit</li> <li>Delete</li> <li>First Page Only</li> <li>Forms</li> <li>Off</li> <li>Create / Register Forms</li> <li>Image Overlay</li> <li>Header / Footer Options</li> <li>Restore Defaults</li> </ul>    |

## **Selecting Options for an Individual Job (Mac OS X)**

To select print settings for a particular job, change the driver settings before sending the job to the printer.

- 1 With the document open in your application, click **File**, and then click **Print**.
- Select FUJI XEROX DocuPrint M205 b from Printer.
- 3 Select the desired printing options from the menus and drop-down lists that are displayed.

#### NOTE:

- In Mac OS<sup>®</sup> X, click **Save As** on the **Presets** menu screen to save the current printer settings. You can create multiple presets and save each with its own distinctive name and printer settings. To print jobs using specific printer settings, click the applicable saved preset in the **Presets** list.
- 4 Click Print to print the job.

Mac OS X Print Driver Printing Options:

The table shown below uses Mac OS X 10.6 TextEdit as an example.

#### Printing options for Mac OS X

| Item           | Printing Options                             |
|----------------|----------------------------------------------|
|                | Copies                                       |
|                | <ul> <li>Collated</li> </ul>                 |
|                | • Pages                                      |
|                | <ul> <li>Paper Size</li> </ul>               |
|                | <ul> <li>Orientation</li> </ul>              |
| Layout         | Pages per Sheet                              |
|                | <ul> <li>Layout Direction</li> </ul>         |
|                | <ul> <li>Border</li> </ul>                   |
|                | <ul> <li>Two-Sided</li> </ul>                |
|                | <ul> <li>Reverse page orientation</li> </ul> |
|                | <ul> <li>Flip horizontally</li> </ul>        |
| Color Matching | ColorSync                                    |
|                | <ul> <li>Vendor Matching</li> </ul>          |
|                | <ul> <li>Profile</li> </ul>                  |
| Paper Handling | Pages to Print                               |
|                | <ul> <li>Page Order</li> </ul>               |
|                | <ul> <li>Scale to fit paper size</li> </ul>  |
|                | <ul> <li>Destination Paper Size</li> </ul>   |
|                | <ul> <li>Scale down only</li> </ul>          |
| Cover Page     | Print Cover Page                             |
|                | <ul> <li>Cover Page Type</li> </ul>          |
|                | Billing Info                                 |
| Scheduler      | Print Document                               |
|                | <ul> <li>Priority</li> </ul>                 |

| Item             | Printing Options                              |
|------------------|-----------------------------------------------|
| Printer Features | 1. Detailed Settings                          |
|                  | <ul><li>Image Quality</li></ul>               |
|                  | <ul> <li>Image Rotation 180 Degree</li> </ul> |
|                  | <ul> <li>Toner Saving Mode</li> </ul>         |
|                  | <ul><li>Barcode Mode</li></ul>                |
|                  | <ul> <li>Image Enhancement</li> </ul>         |
|                  | 2. Color Balance                              |
|                  | <ul><li>Low Density (K)</li></ul>             |
|                  | <ul><li>Medium Density (K)</li></ul>          |
|                  | <ul><li>High Density (K)</li></ul>            |
|                  | 3. Paper Handling                             |
|                  | – Paper Type                                  |
|                  | 4. Printer Specific Options                   |
|                  | – Skip Blank Pages                            |
| Summary          |                                               |

## ■ Printing Custom Size Paper

This section explains how to print on custom size paper using the print driver.

Custom size paper can be loaded in the multipurpose feeder (MPF) and priority sheet inserter (PSI). The way to load custom size paper is the same as the one to load standard size paper.

#### See also:

- "Loading Print Media in the Multipurpose Feeder (MPF)" on page 74
- "Loading Print Media in the Priority Sheet Inserter (PSI)" on page 82
- "Setting Paper Sizes and Types" on page 93

## **Defining Custom Paper Sizes**

Before printing, set the custom size on the print driver.

#### NOTE:

When setting the paper size on the print driver and the operator panel, be sure to specify the same size as the
actual print media used. Setting the wrong size for printing can cause printer failure. This is especially true if
you configure a bigger size when using a narrow width paper.

#### Using the Windows Print Driver

On the Windows print driver, set the custom size in the **Custom Paper Size** dialog box. This section explains the procedure using Windows XP as an example.

For Windows XP or later, an administrator's password only allows users with administrator rights to change the settings. Users without the rights of administrator can only view the contents.

- 1 Click start → Printers and Faxes.
- 2 Right-click the icon for your printer, and then select Properties.
- 3 Select the **Configuration** tab.
- 4 Click Custom Paper Size.
- 5 Select the custom setup you want to define from **Details**.
- Specify the length of the short edge and long edge under **Change Setting for**. You can specify the values either by entering them directly or using the up arrow and down arrow buttons. The length of the short edge cannot be longer than the long edge, even if it is within the specified range. The length of the long edge cannot be shorter than the short edge, even if it is within the specified range.
- 7 To assign a paper name, select the **Name the Paper Size** check box, and then enter the name in **Paper Name**. Up to 14 characters can be used for the paper name.
- 8 If necessary, repeat steps 5 to 7 to define another custom size.
- 9 Click **OK** twice.

### **Printing on Custom Size Paper**

Use the following procedures to print using either the Windows or Mac OS X print drivers.

### Using the Windows Print Driver

This section explains the procedure using Windows XP WordPad as an example.

#### NOTE:

- The way to display the printer Properties/Printing Preferences dialog box differs according to the application software. Refer to the manual of your respective application software.
- 1 From the **File** menu, select **Print**.
- 2 Select the printer as the printer to be used and click **Preferences**.
- 3 Select the Paper/Output tab.
- 4 Select the size of the original document from **Paper Size**.
- 5 Select the appropriate paper type from **Paper Type**.
- 6 Click the Layout tab.
- 7 From Output Size, select the custom size you defined. If you select the custom size from Paper Size in step 4, select Same as Paper Size.
- 8 Click **OK**.
- 9 Click **Print** in the **Print** dialog box to start printing.

#### Using the Mac OS X Print Driver

This section explains the procedure using Mac OS X 10.6 TextEdit as an example.

- 1 From the File menu, select Page Setup.
- 2 Select the printer as the printer to be used from **Format For**.
- 3 From Paper Size, select Manage Custom Sizes.
- 4 In the Custom Paper Sizes window, click +.

A newly created setting "Untitled" is displayed in the list.

- 5 Double-click "Untitled" and enter the name for the setting.
- 6 Enter the size of the original document in the Width and Height boxes of Paper Size.
- 7 Specify Non-Printable Area if necessary.
- 8 Click OK.
- Make sure that the newly created paper size is chosen in Paper Size, and then click OK.
- 10 From the File menu, select Print.
- 11 Press Print to start printing.

## ■ Checking Status of Print Data

This section includes:

"Checking Status (Windows Only)" on page 107

## **Checking Status (Windows Only)**

You can check the printer status with SimpleMonitor. Double-click the SimpleMonitor printer icon on the taskbar at the bottom right of the screen. The **Printer Selection** window appears, which displays the printer name, printer connection ports, and printer status. Check the column **Status** to know the current status of your printer.

Settings button: Displays the Settings screen and allows you to modify the SimpleMonitor settings.

Click the name of the desired printer listed on the **Printer Selection** window. The **Printer Status** window appears. You can check the printer status and print job status.

For more information about SimpleMonitor, see Help. The following procedure uses Windows XP as an example:

- 1 Click start → All Programs.
- 2 Select Fuji Xerox.
- 3 Select Fuji Xerox Printer Software for Asia-Pacific.
- 4 Select DocuPrint M205 b.
- 5 Select Activate SimpleMonitor.
  The Printer Selection window appears.
- 6 Click the name of the desired printer from the list.

The **Printer Status** window appears.

7 Click Help.

#### See also:

"SimpleMonitor (Windows Only)" on page 50

## ■ Printing a Report Page

You can print a variety of settings for your printer including system settings, panel settings, job history, error history, print volume, and demo page. This section describes two methods of printing a report page.

## **Printing a System Settings Page**

To verify detailed printer settings, print a System Settings page.

#### See also:

"Understanding the Printer Menus" on page 148

## **The Operator Panel**

- 1 Press the 🗓 (**System**) button.
- 2 Select Report/List, and then press the ( button.
- 3 Select System Settings, and then press the ® button. The System Settings page is printed.

## The Printer Setting Utility

The following procedure uses Windows XP as an example.

1 Click start → All Programs → Fuji Xerox → Fuji Xerox Printer Software for Asia-Pacific → DocuPrint M205 b → Printer Setting Utility.

#### NOTE:

• The window to select a printer appears in this step, when multiple print drivers are installed on your computer. In this case, click the name of the desired printer listed in **Printer Name**.

The Printer Setting Utility appears.

- Click the Printer Settings Report tab.
- 3 Select **Reports** from the list at the left side of the page.

The **Reports** page is displayed.

4 Click System Settings.

The System Settings page is printed.

## ■ Printer Settings

This section includes:

- "Using the Operator Panel to Change the Printer Settings" on page 109
- "Using the Printer Setting Utility to Change the Printer Settings" on page 110
- "Adjusting the Language" on page 110

## **Using the Operator Panel to Change the Printer Settings**

You can select menu items and corresponding values from the operator panel.

When you first enter the menus from the operator panel, you see a highlight in the menus. This highlight indicates the factory default menu setting. These settings are the original printer settings.

#### NOTE:

Factory defaults may vary for different countries.

When you select a new setting from the operator panel, the setting is highlighted to identify it as the current user default menu setting.

These settings are active until new ones are selected or the factory defaults are restored.

To select a new value as a setting:

- 1 Press the 🗓 (System) button.
- 2 Select the desired menu, and then press the ox button.
- 3 Select the desired menu or menu item, and then press the 🙉 button.
  - If the selection is a menu, the menu is opened and the first menu item in the menu appears.
  - If the selection is a menu item, the default menu setting for the menu item appears.

Each menu item has a list of values for the menu item. A value can be:

- A phrase or word to describe a setting
- A numerical value that can be changed
- An On or Off setting

#### NOTE:

- Press the ▼ and ▲ button at the same time. This will display the factory default menu settings.
- 4 Select the desired value.
- 5 Press the (a) button.

This enables the setting value, which is indicated by a highlight.

6 Press the **⇔** (**Back**) or **◄** button to return to the previous menu.

To continue setting other items, select the desired menu. To quit setting new values, press the **\(\)** (**System**) button, and then press the **\(\)** (**Back**) or **\(\)** button to return to the main screen.

Driver settings may have precedence over changes previously made. In such case, change the defaults of the operator panel.

## **Using the Printer Setting Utility to Change the Printer Settings**

You can select menu items and corresponding values from the Printer Setting Utility.

The following procedure uses Windows XP as an example.

#### NOTE:

Factory defaults may vary for different countries.
 These settings are active until new ones are selected or the factory defaults are restored.

To select a new value as a setting:

1 Click start → All Programs → Fuji Xerox → Fuji Xerox Printer Software for Asia-Pacific → DocuPrint M205 b → Printer Setting Utility.

#### NOTE:

 The window to select a printer appears in this step, when multiple print drivers are installed on your computer. In this case, click the name of the desired printer listed in **Printer Name**.

The Printer Setting Utility appears.

- 2 Click the Printer Maintenance tab.
- 3 Select the desired menu item.

Each menu item has a list of values for the menu item. A value can be:

- A phrase or word to describe a setting
- A numerical value that can be changed
- An On or Off setting
- 4 Select the desired value, and then click the associated button with each menu item.

Driver settings may have precedence over changes previously made and may require you to change the Printer Setting Utility defaults.

## Adjusting the Language

To display a different language on the operator panel:

## The Operator Panel

- 1 Press the 🗓 (System) button.
- 2 Select Panel Language, and then press the @ button.
- 3 Select the desired language, and then press the @ button.

#### The Printer Setting Utility

The following procedure uses Windows XP as an example.

1 Click start → All Programs → Fuji Xerox → Fuji Xerox Printer Software for Asia-Pacific → DocuPrint M205 b → Printer Setting Utility.

#### **NOTE:**

• The window to select a printer appears in this step, when multiple print drivers are installed on your computer. In this case, click the name of the desired printer listed in **Printer Name**.

The Printer Setting Utility appears.

- Click the Printer Maintenance tab.
- 3 Select **System Settings** from the list at the left side of the page.
  - The **System Settings** page is displayed.
- 4 Select the desired language from **Panel Language**, and then click the **Apply New Settings** button.

# Copying

#### This chapter includes:

- "Loading Paper for Copying" on page 114
- "Preparing a Document" on page 115
- "Making Copies From the Document Glass" on page 116
- "Setting Copy Options" on page 118
- "Changing the Default Settings" on page 133

## **Loading Paper for Copying**

The instructions for loading print media are the same whether you are printing or copying.

- "Usable Print Media" on page 69
- "Loading Print Media" on page 71

# **Preparing a Document**

You can use the document glass to load an original document for copying and scanning. Load one sheet at a time on the document glass.

## **Making Copies From the Document Glass**

#### NOTE:

- A computer connection is not required for copying.
- Contaminants on the document glass may cause black spots on the copy printout. For the best results, clean
  the document glass before use. For more information, see "Cleaning the Scanner" on page 227.
- 1 Open the document cover.

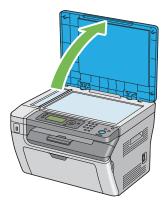

Place the document face down on the document glass and align it with the registration guide on the top left corner of the document glass.

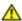

#### **CAUTION:**

 Do not apply excessive force to hold thick document on the document glass. It may break the glass and cause injuries.

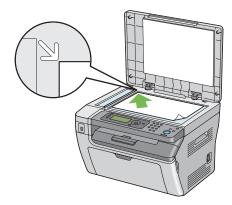

3 Close the document cover.

#### NOTE:

- Leaving the document cover open while copying may affect the copy quality and increase the toner consumption.
- If you are copying a page from a book or magazine, lift the document cover until its hinges are caught by
  the stopper, and then close the document cover. If the book or magazine is thicker than 20 mm, start
  copying with the document cover open.
- 4 Press the (Copy) button.
- 5 Customize the copy settings including the number of copies, copy size, contrast, and image

### quality.

#### See also:

• "Setting Copy Options" on page 118

To clear the settings, press the **CA** (**Clear All**) button.

6 Press the **(Start)** button to begin copying.

#### **NOTE:**

• Press the 

(Stop) button to cancel a copy job at any time while scanning a document.

## **Setting Copy Options**

Set the following options for the current copy job before pressing the  $\diamondsuit$  (**Start**) button to make copies.

#### **NOTE:**

• After a copy job is completed, the copy options would be kept until the screen returns to <code>Select Function</code> (auto-reset or the (Back) button is pressed), the CA (Clear All) button is pressed, or the (Copy) button is pressed again.

#### This section includes:

- "Number of Copies" on page 119
- "Collated" on page 120
- "Reduce/Enlarge" on page 121
- "Document Size" on page 123
- "Document Type" on page 124
- "Lighten/Darken" on page 125
- "Sharpness" on page 126
- "Auto Exposure" on page 127
- "N-Up" on page 128
- "Margin Top/Bottom" on page 130
- "Margin Left/Right" on page 131
- "Margin Middle" on page 132

## ■ Number of Copies

You can specify the number of copies from 1 to 99.

1 Place a single document face down on the document glass, and close the document cover.

#### See also:

- "Making Copies From the Document Glass" on page 116
- 2 Press the 🗐 (Copy) button.
- 3 Enter the number of copies using the numeric keypad.
- 4 If necessary, customize the copy settings including the copy size, contrast, and image quality.

- "Setting Copy Options" on page 118
- 5 Press the **(Start)** button to begin copying.

### ■ Collated

You can sort the copy output: For example, if you make two copies of three page documents, one complete three page document will print followed by the second complete document.

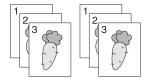

#### NOTE:

- Copying documents with a large amount of data may exhaust available memory. If a memory shortage occurs, cancel the collating by turning Collated to Off on the operator panel.
- 1 Place a single document face down on the document glass, and close the document cover.

#### See also:

- "Making Copies From the Document Glass" on page 116
- 2 Press the 🗐 (Copy) button.
- 3 Select Collated, and then press the OK button.
- 4 Select the desired setting, and then press the (ox) button.

#### **NOTE:**

Value marked by an asterisk (\*) is the factory default menu settings.

| Off* | Does not sort the copy job. |
|------|-----------------------------|
| On   | Sorts the copy job.         |

If necessary, customize the copy settings including the number of copies, copy size, contrast, and image quality.

- "Setting Copy Options" on page 118
- 6 Press the **(Start)** button to begin copying.

## ■ Reduce/Enlarge

You can reduce or enlarge the size of a copied image, from 25 % to 400 %.

#### **NOTE:**

- · When you make a reduced copy, black lines may appear at the bottom of your copy.
- This item is available only when N-Up is set to Off or Manual.
- 1 Place a single document face down on the document glass, and close the document cover.

#### See also:

- "Making Copies From the Document Glass" on page 116
- 2 Press the 🗐 (Copy) button.
- 3 Select Reduce/Enlarge, and then press the ox button.
- 4 Select the desired setting, and then press the (ox) button.

#### **NOTE:**

Values marked by an asterisk (\*) are the factory default menu settings.

#### mm series

| 200%         |
|--------------|
| A5→A4 (141%) |
| A5→B5 (122%) |
| 100%*        |
| B5→A5 (81%)  |
| A4→A5 (70%)  |
| 50%          |
|              |

#### inch series

| 200%            |  |
|-----------------|--|
| Stmt→Lgl (154%) |  |
| Stmt→Ltr (129%) |  |
| 100%*           |  |
| Lgl→Ltr (78%)   |  |
| Ldgr→Ltr (64%)  |  |
| 50%             |  |

#### NOTE:

| Сору     | A5   | B5   | A4   |
|----------|------|------|------|
| Original |      |      |      |
| A5       | 100% | 122% | 141% |
| B5       | 81%  | 100% | 115% |
| A4       | 70%  | 86%  | 100% |

The methods to load document vary depending on the size and orientation of a document. For details, refer to "Loading Print Media in the Multipurpose Feeder (MPF)" on page 90 or "Loading Print Media in the Priority Sheet Inserter (PSI)" on page 82.

For paper that can be loaded, refer to "Usable Print Media" on page 69.

5 If necessary, customize the copy settings including the number of copies, contrast, and image quality.

- "Setting Copy Options" on page 118
- Press the ( (Start) button to begin copying.

## **■** Document Size

You can specify the default document size.

1 Place a single document face down on the document glass, and close the document cover.

#### See also:

- "Making Copies From the Document Glass" on page 116
- 2 Press the 🗐 (Copy) button.
- 3 Select Document Size, and then press the (ox) button.
- 4 Select the desired setting, and then press the ox button.

#### NOTE:

Value marked by an asterisk (\*) is the factory default menu settings.

| A4 (210 x 297 mm)*       |  |
|--------------------------|--|
| A5 (148 x 210 mm)        |  |
| B5 (182 x 257 mm)        |  |
| Letter (8.5 x 11")       |  |
| Executive (7.25 x 10.5") |  |

If necessary, customize the copy settings including the number of copies, copy size, contrast, and image quality.

- "Setting Copy Options" on page 118
- 6 Press the 🔷 (**Start**) button to begin copying.

## **■** Document Type

You can select the copy image quality.

1 Place a single document face down on the document glass, and close the document cover.

#### See also:

- "Making Copies From the Document Glass" on page 116
- 2 Press the fig (Copy) button.
- 3 Select Document Type, and then press the (ox) button.
- 4 Select the desired setting, and then press the ox button.

#### **NOTE:**

Value marked by an asterisk (\*) is the factory default menu settings.

| Text   | Suitable for documents with text.             |
|--------|-----------------------------------------------|
| Mixed* | Used for documents with both text and photos. |
| Photo  | Suitable for documents with photos.           |

If necessary, customize the copy settings including the number of copies, copy size, and contrast.

- "Setting Copy Options" on page 118
- 6 Press the **(Start)** button to begin copying.

## **■** Lighten/Darken

You can adjust the contrast to make the copy lighter or darker than the original.

1 Place a single document face down on the document glass, and close the document cover.

#### See also:

- "Making Copies From the Document Glass" on page 116
- 2 Press the fig (Copy) button.
- 3 Select Lighten/Darken, and then press the ox button.
- 4 Select the desired setting, and then press the ox button.

#### **NOTE:**

Value marked by an asterisk (\*) is the factory default menu settings.

| Lighter2 | Makes the copy lighter than the original. Works well with dark print.   |
|----------|-------------------------------------------------------------------------|
| Lighter1 |                                                                         |
| Normal*  | Works well with standard typed or printed documents.                    |
| Darker1  | Makes the copy darker than the original. Works well with light print or |
| Darker2  | faint pencil markings.                                                  |

If necessary, customize the copy settings including the number of copies, copy size, and image quality.

- "Setting Copy Options" on page 118
- 6 Press the 🔷 (**Start**) button to begin copying.

## ■ Sharpness

You can adjust the sharpness to make the copy sharper or softer than the original.

1 Place a single document face down on the document glass, and close the document cover.

#### See also:

- "Making Copies From the Document Glass" on page 116
- 2 Press the 🗐 (Copy) button.
- 3 Select Sharpness, and then press the (ox) button.
- 4 Select the desired setting, and then press the (ox) button.

#### **NOTE:**

Value marked by an asterisk (\*) is the factory default menu settings.

| Sharpest | Makes the copy sharper than the original.                   |
|----------|-------------------------------------------------------------|
| Sharper  |                                                             |
| Normal*  | Does not make the copy sharper or softer than the original. |
| Softer   | Makes the copy softer than the original.                    |
| Softest  |                                                             |

5 If necessary, customize the copy settings including the number of copies, copy size, contrast, and image quality.

- "Setting Copy Options" on page 118
- 6 Press the **(**) (**Start**) button to begin copying.

## **■** Auto Exposure

You can suppress the background of the original to enhance text on the copy.

1 Place a single document face down on the document glass, and close the document cover.

#### See also:

- "Making Copies From the Document Glass" on page 116
- 2 Press the 🗐 (Copy) button.
- 3 Select Auto Exposure, and then press the ox button.
- 4 Select on, and then press the ox button.
- If necessary, customize the copy settings including the number of copies, copy size, contrast, and image quality.

- "Setting Copy Options" on page 118
- 6 Press the **(\sqrt)** (**Start**) button to begin copying.

## ■ N-Up

You can print two original images to fit onto one sheet of paper.

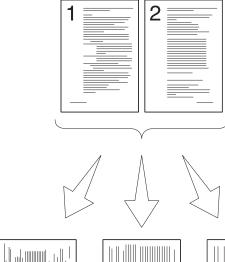

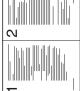

Auto: Automatically reduces the pages to fit in one page.

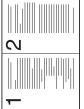

ID Card Copy: Always prints two sides of the ID card in one page in the original size setting of the (by 100%).

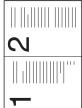

Manual: Reduces the pages in the custom size depending on the Reduce/Enlarge menu.

Place a single document face down on the document glass, and close the document cover.

#### See also:

- "Making Copies From the Document Glass" on page 116
- 2 Press the fig (Copy) button.
- 3 Select N-Up, and then press the (ok) button.
- Select the desired setting, and then press the (ok) button.

#### **NOTE:**

Value marked by an asterisk (\*) is the factory default menu settings.

| Off*         | Does not perform N-Up printing.                                                                |
|--------------|------------------------------------------------------------------------------------------------|
| Auto         | Automatically reduces the original pages to fit onto one sheet of paper.                       |
| ID Card Copy | Prints the original pages onto one sheet of paper in the original size.                        |
| Manual       | Prints the original pages onto the one sheet of paper in the size specified in Reduce/Enlarge. |

If necessary, customize the copy settings including the number of copies, copy size (only for

manual), contrast, and image quality.

#### See also:

- "Setting Copy Options" on page 118
- 6 Press the **(Start)** button to begin copying.

When N-Up is set to Auto, ID Card Copy, or Manual, the display prompts you for another page. Select Yes or No, and then press the  $\overline{\text{OK}}$  button.

If you select Yes, select Continue or Cancel, and then press the ox button.

## ■ Margin Top/Bottom

You can specify the top and bottom margins of the copy.

1 Place a single document face down on the document glass, and close the document cover.

#### See also:

- "Making Copies From the Document Glass" on page 116
- 2 Press the 🗐 (Copy) button.
- 3 Select Margin Top/Bottom, and then press the (ox) button.
- 4 Press the ▲ or ▼ button or enter the desired value using the numeric keypad, and then press the ok button.

#### **NOTE:**

Values marked by an asterisk (\*) are the factory default menu settings.

| 4 mm*/0.2 inch*      | Specify the value in increments of 1 mm/0.1 inch. |
|----------------------|---------------------------------------------------|
| 0-50 mm/0.0-2.0 inch | -                                                 |

If necessary, customize the copy settings including the number of copies, copy size, contrast, and image quality.

- "Setting Copy Options" on page 118
- 6 Press the **(Start)** button to begin copying.

## ■ Margin Left/Right

You can specify the left and right margins of the copy.

Place a single document face down on the document glass, and close the document cover.

#### See also:

- "Making Copies From the Document Glass" on page 116
- 2 Press the 🗐 (Copy) button.
- 3 Select Margin Left/Right, and then press the (ox) button.
- 4 Press the ▲ or ▼ button or enter the desired value using the numeric keypad, and then press the ok button.

#### **NOTE:**

Values marked by an asterisk (\*) are the factory default menu settings.

| 4 mm*/0.2 inch*      | Specify the value in increments of 1 mm/0.1 inch. |
|----------------------|---------------------------------------------------|
| 0-50 mm/0.0-2.0 inch | -                                                 |

If necessary, customize the copy settings including the number of copies, copy size, contrast, and image quality.

- "Setting Copy Options" on page 118
- 6 Press the **(Start)** button to begin copying.

## ■ Margin Middle

You can specify the middle margin of the copy.

Place a single document face down on the document glass, and close the document cover.

#### See also:

- "Making Copies From the Document Glass" on page 116
- 2 Press the 🗐 (Copy) button.
- 3 Select Margin Middle, and then press the (ox) button.
- Press the ▲ or ▼ button or enter the desired value using the numeric keypad, and then press the OK button.

#### NOTE:

Values marked by an asterisk (\*) are the factory default menu settings.

| 0 mm*/0.0 inch*      | Specify the value in increments of 1 mm/0.1 inch. |
|----------------------|---------------------------------------------------|
| 0-50 mm/0.0-2.0 inch | -                                                 |

If necessary, customize the copy settings including the number of copies, copy size, contrast, and image quality.

- "Setting Copy Options" on page 118
- 6 Press the **(Start)** button to begin copying.

## **Changing the Default Settings**

The Copy menu options, including contrast, and image quality can be set to the most frequently used modes.

To create your own default settings:

- 1 Press the 🗓 (System) button.
- 2 Select Defaults Settings, and then press the ox button.
- 3 Select Copy Defaults, and then press the ox button.
- 4 Select the desired menu item, and then press the (ox) button.
- 5 Select the desired setting or enter the value using the numeric keypad, and then press the ox button.
- Repeat steps 4 and 5, as needed.
- 7 To return to the previous screen, press the 📛 (Back) button.

# **Scanning**

#### This chapter includes:

- "Scanning Overview" on page 136
- "Scanning to a Computer" on page 137
- "Scanning to a USB Storage Device" on page 142
- "Adjusting Scanning Options" on page 143

## **Scanning Overview**

You can use your DocuPrint M205 b to turn pictures and text into editable images on your computer. The resolution setting to use when you scan an item depends on the item type and how you plan to use the image or document after you scan it into your computer. For the best results, use these recommended settings.

| Туре                                                 | Resolution                                            |
|------------------------------------------------------|-------------------------------------------------------|
| Documents                                            | 300 dpi black-and-white or 200 dpi grayscale or color |
| Documents of poor quality or that contain small text | 400 dpi black-and-white or 300 dpi grayscale          |
| Photographs and pictures                             | 100-200 dpi color or 200 dpi grayscale                |
| Images for an inkjet printer                         | 150-300 dpi                                           |
| Images for a high-resolution printer                 | 300-600 dpi                                           |

Scanning beyond these recommended resolutions may exceed the capabilities of the application. If you require a resolution above those recommended in the above table, you should reduce the size of the image by previewing and cropping before scanning the image.

## Scanning to a Computer

#### This section includes:

- "Scanning From the Operator Panel" on page 138
- "Scanning Using the TWAIN Driver" on page 139
- "Scanning Using the Windows Image Acquisition (WIA) Driver" on page 140

## **■** Scanning From the Operator Panel

The following procedure uses Microsoft® Windows® XP as an example.

#### NOTE:

- Ensure that the printer is connected to the computer using the USB cable.
- 1 Place a single document face down on the document glass, and close the document cover.

#### See also:

- "Making Copies From the Document Glass" on page 116
- 3 Select Scan to Computer (USB), and then press the (ox) button.
- 4 Configure the scanning settings as necessary.
- 5 Press the **(Start)** button.

The scanned image file is generated.

#### NOTE:

If the following dialog box appears on your computer, select Express Scan Manager, and then click OK.
Once you select the Always use this program for this action check box when selecting Express Scan
Manager, the selected application is automatically used without displaying the program selection
window.

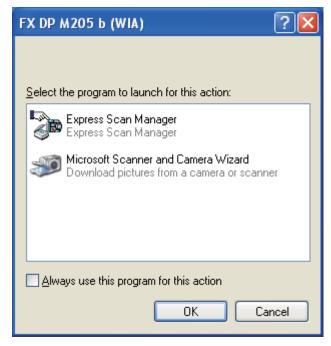

#### NOTE:

 You must use Express Scan Manager on your computer to configure the output destination of the scanned image files.

#### See also:

• "Express Scan Manager" on page 52

## ■ Scanning Using the TWAIN Driver

Your printer supports the Tool Without An Interesting Name (TWAIN) driver for scanning images. TWAIN is one of the standard components provided by Windows XP, Windows Server 2003, Windows Server 2008, Windows Server 2008 R2, Windows Vista, and Windows 7, and works with various scanners. The following procedure uses Windows XP as an example.

#### NOTE:

Ensure that the printer is connected to the computer using the USB cable.

The following procedure to scan an image uses Microsoft Clip Organizer as an example.

1 Place a single document face down on the document glass, and close the document cover.

#### See also:

- "Making Copies From the Document Glass" on page 116
- 2 Click start → All Programs → Microsoft Office → Microsoft Office 2010 Tools → Microsoft Clip Organizer.
- 3 Click File → Add Clips to Organizer → From Scanner or Camera.
- In the Insert Picture from Scanner or Camera dialog box, under Device, select your device.
- 5 Click Custom Insert.
- 6 Select your scanning preferences and click **Preview** to display the preview image.

#### NOTE:

The illustration may vary for different operating systems.

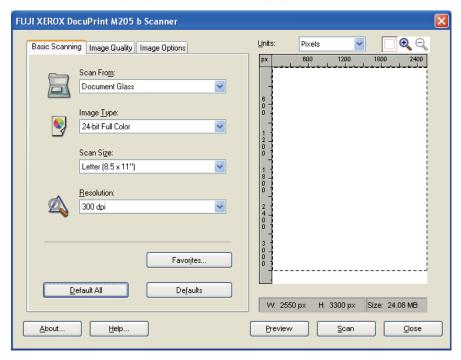

- 7 Select the desired properties from the Image Quality and Image Options tabs.
- 8 Click Scan to start scanning.
  The scanned image file is generated.

# ■ Scanning Using the Windows Image Acquisition (WIA) Driver

Your printer also supports the WIA driver for scanning images. WIA is one of the standard components provided by Windows XP and later operating systems and works with digital cameras and scanners. Unlike the TWAIN driver, the WIA driver allows you to scan an image and easily manipulate those images without using additional software.

The following procedure uses Windows XP as an example.

#### NOTE:

- Ensure that the printer is connected to the computer using the USB cable.
- Place a single document face down on the document glass, and close the document cover.

#### See also:

- "Making Copies From the Document Glass" on page 116
- Start the drawing software, such as Paint for Windows.

#### NOTE:

- · When you use Windows Vista, use Windows Photo Gallery instead of Paint.
- 3 Click File → From Scanner or Camera (Paint button → From scanner or camera for Windows Server 2008 R2 and Windows 7).

The Scan using FX DP M205 b (WIA) window appears.

#### NOTE:

The illustration may vary for different operating systems.

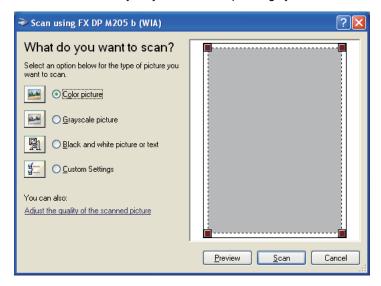

- 4 Select your scanning preferences and click Adjust the quality of the scanned picture to display the Advanced Properties dialog box.
- 5 Select the desired properties including brightness and contrast, and then click OK.
- 6 Click **Scan** to start scanning.
- 7 Click Save As from the File menu.

| 8 | Enter a picture name, and select a file format and destination to save the picture. |
|---|-------------------------------------------------------------------------------------|
|   |                                                                                     |
|   |                                                                                     |
|   |                                                                                     |
|   |                                                                                     |
|   |                                                                                     |
|   |                                                                                     |
|   |                                                                                     |
|   |                                                                                     |
|   |                                                                                     |
|   |                                                                                     |
|   |                                                                                     |
|   |                                                                                     |
|   |                                                                                     |
|   |                                                                                     |

## Scanning to a USB Storage Device

The Scan to USB Memory feature allows you to scan documents and save the scanned data to a USB storage device. To scan documents and save them, follow the steps below:

1 Insert the USB storage device to the USB drive of the printer.

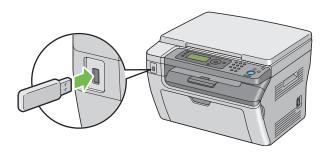

Place a single document face down on the document glass, and close the document cover.

- "Making Copies From the Document Glass" on page 116
- 4 Select Scan to USB Memory, and then press the OK button.
- 5 Select Save to USB Drive, and then press the OK button.
- 6 Select scanning options as required.

# **Adjusting Scanning Options**

### This section includes:

- "Adjusting the Default Scan Settings" on page 144
- "Changing the Scan Settings for an Individual Job" on page 146

### ■ Adjusting the Default Scan Settings

This section includes:

- "Setting the Scanned Image File Type" on page 144
- "Setting the Color Mode" on page 144
- "Setting the Scan Resolution" on page 145
- "Setting the Original Size" on page 145
- "Automatically Suppressing Background Variations" on page 145

For a complete list of all of the defaults settings, see "Defaults Settings" on page 149.

### **Setting the Scanned Image File Type**

To specify the file type of the scanned image:

- 1 Press the 'ii (System) button.
- 2 Select Defaults Settings, and then press the ox button.
- 3 Select Scan Defaults, and then press the ox button.
- 4 Select File Format, and then press the (ox) button.
- 5 Select the type, and then press the ox button.

  Available types:
  - PDF (factory default)
  - TIFF
  - JPEG

### **Setting the Color Mode**

You can change the color mode depending on the document type. Selecting black and white or grayscale significantly reduces the file size of the scanned images. An image scanned in color will have a larger file size than the same image scanned in black and white or grayscale.

- 1 Press the 🗓 (System) button.
- 2 Select Defaults Settings, and then press the (ox) button.
- 3 Select Scan Defaults, and then press the ow button.
- 4 Select Color, and then press the (ox) button.
- 5 Select one of the following options, and then press the (ox) button.
  - Black & White: Scans in black and white mode. This is available only when File Format
    is set to PDF or TIFF.
  - Grayscale: Scans in grayscale mode.
  - Color: Scans in color mode. (factory default)
  - Color (Photo): Scans in color mode. This is suitable for photographic images.

### **Setting the Scan Resolution**

You may want to change the scan resolution depending on the way you plan to use the scanned image. Scan resolution affects both the size and image quality of the scanned image file. The higher the scan resolution, the larger the file size.

To select the scan resolution:

- 1 Press the 🗓 (System) button.
- 2 Select Defaults Settings, and then press the (ox) button.
- 3 Select Scan Defaults, and then press the (ox) button.
- 4 Select Resolution, and then press the ox button.
- 5 Select one of the following options, and then press the ox button:
  - 200 x 200dpi: Produces the lowest resolution and smallest file size. (factory default)
  - 300 x 300dpi: Produces medium resolution and a medium file size.
  - 400 x 400dpi: Produces high resolution and a large file size.
  - 600 x 600dpi: Produces the highest resolution and largest file size.

### **Setting the Original Size**

To specify the size of the original:

- 1 Press the 'ii (System) button.
- 2 Select Defaults Settings, and then press the ox button.
- 3 Select Scan Defaults, and then press the 👀 button.
- 4 Select Document Size, and then press the ox button.
- 5 Select a specific paper size to determine the area to be scanned, and then press the ox button. The factory default setting is A4.

### **Automatically Suppressing Background Variations**

When scanning documents with a dark background such as newspapers, the printer automatically can detect the background and whiten it when outputting the image.

To turn on/off automatic suppression:

- 1 Press the 🗓 (System) button.
- 2 Select Defaults Settings, and then press the ox button.
- 3 Select Scan Defaults, and then press the ox button.
- 4 Select Auto Exposure, and then press the ox button.
- 5 Select either on or off, and then press the ox button. The factory default setting is on.

### ■ Changing the Scan Settings for an Individual Job

To temporarily change a scan setting when scanning to a computer:

- 1 Press the ∠ (Scan) button.
- 2 Select the Scan to Computer (USB), and then press the ox button.
- 3 Select the desired menu, and then press the (ox) button.
- 4 Select the desired setting or enter the value using the numeric keypad, and then press the ox button.
- 5 Repeat steps 3 and 4, as needed.
- 6 Press the **()** (**Start**) button to begin the scan.

# Using the Operator Panel Menus and Keypad

#### This chapter includes:

- "Understanding the Printer Menus" on page 148
- "Panel Lock Function" on page 170
- "Limiting Access to Copy, Scan and Print from USB Operations" on page 173
- "Setting the Power Saving Timer Option" on page 174
- "Resetting to Factory Defaults" on page 175
- "Using the Numeric Keypad" on page 176

# **Understanding the Printer Menus**

When you are not an administrator, the access to the Admin Menu menu can be limited. This prevents unauthorized users from using the operator panel to inadvertently change the default menu settings that has been set by the administrator. However, you can use settings for individual print jobs using the print driver. Print settings selected from the print driver have precedence over the default menu settings selected from the operator panel.

# ■ Defaults Settings

Use the <code>Defaults</code> Settings menu to configure the default copy and scan settings of the printer.

### **Copy Defaults**

Use the Copy Defaults menus to configure a variety of copy features.

#### NOTE:

Values marked by an asterisk (\*) are the factory default menu settings.

#### Collated

Purpose:

To sort the copy job.

| Off* | Does not sort the copy job. |
|------|-----------------------------|
| On   | Sorts the copy job.         |

### • Reduce/Enlarge

Purpose:

To set the default copy reduction/enlargement ratio.

Values:

#### mm series

| 200%         |  |
|--------------|--|
| A5→A4 (141%) |  |
| A5→B5 (122%) |  |
| 100%*        |  |
| B5→A5 (81%)  |  |
| A4→A5 (70%)  |  |
| 50%          |  |

#### inch series

| 200%            |  |
|-----------------|--|
| Stmt→Lgl (154%) |  |
| Stmt→Ltr (129%) |  |
| 100%*           |  |
| Lgl→Ltr (78%)   |  |
| Ldgr→Ltr (64%)  |  |
| 50%             |  |

#### **NOTE:**

- You can also use the numeric keypad to input the desired zoom ratio from 25% to 400%, or press the ▶ button to enlarge the zoom ratio or press the ◀ button to reduce the zoom ratio in 1% intervals.
- This item is available only when N-Up is set to Off or Manual.

#### Document Size

Purpose:

To specify the default document size.

| A4 (210 × 297 mm)*       |  |
|--------------------------|--|
| A5 (148 × 210 mm)        |  |
| B5 (182 × 257 mm)        |  |
| Letter (8.5 × 11")       |  |
| Executive (7.25 × 10.5") |  |

### Document Type

Purpose:

To select the copy image quality.

Values:

| Text   | Suitable for documents with text.                            |
|--------|--------------------------------------------------------------|
| Mixed* | Suitable for documents with both text and photos/gray tones. |
| Photo  | Suitable for documents with photos.                          |

### · Lighten/Darken

Purpose:

To set the default copy density level.

Values:

| Lighter2 | Makes the copy lighter than the original. Works well with dark print.   |
|----------|-------------------------------------------------------------------------|
| Lighter1 |                                                                         |
| Normal*  | Works well with standard typed or printed documents.                    |
| Darker1  | Makes the copy darker than the original. Works well with light print or |
| Darker2  | faint pencil markings.                                                  |

### Sharpness

Purpose:

To set the default sharpness level.

Values:

| Sharpest | Makes the copy sharper than the original.                   |
|----------|-------------------------------------------------------------|
| Sharper  |                                                             |
| Normal*  | Does not make the copy sharper or softer than the original. |
| Softer   | Makes the copy softer than the original.                    |
| Softest  |                                                             |

### Auto Exposure

Purpose:

To suppress the background of the original to enhance text on the copy.

Values:

| Off | Does not suppress the background.                                      |
|-----|------------------------------------------------------------------------|
| On* | Suppresses the background of the original to enhance text on the copy. |

### Gray Balance

Purpose:

To specify the default gray balance level within the range of -2 to +2. The factory default menu setting is 0.

### • N-Up

Purpose:

To print two original pages to fit onto one sheet of paper.

Values:

| Off*         | Does not perform N-Up printing.                                                                |
|--------------|------------------------------------------------------------------------------------------------|
| Auto         | Automatically reduces the original pages to fit onto one sheet of paper.                       |
| ID Card Copy | Prints the original pages onto one sheet of paper in the original size.                        |
| Manual       | Prints the original pages onto the one sheet of paper in the size specified in Reduce/Enlarge. |

### Margin Top/Bottom

Purpose:

To specify the value of the top and bottom margins.

Values:

| 4 mm*/0.2 inch*      | Specify the value in increments of 1 mm/0.1 inch. |
|----------------------|---------------------------------------------------|
| 0-50 mm/0.0-2.0 inch |                                                   |

### Margin Left/Right

Purpose:

To specify the value of the left and right margins.

Values:

| 4 mm*/0.2 inch*      | Specify the value in increments of 1 mm/0.1 inch. |
|----------------------|---------------------------------------------------|
| 0-50 mm/0.0-2.0 inch |                                                   |

### • Margin Middle

Purpose:

To specify the value of the middle margin.

Values:

| 0 mm*/0.0 inch*      | Specify the value in increments of 1 mm/0.1 inch. |
|----------------------|---------------------------------------------------|
| 0-50 mm/0.0-2.0 inch |                                                   |

### **Scan Defaults**

Use the Scan Defaults menus to configure a variety of scanner features.

#### NOTE:

Values marked by an asterisk (\*) are the factory default menu settings.

#### File Format

Purpose:

To specify the file format to save the scanned image.

Values:

| PDF* |  |
|------|--|
| TIFF |  |
| JPEG |  |

### • Color

Purpose:

To set the color mode.

Values:

| Black & White | Scans in black and white mode. This is available only when File Format is set to PDF or TIFF. |
|---------------|-----------------------------------------------------------------------------------------------|
| Grayscale     | Scans in grayscale mode.                                                                      |
| Color*        | Scans in color mode.                                                                          |
| Color(Photo)  | Scans in color mode. This is suitable for photographic images.                                |

### Resolution

Purpose:

To specify the default scan resolution.

Values:

| 200 × 200dpi* |  |
|---------------|--|
| 300 × 300dpi  |  |
| 400 × 400dpi  |  |
| 600 × 600dpi  |  |

### Document Size

Purpose:

To specify the default document size.

| A4 (210 × 297 mm)*       |  |
|--------------------------|--|
| A5 (148 × 210 mm)        |  |
| B5 (182 × 257 mm)        |  |
| Letter (8.5 × 11")       |  |
| Executive (7.25 × 10.5") |  |

### • Lighten/Darken

Purpose:

To set the default scan density level.

Values:

| Lighter2 | Makes the scanned image lighter than the original. Works well with dark print. |
|----------|--------------------------------------------------------------------------------|
| Lighter1 |                                                                                |
| Normal*  | Works well with standard typed or printed documents.                           |
| Darker1  | Makes the scanned image darker than the original. Works well with              |
| Darker2  | light print or faint pencil markings.                                          |

### Sharpness

Purpose:

To set the default sharpness level.

Values:

| Sharpest | Makes the scanned image sharper than the original.                   |
|----------|----------------------------------------------------------------------|
| Sharper  |                                                                      |
| Normal*  | Does not make the scanned image sharper or softer than the original. |
| Softer   | Makes the scanned image softer than the original.                    |
| Softest  |                                                                      |

### Auto Exposure

Purpose:

To suppress the background of the original to enhance text on the scanned image.

Values:

| Off | Does not suppress the background.                                               |
|-----|---------------------------------------------------------------------------------|
| On* | Suppresses the background of the original to enhance text on the scanned image. |

### • Margin Top/Bottom

Purpose:

To specify the value of the top and bottom margins.

| 2 mm*/0.1 inch*      | Specify the value in increments of 1 mm/0.1 inch. |
|----------------------|---------------------------------------------------|
| 0-50 mm/0.0-2.0 inch |                                                   |

### • Margin Left/Right

Purpose:

To specify the value of the left and right margins.

Values:

| 2 mm*/0.1 inch*      | Specify the value in increments of 1 mm/0.1 inch. |
|----------------------|---------------------------------------------------|
| 0-50 mm/0.0-2.0 inch |                                                   |

### • Margin Middle

Purpose:

To specify the value of the middle margin.

Values:

| 0 mm*/0.0 inch*      | Specify the value in increments of 1 mm/0.1 inch. |
|----------------------|---------------------------------------------------|
| 0-50 mm/0.0-2.0 inch |                                                   |

### • Image Compression

Purpose:

To specify the image compression level.

Values:

| Higher  | Sets the image compression level to Higher. |
|---------|---------------------------------------------|
| Normal* | Sets the image compression level to Normal. |
| Lower   | Sets the image compression level to Lower.  |

### **Print from USB Defaults**

### Layout

Purpose:

To automatically enlarge print documents when you print directly from a USB storage device.

| Auto* | Automatically enlarges print documents to fit on the paper. |
|-------|-------------------------------------------------------------|
| Off   | Does not enlarge print documents.                           |

# **■ Tray Settings**

Use the  ${\tt Tray}$  Settings menu to set the paper size and type of paper loaded in the multipurpose feeder (MPF).

#### **NOTE**:

• Values marked by an asterisk (\*) are the factory default menu settings.

### **MPF**

Purpose:

To specify the paper loaded in the multipurpose feeder (MPF).

|            | Recycled Postcard               |               |                                  |                                                |
|------------|---------------------------------|---------------|----------------------------------|------------------------------------------------|
|            | Envelope                        |               |                                  |                                                |
|            | Labels                          |               |                                  |                                                |
|            | Light Card                      |               |                                  |                                                |
| Paper Type | Plain*                          |               |                                  |                                                |
|            |                                 |               | 77 - 215 mm/3.0-<br>8.5 inches   | of the custom size paper.                      |
|            |                                 | Landscape (X) | 210 mm*/8.3 inch*                | Specifies the width                            |
|            |                                 |               | 148 - 355 mm/5.8-<br>14.0 inches | custom size paper.                             |
|            | New Custom Size                 | Portrait (Y)  | 297 mm*/11.7<br>inch*            | Specifies the length of the custom size paper. |
|            | Env Kakugata 3                  |               |                                  |                                                |
|            | Env Nagagata 4                  |               |                                  |                                                |
|            | Env Nagagata 3                  |               |                                  |                                                |
|            | Env Younaga 3                   |               |                                  |                                                |
|            | Env Yougata 6                   |               |                                  |                                                |
|            | Env Yougata 4                   |               |                                  |                                                |
|            | Env Yougata 3L                  |               |                                  |                                                |
|            | Env Yougata 3                   |               |                                  |                                                |
|            | Env Yougata 2L                  |               |                                  |                                                |
|            | Env Yougata 2                   |               |                                  |                                                |
|            | 148 x 200mm                     |               |                                  |                                                |
|            | 148 x 100mm                     |               |                                  |                                                |
|            | DL C                            |               |                                  |                                                |
|            | DL Env - 110x220                |               |                                  |                                                |
|            | C5 Env - 162x229                |               |                                  |                                                |
|            | Monarch Env. L                  |               |                                  |                                                |
|            | Monarch Env.                    |               |                                  |                                                |
|            | #10Env - 4.1x9.5                |               |                                  |                                                |
|            | Statement                       |               |                                  |                                                |
|            | Legal - 8.5x14                  |               |                                  |                                                |
|            | US Folio - 8.5x13               |               |                                  |                                                |
|            | 7.2x10.5"                       |               |                                  |                                                |
|            | B5 - 182x257<br>Letter - 8.5x11 |               |                                  |                                                |
|            | A5 - 148x210                    |               |                                  |                                                |
| Paper Size |                                 |               |                                  |                                                |

| • | For more information on supported paper sizes | , see "Usable Print Media" on page 69. |
|---|-----------------------------------------------|----------------------------------------|
|---|-----------------------------------------------|----------------------------------------|

### ■ Report/List

Use the Report/List menu to print various types of reports and lists.

#### NOTE:

• A Password is required to enter the Report/List when Panel Lock Set is set to Enable. In this case, enter the password you specified, and press the ox button.

### **System Settings**

Purpose:

To print a list of the information such as the printer name, serial number, and print volume.

### **Panel Settings**

Purpose:

To print a detailed list of all the settings on the operator panel menus.

### **Job History**

Purpose:

To print a detailed list of the print, copy, or scan jobs that have been processed. This list contains the last 50 jobs.

### **Error History**

Purpose:

To print a detailed list of paper jams and fatal errors.

### **Demo Page**

Purpose:

To print a test page.

### ■ Admin Menu

Use the Admin Menu menu to configure a variety of printer features.

#### NOTE:

• A Password is required to enter the Admin Menu when Panel Lock Set is set to Enable. In this case, enter the password you specified, and press the (OK) button.

### **System Settings**

Use the System Settings menu to configure a variety of printer features.

#### NOTE:

Values marked by an asterisk (\*) are the factory default menu settings.

### Power Saving Timer

#### Purpose:

To specify the time for transition to the Power Saver mode.

#### See also:

• "Setting the Power Saving Timer Option" on page 174

#### Values:

| Low Power Timer | 1min*   | Specifies the time taken by the printer before it enters the Low |  |
|-----------------|---------|------------------------------------------------------------------|--|
|                 | 1-30min | Power mode after it finishes a job.                              |  |
| Sleep Timer     | 10min*  | Specifies the time taken by the printer before it enters the     |  |
|                 | 6-11min | Sleep mode after it goes into the Low Power mode.                |  |

Enter 1 in Low Power Timer to put the printer in the Low Power mode one minute after it finishes a job. This uses less energy, but requires more warm-up time for the printer. Enter 1 if your printer shares an electrical circuit with room lighting and you notice lights flickering.

Select a high value if your printer is in constant use. In most circumstances, this keeps the printer ready to operate with minimum warm-up time. Select a value between 1 and 30 minutes for the Low Power mode if you want a balance between energy consumption and a shorter warm-up period.

The printer automatically returns to the standby mode from the Power Saver mode when it receives data from the computer. You can also return the printer to the standby mode by pressing any button on the operator panel.

#### Auto Reset

#### Purpose:

To automatically reset the settings for copy or scan to the defaults and return to the standby mode after you do not specify any settings for the specified time.

| 45sec* |  |  |
|--------|--|--|
| 1min   |  |  |
| 2min   |  |  |
| 3min   |  |  |
| 4min   |  |  |

#### Fault Time-Out

#### Purpose:

To specify the time taken by the printer before it cancels jobs that stop abnormally. The print job is canceled if it times out.

#### Values:

| Off |          | Disables the fault time-out.                                       |
|-----|----------|--------------------------------------------------------------------|
| On* | 60sec*   | Specifies the time taken by the printer before it cancels for jobs |
|     | 3-300sec | that stop abnormally.                                              |

#### Job Time-Out

#### Purpose:

To specify the amount of time that the printer waits for data to arrive from the computer. The print job is canceled if it times out.

#### Values:

| Off |          | Disables the job time-out.                                      |
|-----|----------|-----------------------------------------------------------------|
| On  | 30sec*   | Specifies the amount of time that the printer waits for data to |
|     | 5-300sec | arrive from the computer.                                       |

#### Alert Tone

#### Purpose:

To configure settings for tones emitted by the printer during operation or when a warning message appears.

| Panel Select Tone | Off*    | Does not emit a tone when the operator panel input is correct.                         |
|-------------------|---------|----------------------------------------------------------------------------------------|
|                   | Low     | Emits a tone at the specified volume when the operator panel                           |
|                   | Medium  | input is correct.                                                                      |
|                   | High    | <del></del>                                                                            |
| Panel Alert Tone  | Off*    | Does not emit a tone when the operator panel input is incorrect.                       |
|                   | Low     | Emits a tone at the specified volume when the operator panel                           |
|                   | Medium  | input is incorrect.                                                                    |
|                   | High    |                                                                                        |
| Auto Clear Alert  | Off*    | Does not emit a tone before the printer performs auto clear.                           |
|                   | Low     | Emits a tone at the specified volume 5 seconds before the printer performs auto clear. |
|                   | Medium  |                                                                                        |
|                   | High    |                                                                                        |
| Job Tone          | Off     | Does not emit a tone when a job is complete.                                           |
|                   | Low     | Emits a tone at the specified volume when a job is complete.                           |
|                   | Medium* |                                                                                        |
|                   | High    |                                                                                        |

| Alert Tone | Off     | Does not emit a tone when a problem occurs.                 |
|------------|---------|-------------------------------------------------------------|
|            | Low     | Emits a tone at the specified volume when a problem occurs. |
|            | Medium* |                                                             |
|            | High    |                                                             |
| All Tones  | Off     | Disables all the alert tones.                               |
|            | Low     | Sets the volume of all the alert tones at once.             |
|            | Medium  |                                                             |
|            | High    |                                                             |

#### • mm/inch

Purpose:

To specify the measurement unit displayed after the numeric value on the operator panel.

Values:

| Millimeters (mm)* | Specifies the default measurement unit. |
|-------------------|-----------------------------------------|
| Inches (")        |                                         |

### Auto Job History

Purpose:

To automatically print a job history report after every 20 jobs.

Values:

| Off* | Does not automatically print a job history report. |
|------|----------------------------------------------------|
| On   | Automatically prints a job history report.         |

#### NOTE:

• The Job History report can also be printed using the Report/List menu.

### Low Toner Alert Msg

Purpose:

To specify whether to show the alert message when the toner is low.

| Off | Does not show the alert message when the toner is low. |
|-----|--------------------------------------------------------|
| On* | Shows the alert message when the toner is low.         |

#### Power On Wizard

Purpose:

To perform initial settings for the printer.

#### See also:

• "Setting Initial Settings on the Operator Panel" on page 40

#### Values

| Yes | Performs the initial settings for the printer.         |
|-----|--------------------------------------------------------|
| No* | Does not perform the initial settings for the printer. |

#### **Maintenance**

Use the Maintenance menu to initialize Non-Volatile Memory (NVM), configure the plain paper quality adjustment settings, and configure the security settings.

#### NOTE:

Values marked by an asterisk (\*) are the factory default menu settings.

#### F/W Version

Purpose:

To display the version of the controller.

### Adjust BTR

#### Purpose:

To specify the optimum voltage settings for printing for the transfer roller (BTR). To lower the voltage, set negative values. To increase, set positive values.

The default settings may not give the best output on all paper types. If you see mottles on the print output, try to increase the voltage. If you see white spots on the print output, try to decrease the voltage.

#### **NOTE:**

• The print quality changes depending on the values you select for this item.

| Plain      | 0*      |  |  |
|------------|---------|--|--|
|            | -3 - +3 |  |  |
| Light Card | 0*      |  |  |
|            | -3 - +3 |  |  |
| Labels     | 0*      |  |  |
|            | -3 - +3 |  |  |
| Envelope   | 0*      |  |  |
|            | -3 - +3 |  |  |
| Recycled   | 0*      |  |  |
|            | -3 - +3 |  |  |
| Postcard   | 0*      |  |  |
|            | -3 - +3 |  |  |

### Adjust Fuser

Purpose:

To specify the optimum temperature settings for printing for the fusing unit. To lower the temperature, set negative values. To increase, set positive values.

The default settings may not give the best output on all paper types. When the printed paper has curled, try to lower the temperature. When the toner does not fuse on the paper properly, try to increase the temperature.

#### NOTE:

The print quality changes depending on the values you select for this item.

#### Values:

| Plain      | 0*      |
|------------|---------|
|            | -3 - +3 |
| Light Card | 0*      |
|            | -3 - +3 |
| Labels     | 0*      |
|            | -3 - +3 |
| Envelope   | 0*      |
|            | -3 - +3 |
| Recycled   | 0*      |
|            | -3 - +3 |
| Postcard   | 0*      |
|            | -3 - +3 |

### Density Adjustment

Purpose:

To adjust the print density level within the range of -3 to +3. The factory default menu setting is 0.

### Clean Developer

Purpose:

To rotate the developer motor and stir the toner in the toner cartridge.

| Yes | Stirs the toner in a new toner cartridge.         |
|-----|---------------------------------------------------|
| No* | Does not stir the toner in a new toner cartridge. |

#### Toner Refresh

Purpose:

To use up a toner cartridge when you need to replace it before the end of its life, or to stir the toner in a new toner cartridge.

| Black | Yes | Cleans the toner in the toner cartridge.         |
|-------|-----|--------------------------------------------------|
|       | No* | Does not clean the toner in the toner cartridge. |

#### BTR Refresh

#### Purpose:

Specify whether to execute counter measures for curling/separating discharge of the paper.

#### Values:

| Yes | Automatically executes counter measures for curling/separating discharge of the paper.         |
|-----|------------------------------------------------------------------------------------------------|
| No* | Does not automatically execute counter measures for curling/separating discharge of the paper. |

#### Initialize NVM

#### Purpose:

To initialize NVM for system parameters. After executing this function and rebooting the printer, the menu parameters or data are reset to their factory default values.

#### See also:

• "Resetting to Factory Defaults" on page 175

#### Values:

| System Section | Yes | Initializes the system parameters.         |
|----------------|-----|--------------------------------------------|
|                | No* | Does not initialize the system parameters. |

#### Non-Genuine Mode

#### Purpose:

To use toner cartridge of another manufacturer.

#### NOTE:

- Using non-genuine toner cartridges may make some printer features unusable, reduce print quality and decrease the reliability of your printer. Fuji Xerox recommends only new Fuji Xerox brand toner cartridges for your printer. Fuji Xerox does not provide warranty coverage for problems caused by using accessories, parts, or components not supplied by Fuji Xerox.
- Before you use toner cartridge of another manufacturer, be sure to restart the printer.

| Toner | Off* | Does not use toner cartridge of another manufacturer. |
|-------|------|-------------------------------------------------------|
|       | On   | Uses toner cartridge of another manufacturer.         |

### Adjust Altitude

#### Purpose:

To specify the altitude of the location where the printer is installed.

The discharge phenomenon for charging the photo conductor varies with barometric pressure. Adjustments are performed by specifying the altitude of the location where the printer is being used.

#### NOTE:

· An incorrect altitude adjustment setting leads to poor printing quality, incorrect indication of remaining toner.

#### Values:

| 0m*   | Specifies the altitude of the location where the printer is installed. |
|-------|------------------------------------------------------------------------|
| 1000m | _                                                                      |
| 2000m | _                                                                      |
| 3000m | _                                                                      |

### **Secure Settings**

Use the Secure Settings menu to set a password to limit access to the menus. This prevents items from being changed accidentally.

#### NOTE:

Values marked by an asterisk (\*) are the factory default menu settings.

#### Panel Lock

#### Purpose:

To restrict access to Admin Menu and Report/List with a password.

#### See also:

"Panel Lock Function" on page 170

#### NOTE:

• You can select Disable for Panel Lock Set when all items under Service Lock are set to Unlocked.

| Panel Lock Set     | Disable*   | Does not restrict access to Admin Menu with a password.     |
|--------------------|------------|-------------------------------------------------------------|
|                    | Enable     | Restricts access to Admin Menu with a password.             |
| Change<br>Password | 0000*-9999 | Sets or changes the password required to access Admin Menu. |

#### Service Lock

#### Purpose:

To specify whether to enable each of the printer services or to require a password to use the services, and to set or change the password.

#### See also:

• "Limiting Access to Copy, Scan and Print from USB Operations" on page 173

#### **NOTE:**

• You can access to the items under Service Lock only when Panel Lock Set is set to Enable.

#### Values:

| Unlocked        | Enables the Copy service.                                                                 |
|-----------------|-------------------------------------------------------------------------------------------|
| Locked          | Disables the Copy service.                                                                |
| Password Locked | Enables the Copy service with a black and white mode, but requires a password.            |
| Unlocked        | Enables the Scan service.                                                                 |
| Locked          | Disables the Scan service.                                                                |
| Password Locked | Enables the Scan service, but requires a password.                                        |
| Unlocked        | Enables the Print from USB service.                                                       |
| Locked          | Disables the Print from USB service.                                                      |
| Password Locked | Enables the Print from USB service with a black and white mode, but requires a password.  |
| 0000*-9999      | Sets or changes the password required to use the Copy, Scan, and Print from USB services. |
|                 | Locked Password Locked Locked Password Locked Unlocked Locked Locked Password Locked      |

### **USB Settings**

Use the USB Settings menu to change printer settings affecting a USB port.

#### NOTE:

Values marked by an asterisk (\*) are the factory default menu settings.

### Port Status

#### Purpose:

To enable or disable the USB interface. The change becomes effective after the printer is turned off and then on.

| Disable | Disables the USB interface. |
|---------|-----------------------------|
| Enable* | Enables the USB interface.  |

# ■ Panel Language

#### **NOTE:**

• Value marked by an asterisk (\*) is the factory default menu settings.

### Purpose:

To specify the language to be used on the operator panel.

### See also:

• "Adjusting the Language" on page 110

| English*            |  |
|---------------------|--|
| Traditional Chinese |  |
| Simplified Chinese  |  |
| Korean              |  |

# ■ Meter Readings

Purpose:

Displays the number of processed print jobs on the printer console.

| Meter 1 | Does not work.                                  |
|---------|-------------------------------------------------|
| Meter 2 | Displays the total number of monochrome prints. |
| Meter 3 | Does not work.                                  |
| Meter 4 | Displays the total number of monochrome prints. |

### **Panel Lock Function**

This feature prevents unauthorized users from changing settings made by the administrator. However, you can select settings for individual print jobs using the print driver.

This section includes:

- "Enabling the Panel Lock" on page 171
- "Disabling the Panel Lock" on page 172

### ■ Enabling the Panel Lock

- 1 Press the 🗓 (System) button.
- 2 Select Admin Menu, and then press the ox button.
- 3 Select Secure Settings, and then press the ox button.
- 4 Select Panel Lock, and then press the ox button.
- 5 Select Panel Lock Set, and then press the ox button.
- 6 Select Enable, and then press the ox button.
- 7 As necessary, select Change Password, and change the password using the numeric keypad. Then, press the ox button.

#### NOTE:

The factory-default password is 0000.

- The procedure described below allows you to reset the password.
   Turn off the printer. Then, while holding the (System) button, turn on the printer.
- If you change the password while Panel Lock is Enable, perform steps 1 to 4. Select Change Password, and then press the ox button. Enter the new password, and then press the password.

### ■ Disabling the Panel Lock

- You can select Disable for Panel Lock Set when all items under Service Lock are set to Unlocked.
- 1 Press the 🗓 (System) button.
- 2 Select Admin Menu, and then press the ox button.
- 3 Enter the password, and then press the ox button.
- 4 Select Secure Settings, and then press the ox button.
- 5 Select Panel Lock, and then press the ox button.
- 6 Select Panel Lock Set, and then press the OK button.
- 7 Select Disable, and then press the w button.

# Limiting Access to Copy, Scan and Print from USB Operations

Enabling the Copy Lock, Scan Lock and Print from USB Lock options limits access to copy, scan and print from USB operations by requiring a password to be entered before copying, scanning, or printing.

Taking Copy Lock as an example, the following procedure explains how to enable or disable the option. Use the same procedure to enable or disable Scan Lock or Print from USB Lock.

| puc | on. Use the same procedure to enable of disable Scan Lock of Philit Ironi USB Lock. |  |
|-----|-------------------------------------------------------------------------------------|--|
| 1   | Press the 🗓 (System) button.                                                        |  |

- 2 Select Admin Menu, and then press the ox button.
- 3 Select Secure Settings, and then press the OK button.
- 4 Select Panel Lock, and then press the ox button twice.
- 5 Select Panel Lock Set, and then press the ox button.
- 6 Select Enable, and then press the ox button.
- As necessary, select Change Password, and change the password using the numeric keypad. Then, press the ox button.

- · The factory-default password is 0000.
- 8 Press the **(Back)** button.
- 9 Select Service Lock, and then press the ox button.
- 10 Select Copy, and then press the ox button.
- 11 Select one of the following option, and then press the (ox) button.
  - Unlocked
  - Locked
  - Password Locked

# **Setting the Power Saving Timer Option**

You can set the power saving timer for the printer. The printer switches to the Power Saver mode after the specified time.

- 1 Press the 🗓 (System) button.
- 2 Select Admin Menu, and then press the ox button.
- 3 Select System Settings, and then press the ow button.
- 4 Select Power Saving Timer, and then press the ox button.
- 5 Select Low Power Timer or Sleep Timer, and then press the ox button.
- 6 Press the ▲ or ▼ button or enter the desired value using the numeric keypad, and then press the ok button.

You can select from 1-30 minutes for Low Power Timer or 6-11 minutes for Sleep Timer.

7 To return to the previous screen, press the 🗲 (Back) button.

## Resetting to Factory Defaults

After executing Initialize NVM and rebooting the printer, the menu parameters or data are reset to their factory default values.

- 1 Press the 🗓 (System) button.
- 2 Select Admin Menu, and then press the ox button.
- 3 Select Maintenance, and then press the OK button.
- 4 Select Initialize NVM, and then press the (ox) button.
- 5 Select System Section, and then press the ox button.
- Select Yes, and then press the button.
  The printer restarts automatically to apply the settings, and then initial settings start.

#### See also:

• "Setting Initial Settings on the Operator Panel" on page 40

# **Using the Numeric Keypad**

As you perform various tasks, you may need to enter numbers. For example, when you enter the password, you enter four-digit number.

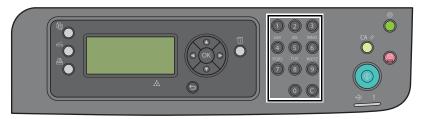

# **■** Changing Numbers

If an incorrect number is entered, press the  ${\bf C}$  ( ${\bf Clear}$ ) button to delete the last digit. Then enter the correct number.

# **Troubleshooting**

#### This chapter includes:

- "Clearing Jams" on page 180
- "Basic Printer Problems" on page 190
- "Display Problems" on page 191
- "Printing Problems" on page 192
- "Print Quality Problems" on page 194
- "Copy Quality Problems" on page 208
- "Scanning Problems" on page 209
- "Scan Driver/Printer Utility Problems" on page 210
- "Other Problems" on page 211
- "Understanding Printer Messages" on page 212
- "Contacting Service" on page 216
- "Getting Help" on page 217
- "Non-Genuine Mode" on page 221

## **Clearing Jams**

#### This section includes:

- "Avoiding Jams" on page 181
- "Identifying the Location of Paper Jams" on page 182
- "Clearing Paper Jams From the Front of the Printer" on page 183
- "Clearing Paper Jams From the Back of the Printer" on page 184
- "Clearing Paper Jams From the Center Output Tray" on page 186
- "Jam Problems" on page 189

Careful selection of appropriate print media and proper loading allow you to avoid most jams.

#### See also:

- "About Print Media" on page 64
- "Supported Print Media" on page 68

#### NOTE:

· Before buying large quantities of any print media, it is recommended that you try a sample first.

### ■ Avoiding Jams

- Use only recommended print media.
- See "Loading Print Media in the Multipurpose Feeder (MPF)" on page 74 and "Loading Print Media in the Priority Sheet Inserter (PSI)" on page 82 to load print media properly.
- Do not overload the print media sources. Ensure that the stacked print media height does not exceed the marks indicated on the paper width guides.
- Do not load wrinkled, creased, damp, or curled print media.
- Flex, fan, and straighten print media before you load it. If a jam occurs with print media, try feeding one sheet at a time through the multipurpose feeder (MPF) or the PSI.
- Do not use print media that you have cut or trimmed.
- Do not mix print media sizes, weights, or types in the same print media source.
- Ensure that the recommended print side is face up when you insert the print media.
- · Keep print media stored in an acceptable environment.
- Do not remove the paper cover during a print job.
- Ensure that all cables that connect to the printer are correctly attached.
- Overtightening the guides may cause jams.

#### See also:

- "About Print Media" on page 64
- "Supported Print Media" on page 68
- "Print Media Storage Guidelines" on page 67

### ■ Identifying the Location of Paper Jams

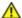

#### CAUTION:

• Do not attempt to remove a paper jammed deeply inside the product, particularly a paper wrapped around a Fusing Unit or a heat roller. Otherwise, it may cause injuries or burns. Switch off the product promptly and contact your local Fuji Xerox representative.

#### **IMPORTANT:**

Do not attempt to clear any jams using tools or instruments. This may permanently damage the printer.

The following illustration shows where paper jams may occur along the print media path.

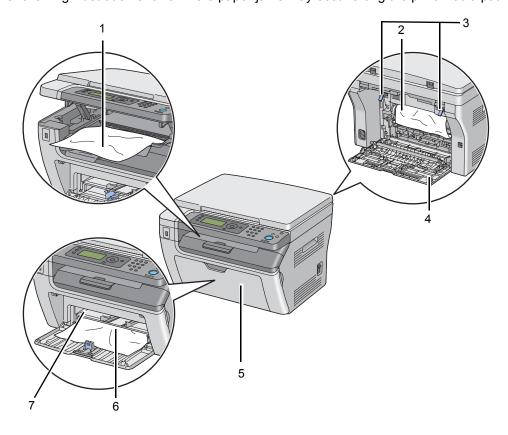

| 1 | Center Output Tray            |
|---|-------------------------------|
| 2 | Transfer Belt                 |
| 3 | Levers                        |
| 4 | Rear Cover                    |
| 5 | Front Cover                   |
| 6 | Multipurpose Feeder (MPF)     |
| 7 | Priority Sheet Inserter (PSI) |

## **■** Clearing Paper Jams From the Front of the Printer

#### NOTE:

- To resolve the error displayed on the LCD panel, you must clear all print media from the print media path.
- 1 Remove the paper cover.

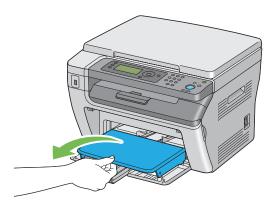

Remove any paper jammed from the front of the printer.

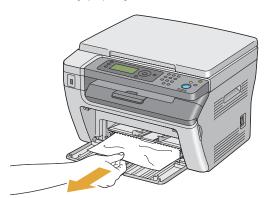

3 Replace the paper cover in the printer.

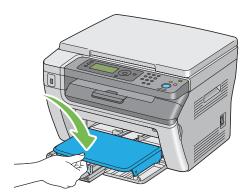

4 To restore the printer, press the <sup>®</sup> button according to the instructions of the **Printer Status** window.

#### **IMPORTANT:**

Do not use excessive force on the paper cover. Doing so could damage it or the inside of the printer.

### ■ Clearing Paper Jams From the Back of the Printer

#### **IMPORTANT:**

- To prevent electric shock, always turn off the printer and disconnect the power cord from the grounded outlet before performing maintenance.
- To avoid burns, do not clear paper jams immediately after printing. The fusing unit becomes extremely hot during use.

#### **NOTE:**

- To resolve the error displayed on the LCD panel, you must clear all print media from the print media path.
- 1 Push the rear cover handle and open the rear cover.

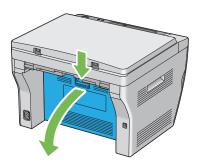

2 Lift up the levers.

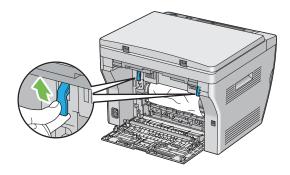

3 Remove any paper jammed from the back of the printer.

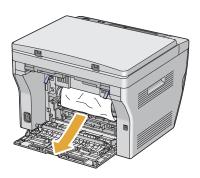

4 Lower the levers to their original position.

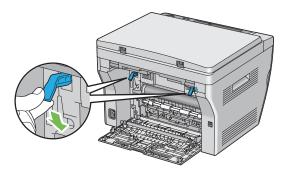

5 Close the rear cover.

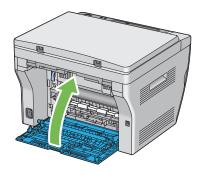

### ■ Clearing Paper Jams From the Center Output Tray

#### **IMPORTANT:**

- To prevent electric shock, always turn off the printer and disconnect the power cord from the grounded outlet before performing maintenance.
- To avoid burns, do not clear paper jams immediately after printing. The fusing unit becomes extremely hot during use.

#### NOTE:

- To resolve the error displayed on the LCD panel, you must clear all print media from the print media path.
- Push the rear cover handle and open the rear cover.

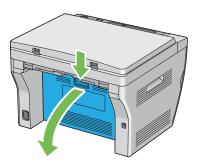

2 Lift up the levers.

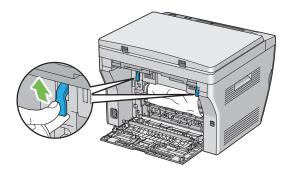

3 Remove any paper jammed from the back of the printer. If no paper is found in the paper path, face the front of the printer and check the center output tray.

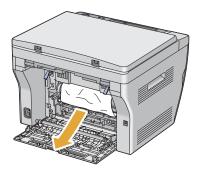

4 Lift and open the scanner.

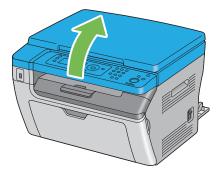

5 Remove any paper jammed out of the center output tray.

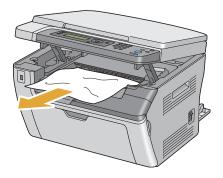

6 Lower and close the scanner.

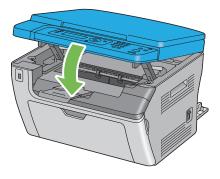

7 Lower the levers to their original position.

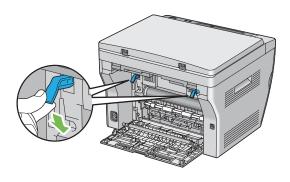

#### 8 Close the rear cover.

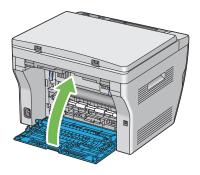

### **■ Jam Problems**

This section includes:

- "Misfeed jam" on page 189
- "Multi-feed jam" on page 189

## Misfeed jam

| Problem                     | Action                                                                                                    |
|-----------------------------|----------------------------------------------------------------------------------------------------|
| Print media misfeeds occur. | Remove the paper from the PSI, and then ensure that the paper is inserted properly in the multipurpose feeder (MPF).                                                                              |
|                             | Depending on the print media you use, take any of the following actions:                                                                                                    |
|                             | <ul> <li>For thick paper, use the one that is 163 gsm or less.</li> </ul>                                                                                                    |
|                             | <ul> <li>For postcard, the one up to 190 gsm is available.</li> </ul>                                                                                                    |
|                             | <ul> <li>For thin paper, use the one that is 60 gsm or more.</li> </ul>                                                                                                    |
|                             | <ul> <li>For the envelope, ensure that it is properly loaded in the<br/>multipurpose feeder (MPF) as instructed in "Loading Envelope in<br/>the Multipurpose Feeder (MPF)" on page 77.</li> </ul> |
|                             | If the envelope is deformed, correct it or use another envelope.                                                                                                    |
|                             | If performing manual duplex printing, ensure that the print media is not curled.                                                                                                    |
|                             | Fan the print media.                                                                                                    |
|                             | If the print media is damp, turn over the print media.                                                                                                    |
|                             | If the problem continues, use print media that is not damp.                                                                                                    |

#### NOTE:

• If the problem continues even though you have taken suggested actions described above, contact the Fuji Xerox local representative office or an authorised dealer.

### Multi-feed jam

| Problem                           | Action                                                                                                    |
|-----------------------------------|----------------------------------------------------------------------------------------------------|
| Print media multiple feeds occur. | Remove the paper from the PSI, and then ensure that the paper is inserted properly in the multipurpose feeder (MPF). |
|                                   | If the print media is damp, use print media that is not damp.                                                        |
|                                   | Fan the print media.                                                                                                 |

#### NOTE:

## **Basic Printer Problems**

Some printer problems can be easy to resolve. If a problem occurs with your printer, check each of the followings:

- The power cord is connected to the printer, and to a properly grounded electrical outlet.
- · The printer is turned on.
- The electrical outlet is not turned off at any switch or breaker.
- Other electrical equipment plugged into the outlet is working.

If you have checked all of the above and still have a problem, turn off the printer, wait for 10 seconds, and then turn on the printer. This often fixes the problem.

# **Display Problems**

| Problem                                                                                                    | Action                                                                                                    |
|----------------------------------------------------------------------------------------------------|----------------------------------------------------------------------------------------------------|
| After the printer is turned on, the display on the LCD panel is blank, keeps showing the Fuji Xerox logo, or the back light is not lit. | Turn off the printer, wait for 10 seconds, and turn on the printer. Self Test Message appears on the LCD panel. When the test is completed, Select Function is displayed. |
| Menu settings changed from the operator panel have no effect.                                                                           | Settings in the software program, the print driver, or the printer utilities have precedence over the settings made on the operator panel.                                |
|                                                                                                    | Change the menu settings from the print driver, the printer utilities, o the software program instead of the operator panel.                                              |

# **Printing Problems**

| Problem                                            | Action                                                                                                    |
|----------------------------------------------------|----------------------------------------------------------------------------------------------------|
| Printer stops during print job.                    | Check if the message appears on the LCD panel or the Printer Setting Utility. If the "Cooling Down Wait a few minutes" message appears, the printer is cooling down because the printer temperature is too high. Please wait a few minutes.  After the printer cools down, the printing will restart. |
| Job did not print or incorrect characters printed. | Ensure that Select Function appears on the LCD panel before you send a job to print.                                                                                                    |
| ·                                                  | Ensure that print media is loaded in the printer.                                                                                                    |
|                                                    | Verify that you are using the correct print driver.                                                                                                    |
|                                                    | Ensure that you are using the correct USB cable and that it is securely connected to the printer.                                                                                                    |
|                                                    | Verify that the correct print media size is selected.                                                                                                    |
|                                                    | If you are using a print spooler, verify that the spooler has not stalled.                                                                                                    |
| Print media misfeeds or multiple feeds occur.      | Ensure that the print media you are using meets the specifications for your printer.                                                                                                    |
|                                                    | See also:                                                                                                    |
|                                                    | "Usable Print Media" on page 69                                                                                                    |
|                                                    | Fan the print media before loading it.                                                                                                    |
|                                                    | Ensure that the print media is loaded correctly.                                                                                                    |
|                                                    | Ensure that the paper width guides and length guide are adjusted correctly.                                                                                                    |
|                                                    | Ensure that the paper cover is securely inserted.                                                                                                    |
|                                                    | Do not overfill the print media sources.                                                                                                    |
|                                                    | Do not force print media into the PSI or the multipurpose feeder (MPF) when you load it. Otherwise, it may skew or buckle.                                                                                                    |
|                                                    | Ensure that the print media is not curled.                                                                                                    |
|                                                    | Load the recommended print side correctly for the type of print media you are using.                                                                                                    |
|                                                    | See also: • "Loading Print Media" on page 71                                                                                                    |
|                                                    | Turn the print media over or around and try printing again to see if feeding improves.                                                                                                    |
|                                                    | Do not mix print media types.                                                                                                    |
|                                                    | Do not mix reams of print media.                                                                                                    |
|                                                    | Remove the top and bottom curled sheets of a ream before loading the print media.                                                                                                    |
|                                                    | Load a print media source only when it is empty.                                                                                                    |
| The envelope is creased after printing.            | Ensure that the envelope is loaded as instructed in "Loading Envelope in the Multipurpose Feeder (MPF)" on page 77 or "Loading Envelope in the Priority Sheet Inserter (PSI)" on page 83.                                                                                                    |
| Page breaks in unexpected places.                  | Increase the value for <b>Fault Time-Out</b> in the <b>System Settings</b> menu that is on the <b>Printer Maintenance</b> tab in the Printer Setting Utility.                                                                                                    |

| Problem                                                      | Action                                                                                                    |
|--------------------------------------------------------------|----------------------------------------------------------------------------------------------------|
| Print media does not stack neatly in the center output tray. | Turn the print media stack over in the PSI and multipurpose feeder (MPF).                                        |
| Printer does not duplex pages.                               | Select Flip on Short Edge or Flip on Long Edge from the Duplex menu on the Paper/Output tab in the print driver. |

## **Print Quality Problems**

#### This section includes:

- "The Output Is Too Light" on page 195
- "Toner Smears or Print Comes Off/Stain on Back Side" on page 196
- "Random Spots/Blurred Images" on page 197
- "The Entire Output Is Blank" on page 198
- "Streaks Appear on the Output" on page 199
- "Mottle" on page 200
- "Ghosting" on page 201
- "Fog" on page 202
- "Bead-Carry-Out (BCO)" on page 203
- "Auger Mark" on page 204
- "Wrinkled/Stained Paper" on page 205
- "The Top Margin Is Incorrect" on page 206
- "Protrudent/Bumpy Paper" on page 207

#### **NOTE:**

 In this section, some procedures that use the Printer Setting Utility can also be performed using the operator panel.

#### See also:

• "Understanding the Printer Menus" on page 148

# ■ The Output Is Too Light

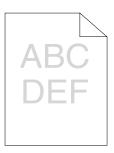

| Problem                  | Action                                                                                                    |
|--------------------------|----------------------------------------------------------------------------------------------------|
| The output is too light. | The toner cartridge may be low or need to be replaced. Confirm the amount of toner in the toner cartridge.                         |
|                          | 1 Check the Estimated Toner Level on the Consumables tab in the<br>Printer Status window.                                          |
|                          | 2 Replace the toner cartridge as necessary.                                                                                        |
|                          | Verify that the print media is dry and the correct print media is used.                                                            |
|                          | If not, use the print media recommended for the printer.                                                                           |
|                          | See also:                                                                                                    |
|                          | <ul> <li>"Usable Print Media" on page 69</li> </ul>                                                                                |
|                          | Try changing the <b>Paper Type</b> setting in the print driver.                                                                    |
|                          | On the <b>Paper/Output</b> tab in <b>Printing Preferences</b> of the print driver change the <b>Paper Type</b> setting.            |
|                          | Disable Toner Saving Mode in the print driver.                                                                                     |
|                          | 1 On the Graphics tab in Printing Preferences of the print driver,<br>ensure that the Toner Saving Mode check box is not selected. |

#### **NOTE**:

### ■ Toner Smears or Print Comes Off/Stain on Back Side

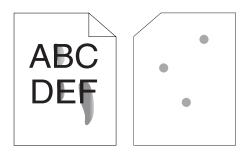

|    | h |     |  |
|----|---|-----|--|
| ro | U | lem |  |

Toner smears or print comes off. The output has stain on the back side.

#### Action

The print media surface may be uneven. Try changing the **Paper Type** setting in the print driver. For example, change the Plain to Lightweight Cardstock.

1 On the **Paper/Output** tab in **Printing Preferences** of the print driver, change the **Paper Type** setting.

Verify that the correct print media is being used.

If not, use the print media recommended for the printer.

#### See also:

• "Usable Print Media" on page 69

Adjust the temperature of the fusing unit.

- 1 Launch the Printer Setting Utility, and click Adjust Fuser on the Printer Maintenance tab.
- 2 Adjust the fixing temperature by turning up the value for your printing media.
- 3 Click Apply New Settings button.

#### NOTE:

# ■ Random Spots/Blurred Images

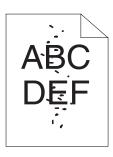

| Problem                                            | Action                                                                                   |
|----------------------------------------------------|------------------------------------------------------------------------------------------|
| The printed result has random spots or is blurred. | Ensure that the toner cartridge is installed correctly.                                  |
| opoto or to brancour                               | See also:                                                                                |
|                                                    | "Installing a Toner Cartridge" on page 233                                               |
|                                                    | If you use a non-genuine brand toner cartridge, install a genuine brand toner cartridge. |

#### NOTE:

# ■ The Entire Output Is Blank

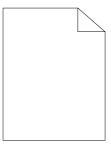

If this trouble happens, contact the Fuji Xerox local representative office or an authorised dealer.

# ■ Streaks Appear on the Output

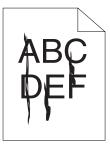

If this trouble happens, contact the Fuji Xerox local representative office or an authorised dealer.

### **■** Mottle

| Problem                                    | Action                                                                                                    |
|--------------------------------------------|----------------------------------------------------------------------------------------------------|
| The printed result has mottled appearance. | Adjust the transfer bias.  1 Launch the Printer Setting Utility, click Adjust BTR on the Printer Maintenance tab.  2 Adjust the setting for the type of print media being used.  3 Click Apply New Settings button. |
|                                            | If you use non-recommended print media, use the print media recommended for the printer.                                                                                                    |

#### **NOTE**:

# **■** Ghosting

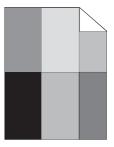

| Problem                          | Action                                                                                                    |
|----------------------------------|----------------------------------------------------------------------------------------------------|
| The printed result has ghosting. | Adjust the transfer bias.                                                                                                    |
|                                  | 1 Launch the Printer Setting Utility, and click Chart Print on the<br>Diagnosis tab.                                                                           |
|                                  | 2 Click the Ghost Configuration Chart button.                                                                                                    |
|                                  | The Ghost Configuration Chart is printed.                                                                                                    |
|                                  | 3 Launch the Printer Setting Utility, and click BTR Refresh Mode on<br>the Printer Maintenance tab.                                                            |
|                                  | 4 Select the check box next to On, and then click Apply New<br>Settings button.                                                                                |
|                                  | 5 Click Chart Print on the Diagnosis tab.                                                                                                    |
|                                  | 6 Click the Ghost Configuration Chart button.                                                                                                    |
|                                  | The Ghost Configuration Chart is printed.                                                                                                    |
|                                  | The print media surface may be uneven. Try changing the <b>Paper Type</b> setting in the print driver. For example, change the Plain to Lightweight Cardstock. |
|                                  | 1 On the Paper/Output tab in Printing Preferences of the print<br>driver, change the Paper Type setting.                                                       |
|                                  | Adjust the temperature of the fusing unit.                                                                                                    |
|                                  | 1 Launch the Printer Setting Utility, and click Adjust Fuser on the<br>Printer Maintenance tab.                                                                |
|                                  | 2 Adjust the fixing temperature by turning up the value for your printing media.                                                                               |
|                                  | 3 Click Apply New Settings button.                                                                                                    |
|                                  | If you use non-recommended print media, use the print media recommended for the printer.                                                                       |

#### **NOTE:**

## **■** Fog

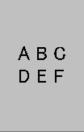

| Problem                      | Action                                                                                                    |
|------------------------------|----------------------------------------------------------------------------------------------------|
| The printed result is foggy. | When the whole is printed light, contact the Fuji Xerox local representative office or an authorised dealer.                                                                                                    |
|                              | <ul> <li>When the printed page is partly light, start Clean Developer.</li> <li>1 Launch the Printer Setting Utility, and click Clean Developer on the Diagnosis tab.</li> <li>2 Click the Start button.</li> </ul> |

#### **NOTE**:

## ■ Bead-Carry-Out (BCO)

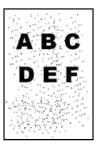

| Problem                            | Action                                                                                             |
|------------------------------------|----------------------------------------------------------------------------------------------------|
| Bead-Carry-Out (BCO) is happening. | If the printer is installed in a high altitude location, set the altitude of the location.         |
|                                    | 1 Launch the Printer Setting Utility, and click Adjust Altitude on the<br>Printer Maintenance tab. |
|                                    | 2 Select the value close to the altitude of the location where the<br>printer is installed.        |
|                                    | 3 Click Apply New Settings button.                                                                 |

#### **NOTE**:

# ■ Auger Mark

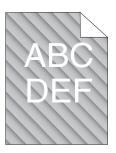

| Problem                            | Action                                                                                                    |
|------------------------------------|----------------------------------------------------------------------------------------------------|
| The printed result has auger mark. | The toner cartridge may be low or need to be replaced. Confirm the amount of toner in the toner cartridge. |
|                                    | 1 Check the Estimated Toner Level on the Consumables tab in the<br>Printer Status window.                  |
|                                    | 2 Replace the toner cartridge as necessary.                                                                |
|                                    | Start Clean Developer.                                                                                     |
|                                    | 1 Launch the Printer Setting Utility, and click Clean Developer on<br>the Diagnosis tab.                   |
|                                    | 2 Click the <b>Start</b> button.                                                                           |

#### **NOTE**:

### ■ Wrinkled/Stained Paper

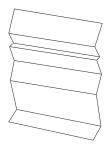

| Problem | Actio |
|---------|-------|
|         |       |

The output is wrinkled. The output is stained.

Verify that the correct print media is being used.

If not, use the print media recommended for the printer.

#### See also:

- "Usable Print Media" on page 69
- "About Print Media" on page 64

If you use the envelope, check whether the crease is within 30 mm of the four edges of the envelope.

If the crease is within 30 mm of the four edges of the envelope, this is considered normal. Your printer is not at fault.

If not, take the following actions:

- If the envelope is Com-10 envelope, which is 220 mm or longer and has a flap on the long edge, load it not in the PSI, but in the multipurpose feeder (MPF).
- If the envelope is Com-10 envelope, which is 220 mm or longer and has a flap on the long edge, load it being rotated 180 degree.
- If the envelope is Com-10 envelope, which is 220 mm or longer and has a flap on the long edge, use a different size envelope.
- If the envelope is C5, which is 220 mm or longer and has a flap on the short edge, load it in the multipurpose feeder (MPF) with the flap open and facing up.
- If the envelope is Monarch or DL, which is shorter than 220 mm, load it long edge feed in the multipurpose feeder (MPF) with the flap open and facing up.

If the problem continues, use a different size envelope.

#### NOTE:

# ■ The Top Margin Is Incorrect

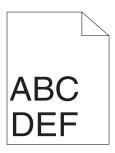

| Problem                      | Action                                                                   |
|------------------------------|--------------------------------------------------------------------------|
| The top margin is incorrect. | Ensure that the margins are set correctly on the application being used. |

#### **NOTE**:

## ■ Protrudent/Bumpy Paper

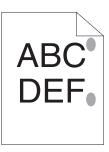

| Problem             | Action                                                                                                    |
|---------------------|----------------------------------------------------------------------------------------------------|
| Printed surface got | Clean up the fusing unit.                                                                                      |
| protrudent/bumpy.   | 1 Load one sheet of paper on the multipurpose feeder (MPF), and<br>then print a solid image all over paper.    |
|                     | 2 Load the printed sheet with the side to be printed on facing down,<br>and then print a blank sheet of paper. |

#### **NOTE**:

# **Copy Quality Problems**

| Problem                                                  | Action                                                                                        |
|----------------------------------------------------------|-----------------------------------------------------------------------------------------------|
| There are spots in copies taken from the document glass. | There is debris on the document glass. When scanning, the debris creates a spot on the image. |
|                                                          | Clean the document glass with a lint-free cloth.                                              |
|                                                          | See also:                                                                                     |
|                                                          | "Cleaning the Scanner" on page 227                                                            |
| The reverse side of the original is showing on the copy. | On the Copy menu, enable Auto Exposure.                                                       |
|                                                          | For information on turning Auto Exposure on and off, see "Auto Exposure" on page 127.         |
| Light colors are washed out or                           | On the Copy menu, disable Auto Exposure.                                                      |
| white on the copy.                                       | For information on turning Auto Exposure on and off, see "Auto Exposure" on page 127.         |
| Image is too light or dark.                              | Use the Lighten/Darken option on the Copy menu.                                               |
|                                                          | For information on making the image lighter or darker, see "Lighten/Darken" on page 125.      |

#### **NOTE**:

# **Scanning Problems**

#### NOTE:

This section explains the procedure using Microsoft<sup>®</sup> Windows<sup>®</sup> XP as an example.

| Problem                                                                                   | Action                                                                                                    |
|-------------------------------------------------------------------------------------------|----------------------------------------------------------------------------------------------------|
| The scanner does not work.                                                                | Ensure that you place the document to be scanned face down on the document glass.                                                                                     |
|                                                                                           | There may not be enough available memory to hold the document you want to scan. Try the Preview function to see if that works. Try lowering the scan resolution rate. |
|                                                                                           | Check that the USB cable is connected properly.                                                                                                    |
|                                                                                           | Ensure that the USB cable is not defective. Switch the cable with a known good cable. If necessary, replace the cable.                                                |
|                                                                                           | Check that the scanner is configured correctly. Check the application you want to use to make certain that the scanner job is being sent to the correct port.         |
| The printer scans very slowly.                                                            | Communication speed becomes slow in scan mode because of the large amount of memory required to analyze and reproduce the scanned image.                              |
|                                                                                           | Scanning images at a high resolution takes more time than scanning at a low resolution.                                                                               |
| A smear appears at the same location on the output when scanned using the document glass. | Clean the document glass.  See also:  "Cleaning the Scanner" on page 227                                                                                              |
| Images are skewed.                                                                        | Ensure that the document is placed straight on the document glass.                                                                                                    |
| Cannot scan using WIA on a                                                                | Enable WIA on the computer.                                                                                                    |
| Windows Server® 2003                                                                      | To enable WIA:                                                                                                    |
| computer.                                                                                 | Click Start, point to Administrative Tools, and then click Services.                                                                                                  |
|                                                                                           | 2 Right-click Windows Image Acquisition (WIA), and then click<br>Properties to ensure that the Startup type is set to Manual or<br>Automatic.                         |
|                                                                                           | 3 Click OK.                                                                                                    |
|                                                                                           | 4 Right-click Windows Image Acquisition (WIA), and then click<br>Start.                                                                                               |
| Cannot scan using TWAIN or                                                                | Install the Desktop Experience feature on the computer.                                                                                                    |
| WIA on a Windows Server 2008 or Windows Server 2008 R2 computer.                          | To install Desktop Experience:  1 Click Start, point to Administrative Tools, and then click Server Manager.                                                          |
|                                                                                           | 2 Under Features Summary, click Add Features.                                                                                                    |
|                                                                                           | 3 Select the <b>Desktop Experience</b> check box.                                                                                                    |
|                                                                                           | 4 If a window appears, follow the on-screen instructions.                                                                                                    |
|                                                                                           | <ul><li>5 Click Next, and then click Install.</li><li>6 Restart the computer.</li></ul>                                                                               |

# **Scan Driver/Printer Utility Problems**

| Problem                                                                                                    | Action                                                                                                    |
|----------------------------------------------------------------------------------------------------|----------------------------------------------------------------------------------------------------|
| The TWAIN driver cannot connect to the printer.                                                                | Ensure that your computer and the printer is properly connected with the USB cable.                                               |
|                                                                                                    | Check whether the printer is turned on. If the printer is turned on, reboot it by turning the power switch off and then on again. |
|                                                                                                    | If a scan application is running, close the application once, restart the application, and then try scanning again.               |
| The scan driver has not been registered on your computer and cannot be accessed from the Express Scan Manager. | Install the scan driver. If the driver is installed, uninstall it and then reinstall it.                                          |
| Failed to scan your document on the printer via the Express Scan Manager.                                      | Ensure that your computer and the printer is properly connected with the USB cable.                                               |
|                                                                                                    | Check whether the printer is turned on. If the printer is turned on, reboot it by turning the power switch off and then on again. |
|                                                                                                    | If a scan application is running, close the application once, restart the application, and then try scanning again.               |
| Failed to create an image file via                                                                             | Ensure that there is sufficient space in your hard disk.                                                                          |
| the Express Scan Manager.                                                                                      | Uninstall the Express Scan Manager on your computer and then reinstall it.                                                        |
| Failed to initialize the Express Scan Manager.                                                                 | Uninstall the Express Scan Manager on your computer and then reinstall it.                                                        |
| Failed to execute the Express Scan Manager.                                                                    | Uninstall the Express Scan Manager on your computer and then reinstall it.                                                        |
| An unexpected error occurred on the Express Scan Manager.                                                      | Uninstall the Express Scan Manager on your computer and then reinstall it.                                                        |
| ·                                                                                                    | <u> </u>                                                                                                    |

# **Other Problems**

| Problem                                                                                                | Action                                                                                                    |
|----------------------------------------------------------------------------------------------------|----------------------------------------------------------------------------------------------------|
| Condensation has occurred inside the printer.                                                          | This usually occurs within several hours after you heat the room in winter. This also occurs when the printer is operating in a location where relative humidity reaches 85% or more. Adjust the humidity or relocate the printer to an appropriate environment. |
| No file is displayed on the LCD panel when you are selecting a file for Print from USB Memory feature. | Confirm that there are files with the supported file formats (PDF, TIFF, or JPEG) in the USB storage device.                                                                                                    |
|                                                                                                    | If the target file is in a deep hierarchy in the USB storage device, move the file to the root directory in the USB storage device with your computer.                                                                                                    |
|                                                                                                    | Shorten the target file name in the USB storage device with your computer, and try printing again.                                                                                                    |

## **Understanding Printer Messages**

The printer LCD panel displays messages describing the current state of the printer and indicates possible printer problems you must resolve. This section describes messages, their meanings, and how to clear the messages.

#### **IMPORTANT:**

• When an error code is displayed, the print data remaining on the printer and the information accumulated in the memory of the printer are not secured.

| Error-Code | What You Can Do                                                                                                    |
|------------|----------------------------------------------------------------------------------------------------|
| 007-371    | Turn off the printer, and then on. If this does not solve the problem, contact the Fuji Xerox local representative office or an authorised dealer. |
|            | See also:                                                                                                    |
|            | "Online Services" on page 249                                                                                                    |
| 009-360    | Reinstall the specified toner cartridge.                                                                                                    |
| 009-361    | _ See also:                                                                                                    |
| 009-362    | "Installing a Toner Cartridge" on page 233                                                                                                    |
| 009-363    |                                                                                                    |
| 010-397    | Turn off the printer, and then on. If this does not solve the problem, contact the Fuji                                                            |
| 016-314    | Xerox local representative office or an authorised dealer.                                                                                         |
| 016-315    | See also:                                                                                                    |
| 016-317    | "Online Services" on page 249                                                                                                    |
| 016-325    |                                                                                                    |
| 016-335    | _                                                                                                    |
| 016-354    | _                                                                                                    |
| 016-355    | _                                                                                                    |
| 016-370    | _                                                                                                    |
| 016-374    | _                                                                                                    |
| 016-375    | _                                                                                                    |
| 016-501    | _                                                                                                    |
| 016-502    | _                                                                                                    |
| 016-718    | Press the                                                                                                    |
| 016-719    |                                                                                                    |
| 016-744    | Press the 🕟 button. Contact the Fuji Xerox local representative office or an authorised                                                            |
| 016-745    | dealer if this message appears repeatedly.                                                                                                    |
|            | See also:                                                                                                    |
|            | "Online Services" on page 249                                                                                                    |
| 016-791    | Press the ® button to clear the message.                                                                                                    |
| 016-795    | _                                                                                                    |
| 016-797    | _                                                                                                    |
| 016-920    | Press the ® button. Execute the operation again according to the operation procedure.                                                              |
| 016-930    | Press the ® button. Remove the USB device and check if the USB device is appropriate to the printer.                                               |
| 016-931    | Press the ® button. Remove the USB hub. The USB hub is not supported.                                                                              |

| Error-Code | What You Can Do                                                                                                    |
|------------|----------------------------------------------------------------------------------------------------|
| 016-981    | Press the  substant to cancel the current print job.                                                                    |
| 017-970    | Press the ® button. Retry scanning by lowering the resolution setting or changing the file format of the scanned image. |
| 017-980    | Press the                                                                                                    |
| 017-981    | _                                                                                                    |
| 017-988    | _                                                                                                    |
| 018-338    | Turn off the printer, and then on. If this does not solve the problem, contact the Fuji                                 |
| 024-340    | Xerox local representative office or an authorised dealer.                                                              |
|            | See also:                                                                                                    |
|            | "Online Services" on page 249                                                                                           |
| 024-958    | Load the specified paper.                                                                                               |
|            | See also:                                                                                                    |
|            | <ul> <li>"Loading Print Media in the Multipurpose Feeder (MPF)" on page 74</li> </ul>                                   |
|            | "Loading Print Media in the Priority Sheet Inserter (PSI)" on page 82                                                   |
| 024-963    | Load the appropriate paper.                                                                                             |
|            | See also:                                                                                                    |
|            | "Loading Print Media in the Multipurpose Feeder (MPF)" on page 74                                                       |
|            | <ul> <li>"Loading Print Media in the Priority Sheet Inserter (PSI)" on page 82</li> </ul>                               |
| 026-720    | Press the ® button to clear the message.                                                                                |
| 026-721    |                                                                                                    |
| 026-722    |                                                                                                    |
| 026-723    |                                                                                                    |
| 026-750    |                                                                                                    |
| 026-751    |                                                                                                    |
| 026-752    |                                                                                                    |
| 041-340    | Turn off the printer, and then on. If this does not solve the problem, contact the Fuji                                 |
| 042-358    | Xerox local representative office or an authorised dealer.                                                              |
| 061-370    | See also:                                                                                                    |
| 062-321    | "Online Services" on page 249                                                                                           |
| 062-790    | Press the ® button.                                                                                                    |
| 075-100    | Check and clear the paper path, load the specified paper, and then press the @ button                                   |
|            | See also:                                                                                                    |
|            | "Clearing Paper Jams From the Front of the Printer" on page 183                                                         |
| 075-921    | Load paper for the second side (odd) pages, and press the   substitution.                                               |
|            | See also:                                                                                                    |
|            | "Manual Duplex Printing (Windows Print Driver Only)" on page 88                                                         |
| 077-100    | Check and clear the paper path.                                                                                         |
|            | _                                                                                                    |
| 077-104    | See also:                                                                                                    |

| Error-Code | What You Can Do                                                                                                    |  |
|------------|----------------------------------------------------------------------------------------------------|--|
| 077-106    | Check and clear the paper path.                                                                                                    |  |
|            | See also:                                                                                                    |  |
|            | <ul> <li>"Clearing Paper Jams From the Back of the Printer" on page 184</li> </ul>                                                                                     |  |
| 077-108    | Check and clear the paper path.                                                                                                    |  |
| 077-109    | See also:                                                                                                    |  |
|            | "Clearing Jams" on page 180                                                                                                    |  |
| 077-304    | Close the rear cover.                                                                                                    |  |
| 077-900    | Check and clear the paper path.                                                                                                    |  |
|            | See also:                                                                                                    |  |
|            | <ul> <li>"Clearing Paper Jams From the Center Output Tray" on page 186</li> </ul>                                                                                      |  |
| 077-901    | Check and clear the paper path.                                                                                                    |  |
|            | See also:                                                                                                    |  |
|            | "Clearing Jams" on page 180                                                                                                    |  |
| 091-402    | Turn off the printer, and then on. If this does not solve the problem, contact the Fuji                                                                                |  |
| 092-651    | Xerox local representative office or an authorised dealer.                                                                                                    |  |
| 092-661    | See also:                                                                                                    |  |
|            | "Online Services" on page 249                                                                                                    |  |
| 093-423    | Replace the specified toner cartridge soon. Order a new one from                                                                                                    |  |
| 093-424    | http://www.fujixeroxprinters.com/.                                                                                                    |  |
| 093-425    | See also:                                                                                                    |  |
| 093-426    | "Replacing the Toner Cartridge" on page 229                                                                                                    |  |
| 093-919    | Reinstall or replace the specified toner cartridge.                                                                                                    |  |
| 093-920    | See also:                                                                                                    |  |
| 093-921    | "Replacing the Toner Cartridge" on page 229                                                                                                    |  |
| 093-922    |                                                                                                    |  |
| 093-926    | Replace the specified toner cartridge with the supported one. Order a new one from <a href="http://www.fujixeroxprinters.com/">http://www.fujixeroxprinters.com/</a> . |  |
|            | See also:                                                                                                    |  |
|            | "Replacing the Toner Cartridge" on page 229                                                                                                    |  |
| 093-930    | Remove the specified toner cartridge and install a new one. If you do not replace the                                                                                  |  |
| 093-931    | toner cartridge, print quality problems may occur. Order a new one from  http://www.fujixeroxprinters.com/.                                                            |  |
| 093-932    |                                                                                                    |  |
| 093-933    | See also:                                                                                                    |  |
| 003 060    | "Replacing the Toner Cartridge" on page 229  Perload the predicted toner partridge with the supported and Order a new one from                                         |  |
| 093-960    | Replace the specified toner cartridge with the supported one. Order a new one from <a href="http://www.fujixeroxprinters.com/">http://www.fujixeroxprinters.com/</a> . |  |
| 093-961    | _                                                                                                    |  |
| 093-962    | See also:  • "Penlacing the Toner Cartridge" on page 220                                                                                                    |  |
| 093-970    | "Replacing the Toner Cartridge" on page 229  Reinstall the specified toner cartridge                                                                                   |  |
| 093-970    | Reinstall the specified toner cartridge.                                                                                                    |  |
|            | <ul><li>See also:</li><li>"Installing a Toner Cartridge" on page 233</li></ul>                                                                                         |  |
| 093-972    |                                                                                                    |  |
| 093-973    |                                                                                                    |  |

| Error-Code | What You Can Do                                                                                                    |
|------------|----------------------------------------------------------------------------------------------------|
| 117-331    | Turn off the printer, and then on. If this does not solve the problem, contact the Fuji Xerox local representative office or an authorised dealer.  See also:  • "Online Services" on page 249 |
| 117-332    |                                                                                                    |
| 117-333    |                                                                                                    |
| 117-334    |                                                                                                    |
| 117-340    |                                                                                                    |
| 117-342    |                                                                                                    |
| 117-343    |                                                                                                    |
| 117-344    |                                                                                                    |
| 117-349    |                                                                                                    |
| 117-350    |                                                                                                    |
| 117-351    |                                                                                                    |
| 117-366    | _                                                                                                    |
| 124-333    | Turn off the printer, and then on. If this does not solve the problem, contact the Fuji Xerox local representative office or an authorised dealer.                                             |
| 134-211    |                                                                                                    |
| 191-310    | See also:                                                                                                    |
|            | "Online Services" on page 249                                                                                                    |
| 193-700    | This message indicates the printer is in the Non-Genuine Mode.                                                                                                    |

# **Contacting Service**

When you call for printer service, be prepared to describe the problem you are experiencing or the error message on the LCD panel.

You need to know the model of your printer and serial number. See the label on the rear cover of your printer.

# **Getting Help**

### This section includes:

- "LCD Panel Messages" on page 218
- "SimpleMonitor Alerts" on page 219
- "Obtaining the Product Information" on page 220

Fuji Xerox provides several automatic diagnostic tools to help you produce and maintain print quality.

# **■ LCD Panel Messages**

The LCD panel provides you with information and troubleshooting help. When an error or warning condition occurs, the LCD panel displays a message informing you of the problem.

### See also:

• "Understanding Printer Messages" on page 212

# ■ SimpleMonitor Alerts

The SimpleMonitor is a tool that is included on the *Software Pack CD-ROM*. It automatically checks the printer status when you send a print job. If the printer is unable to print your job, the SimpleMonitor automatically displays an alert on your computer screen to let you know that the printer needs attention.

### **■** Obtaining the Product Information

### **Obtaining the Latest Print Driver**

The latest print driver can be obtained by downloading it from our web site.

### NOTE:

- · The communication fee shall be borne by users.
- This section explains the procedure using Windows XP as an example.
- In your print driver's Properties dialog box, click the Configuration tab and then click About.
- 2 Click Fuji Xerox Printer Homepage.

Your web browser launches and our web site is displayed.

3 Follow the instructions on the web site and download an appropriate print driver.

### NOTE:

- · The URL of the driver download service page is as follows: http://www.fujixeroxprinters.com/.
- For the latest information about the print driver features, refer to the online Help provided for the print driver.

### **Updating the Printer's Firmware**

Our web site also provides a tool that allows you to update the printer's firmware (software embedded within the printer) from your computer.

The latest firmware and updating tool can be downloaded from the following URL.

Follow the instructions on the web site and download the correct firmware update.

http://www.fujixeroxprinters.com/

#### NOTE:

The communication fee shall be borne by users.

### **Non-Genuine Mode**

When toner within a toner cartridge is empty, the Replace the toner cartridge message appears.

When you want to use the printer in Non-Genuine Mode, enable the Non-Genuine Mode and replace the toner cartridge.

#### **IMPORTANT:**

• If you use the printer in the Non-Genuine Mode, the performance of the printer may not be at its optimum. And any problems that may arise from the use of the Non-Genuine Mode are not covered by our quality guarantee. The continuous use of the Non-Genuine Mode can also cause the printer to break down, and any repair charges for such break down will be incurred by users.

### NOTE:

• To disable the Non-Genuine Mode, select Off for Non-Genuine Mode on the LCD panel or deselect the check box next to **On** on the **Non-Genuine Mode** page on the **Printer Maintenance** tab in the Printer Setting Utility.

#### This section includes:

- "The Operator Panel" on page 222
- "The Printer Setting Utility" on page 223

# **■** The Operator Panel

### NOTE:

- Before starting the operation described below, confirm that Select Function is displayed on the LCD panel.
- 1 Press the (System) button.
- 2 Select Admin Menu, and then press the ow button.
- 3 Select Maintenance, and then press the ox button.
- 4 Select Non-Genuine Mode, and then press the os button.
- 5 Select Toner, and then press the (sk) button.
- 6 Select on, and then press the ® button.
- 7 To return to the previous screen, press the  $\hookrightarrow$  (Back) button.

### **■** The Printer Setting Utility

The following procedure uses Windows XP as an example.

1 Click start → All Programs → Fuji Xerox → Fuji Xerox Printer Software for Asia-Pacific → DocuPrint M205 b → Printer Setting Utility.

#### NOTE:

 The window to select a printer appears in this step, when multiple print drivers are installed on your computer. In this case, click the name of the desired printer listed in **Printer Name**.

The Printer Setting Utility appears.

- Click the Printer Maintenance tab.
- 3 Select Non-Genuine Mode from the list at the left side of the page.
  The Non-Genuine Mode page is displayed.
- 4 Select the check box next to **On**, and then click the **Apply New Settings** button.

# **Maintenance**

### This chapter includes:

- "Cleaning the Printer" on page 226
- "Replacing the Toner Cartridge" on page 229
- "Ordering Supplies" on page 235
- "Storing Consumables" on page 239
- "Managing the Printer" on page 240
- "Conserving Supplies" on page 242
- "Checking Page Counts" on page 243
- "Moving the Printer" on page 244

# **Cleaning the Printer**

This section describes how to clean the printer to maintain it in good condition and print clean printouts all the time.

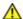

### **MARNING:**

When cleaning this product, use the designated cleaning materials exclusive to it. Other cleaning materials may result in poor performance of the product. Never use aerosol cleaners, or it may catch fire and cause explosion.

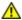

### **CAUTION:**

When cleaning this product, always switch off and unplug it. Access to a live machine interior may cause electric shock.

### This section includes:

• "Cleaning the Scanner" on page 227

# ■ Cleaning the Scanner

Keep the scanner clean to ensure the best possible copies. Clean the scanner at the start of each day and during the day, as needed.

- 1 Slightly dampen a soft lint-free cloth or paper towel with water.
- 2 Open the document cover.

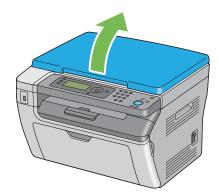

3 Wipe the surface of the document glass until it is clean and dry.

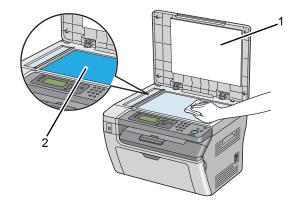

- 1 White Document Cover
- 2 Document Glass
- 4 Wipe the underside of the white document cover until it is clean and dry.

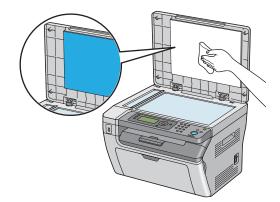

5 Close the document cover.

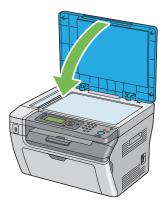

# Replacing the Toner Cartridge

Fuji Xerox toner cartridges are available only through Fuji Xerox. To order by phone, see "Online Services" on page 249.

It is recommended that you use a Fuji Xerox toner cartridge for your printer. Fuji Xerox does not provide warranty coverage for problems caused by using accessories, parts, or components not supplied by Fuji Xerox.

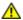

### **WARNING:**

- Use a broom or a wet cloth to wipe off spilled toner. Never use a vacuum cleaner for the spills.
   It may catch fire by electric sparks inside the vacuum cleaner and cause explosion. If you spill a large volume of toner, contact your local Fuji Xerox representative.
- Never throw a toner cartridge into an open flame. Remaining toner in the cartridge may catch fire and cause burn injuries or explosion.
  - If you have a used toner cartridge no longer needed, contact your local Fuji Xerox representative for its disposal.

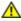

#### CAUTION:

- Keep toner cartridges out of the reach of children. If a child accidentally swallows toner, spit it out, rinse mouth with water, drink water and consult a physician immediately.
- When replacing toner cartridges, be careful not to spill the toner. In case of any toner spills, avoid contact with clothes, skin, eyes and mouth as well as inhalation.
- If toner spills onto your skin or clothing, wash it off with soap and water.
   If you get toner particles in your eyes, wash it out with plenty of water for at least 15 minutes until irritation is gone. Consult a physician if necessary.
  - If you inhale toner particles, move to a fresh air location and rinse your mouth with water. If you swallow toner, spit it out, rinse your mouth with water, drink plenty of water and consult a physician immediately.

#### **IMPORTANT:**

Do not shake the used toner cartridge to avoid spilling of the toner.

#### This section includes:

- "Overview" on page 230
- "Removing the Toner Cartridge" on page 231
- "Installing a Toner Cartridge" on page 233

### **■** Overview

The printer has one color toner cartridge: black (K).

When the toner cartridge reaches its usable life-span, the following messages appear on the LCD panel.

| Message                                                                          | Remaining Page Yield | Printer Status and Action                                                             |
|----------------------------------------------------------------------------------|----------------------|---------------------------------------------------------------------------------------|
| Printer Toner<br>Cartridge is Close<br>to Life*1                                 | Approx. 200 pages*2  | The toner cartridge has become low. Prepare a new one.                                |
| Replace the toner cartridge 093-933 Or check that the cartridge is correctly set | _                    | The toner cartridge has become empty. Replace the old toner cartridge with a new one. |

<sup>\*1</sup> This warning appears only when Fuji Xerox toner cartridge is used (Non-Genuine Mode is set to off at the Printer Setting Utility).

### **IMPORTANT:**

- When placing a used toner cartridge on a floor or on a table, place a few sheets of paper under the toner cartridge to catch any toner that may spill.
- Do not reuse old toner cartridges once you remove them from the printer. Doing so can impair print quality.
- Do not shake or pound the used toner cartridges. The remaining toner may spill.
- · We recommend you to use up the toner cartridges within one year after removing them from the packaging.

<sup>\*2</sup> When a high capacity toner cartridge is set, the remaining page yield is approx. 400 pages.

# ■ Removing the Toner Cartridge

1 Open the toner access cover.

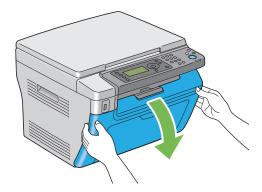

- 2 Spread a few sheets of paper on the floor or table where the removed toner cartridge is placed.
- 3 Turn the toner cartridge counterclockwise to unlock.

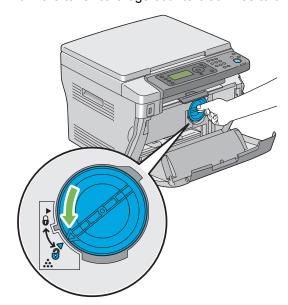

4 Pull the toner cartridge out.

### **IMPORTANT:**

- · Do not touch the shutter of the used toner cartridge.
- Always pull the toner cartridge out slowly so you do not spill any toner.

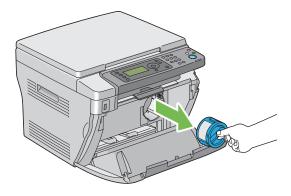

5 Place the toner cartridge slowly on the sheets of paper spread in step 2.

# ■ Installing a Toner Cartridge

1 Unpack a new toner cartridge and shake it five times to distribute the toner evenly.

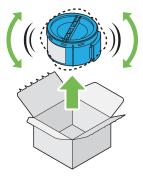

### **NOTE:**

- Handle the toner cartridge carefully to avoid spilling of the toner.
- Adjust the toner cartridge to the cartridge holder, and then turn it clockwise to align to the lock mark.

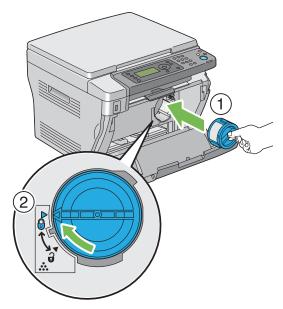

### **IMPORTANT:**

- Be sure to set the toner cartridge firmly before printing. Otherwise, it may cause some defects.
- 3 Close the toner access cover.

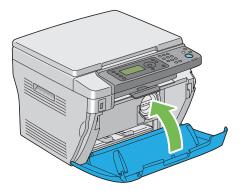

- 4 Pack the removed toner cartridge in the box in which the installed toner cartridge was packed up.
- 5 Take care not to contact with the spilled toner and remove the sheets of paper spread under the removed toner cartridge.

# **Ordering Supplies**

### This section includes:

- "Consumables" on page 236
- "When to Order a Toner Cartridge" on page 237
- "Recycling Supplies" on page 238

The toner cartridge needs to be ordered occasionally. The toner cartridge includes installation instructions on the box.

### ■ Consumables

### **IMPORTANT:**

 Use of consumables not recommended by Fuji Xerox can impair machine quality and performance. Use only consumables recommended by Fuji Xerox.

| Product Name                        | Product Code | Printable Number of Pages |
|-------------------------------------|--------------|---------------------------|
| Toner Cartridge - Standard Capacity | CT201609     | Approx. 1,000 pages       |
| Toner Cartridge - High Capacity     | CT201610     | Approx. 2,200 pages       |

### **IMPORTANT:**

• The number of printable pages are applicable when A4 plain paper SEF ( ) is used and printing is done continuously in the print ratio of 5% in image density. Also, it satisfies the public values on the basis of JIS X6931 (ISO/IEC 19752). These values are estimates and vary depending on conditions such as the content being printed, paper size, paper type, the printer's operating environment, initializing process done when you turn on or off the printer, and adjustments to maintain print quality.

### NOTE:

- The printable number of pages for the starter toner cartridge shipped with the printer is approximately 1,000 pages.
- Each toner cartridge includes installation instructions on the box.

### ■ When to Order a Toner Cartridge

The LCD panel displays a warning when the toner cartridge nears its replacement time. Verify that you have a replacement on hand. It is important to order a toner cartridge when the message first appear to avoid interruptions to your printing. The LCD panel displays an error message when the toner cartridge must be replaced.

To order a toner cartridge, contact the Fuji Xerox local representative office or an authorized dealer.

### See also:

• "Online Services" on page 249

### **IMPORTANT:**

This printer is designed to provide the most stable performance and print quality when used with the
recommended toner cartridge. Not using the toner cartridge recommended for this machine degrades the
performance and printing quality of the printer. You could also incur charges if the machine breaks down. To
receive customer support and achieve the optimum performance of the printer, be sure to use the
recommended toner cartridge.

# ■ Recycling Supplies

- For environmental protection and efficient use of resources, Fuji Xerox reuses returned toner cartridges to make recycle parts, recycle materials or energy recovery.
- Proper disposal is required for toner cartridges no longer needed. Do not open toner cartridges containers. Return them to your local Fuji Xerox representative.
- To recover scarce resources, rechargeable batteries used in the returned machines are recycled as materials or reused for energy generation.

# **Storing Consumables**

Store consumables in their original packaging until you need to use them. Do not store consumables in:

- Temperatures greater than 40 °C (140 °F).
- · An environment with extreme changes in humidity or temperature.
- · Direct sunlight.
- · Dusty places.
- A car for a long period of time.
- · An environment where corrosive gases are present.
- · An environment with salty air.

# **Managing the Printer**

### This section includes:

• "Checking Printer Status with SimpleMonitor (Windows Only)" on page 241

# ■ Checking Printer Status with SimpleMonitor (Windows Only)

SimpleMonitor is a tool that is installed with your Fuji Xerox print driver. It automatically checks the printer status when you send a print job. SimpleMonitor can check the remaining amount of the toner cartridge.

### **Starting SimpleMonitor**

Double-click the SimpleMonitor icon on the taskbar or right-click the icon and select **Printer Selection**.

If the SimpleMonitor icon is not displayed on the taskbar, open SimpleMonitor from the **start** menu. The following procedure uses Microsoft<sup>®</sup> Windows<sup>®</sup> XP as an example.

1 Click start → All Programs → Fuji Xerox → Fuji Xerox Printer Software for Asia-Pacific → DocuPrint M205 b → Activate SimpleMonitor.

The **Printer Selection** window appears.

Click the name of the desired printer from the list.

The **Printer Status** window appears.

For more information about SimpleMonitor, refer to the online Help.

### See also:

"SimpleMonitor (Windows Only)" on page 50

# **Conserving Supplies**

You can change several settings in your print driver to conserve toner and paper.

| Supply          | Setting                                                   | Function                                                                                                    |
|-----------------|-----------------------------------------------------------|----------------------------------------------------------------------------------------------------|
| Toner cartridge | Toner Saving Mode in the Graphics tab of the print driver | This check box allows the users to select a print mode that uses less toner. When this feature is used, the image quality will be lower than when it is not used.                                                                                      |
|                 | Multiple Up in the Layout tab of the print driver         | The printer prints two or more pages on one side of a sheet. The available numbers that each print driver can print one sheet of paper are as follows:  • Windows Print Driver: 2, 4, 8, or 16 pages  • Mac OS® X Print Driver: 2, 4, 6, 9 or 16 pages |
|                 |                                                           | Combined with the duplex setting, <b>Multiple Up</b> allows you to print up to 32 pages on one sheet of paper. (16 images on the front and 16 on the back)                                                                                             |

# **Checking Page Counts**

The total number of printed pages can be checked by printing a System Settings page. The total number of printed pages is shown on the Print Volume section, classified by paper sizes.

Single side print (including N-Up) is counted as one job, and 2-sided print (including N-Up) is counted as two. During 2-sided printing, if an error occurs after one side is printed properly, it is counted as one.

When doing 2-sided printing, a blank page may be inserted automatically depending on the settings of the application. In this case, the blank page is counted as one page. However, when doing 2-sided printing for odd number of pages, the blank page inserted to the rear side of the last odd page is not counted.

### NOTE:

• Refer to "Printing a System Settings Page" on page 108 for details on how to print a System Settings page.

# **Moving the Printer**

### NOTE:

- The front side of this printer is heavier than the rear. Take note of this difference in weight when moving the printer.
- 1 Turn off the printer.

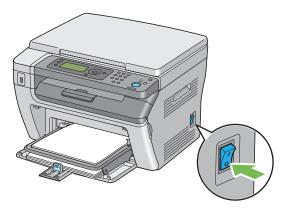

2 Disconnect the power cord and the USB cable.

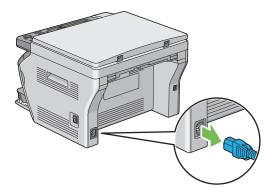

3 Remove any paper in the center output tray if there is. Close the output tray extension if it is extended.

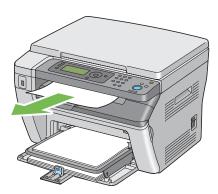

4 Remove any paper in the priority sheet inserter (PSI). Keep the paper wrapped and away from humidity and dirt.

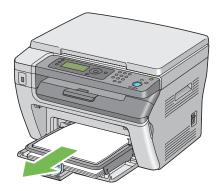

5 Remove the paper cover.

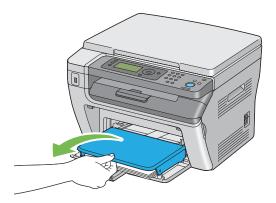

6 Remove any paper in the multipurpose feeder (MPF). Keep the paper wrapped and away from humidity and dirt.

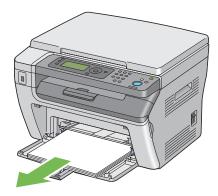

7 Slide the slide bar and the length guide backward until each of them stops.

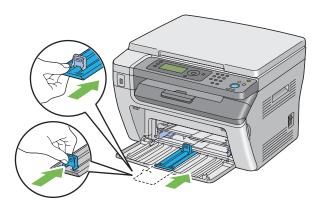

8 Close the front cover.

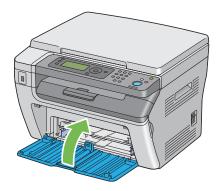

9 Lift the printer and move it gently.

### **NOTE:**

• If the printer is to be moved over a long distance, the toner cartridge should be removed to prevent toner from spilling and the printer should be packed inside a box.

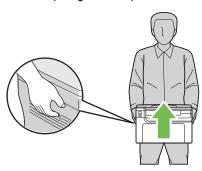

# **Contacting Fuji Xerox**

### This chapter includes:

- "Technical Support" on page 248
- "Online Services" on page 249

# Technical Support

Fuji Xerox recommends the Customer first utilize support materials shipped with the product, product diagnostics, information contained on the Web, and email support. If unsuccessful, to obtain service under product warranty the Customer must notify Fuji Xerox Telephone Support or its authorized service representative of the defect before the expiration of the warranty period. Customer will provide appropriate assistance to Telephone Support personnel to resolve issues, such as restoration of the operating system, software program and drivers to their default configuration and settings, verification of functionality of Fuji Xerox supplied products, replacement of customer replaceable units, clearing paper misfeeds and cleaning the unit and other prescribed routine and preventative maintenance.

If the Customer's product contains features that enable Fuji Xerox or its authorized service representative to diagnose and repair problems with the product remotely, Fuji Xerox may request that the Customer allow such remote access to the product.

# **Online Services**

You can find detail Product and Consumable warranty information and activate your warranty by registering your details on our website at <a href="http://www.fujixerox.com/support/docuprint/">http://www.fujixerox.com/support/docuprint/</a>

Fuji Xerox Online Support Assistant provides instructions and troubleshooting guides to resolve your printer problems. It is an easy-to-use, searchable online help. To find out more, please visit our online support at <a href="http://www.fujixerox.com/support/docuprint/">http://www.fujixerox.com/support/docuprint/</a>

# Index

| Α                                           | D                                         |
|---------------------------------------------|-------------------------------------------|
| Adjust Altitude 166                         | Data LED 38                               |
| Adjust BTR 163                              | Demo Page 159                             |
| Adjust Fuser 164                            | Density Adjustment 164                    |
| Admin Menu 160                              | Dimensions 29                             |
| Alert Tone 161                              | Display Problems 191                      |
| Auto Exposure 127, 151, 154                 | Document Cover 35                         |
| Auto Job History 162                        | Document Glass 35, 227                    |
| Auto Reset 160                              | Document Size 123, 150, 153               |
| Avoiding Jam 181                            | Document Type 124, 151                    |
| В                                           | Е                                         |
| Back Button 38                              | Electrical Safety 14                      |
| Basic Printer Problems 190                  | Empty Toner Alert Msg 230                 |
| Black-and-White                             | Energy Saver Button 37                    |
| Selecting for Scanning 144                  | Envelope 163, 164                         |
| BTR Refresh 165                             | Error History 159                         |
|                                             | Error LED 37                              |
| С                                           | Express Scan Manager 52                   |
| CA Button 37                                |                                           |
| Canceling a Job 98                          | F                                         |
| from Computer 98                            | F/W Version 163                           |
| from Operator Panel 98                      | Fault Time-Out 161                        |
| Center Output Tray 35                       | File Format 153                           |
| Clean Developer 164                         | First Copy Output Time 28                 |
| Clearing Jams 180                           | Front Cover 35                            |
| Clearing Paper Jam                          |                                           |
| From Back of the Printer 184                | G                                         |
| From Front of the Printer 183               | Gray Balance 151                          |
| From the Center Output Tray 186             | •                                         |
| Collated 120, 149                           | Н                                         |
| Color 153                                   | Halftone 28                               |
| Adjusting for Thin Paper Originals 145      | HDD 28                                    |
| Selecting for Scanning 144                  | 1100 20                                   |
| Connecting Printer 54                       |                                           |
| Connection Specification 54                 | I<br>Image: 0                             |
| Connection Type 54                          | Image Compression 155                     |
| Connectivity 30, 31 Conserving Supplies 242 | Images                                    |
| Consumables 236                             | Setting Color Mode 144 Initialize NVM 165 |
| Contacting Service 216                      | Installing                                |
| Continuous Copy 29                          | Print Driver 57                           |
| Continuous Copy Speed 28                    | Installing a Toner Cartridge 233          |
| Continuous Print Speed 30                   | motalling a roner carriage 200            |
| Copy                                        | 1                                         |
| Limiting Access to 173                      | J<br>Jam Problems 189                     |
| Copy Button 37                              | Job History 159                           |
| Copy Quality Problems 208                   | Job History 159  Job Time-Out 161         |
| · ·                                         | JOD THIC-OUL IOI                          |

| L                                     | Printed on Thin Paper 145                 |
|---------------------------------------|-------------------------------------------|
| Labels 163, 164                       | Output Paper Size 28                      |
| Launcher 51                           | Output Paper Weight 28                    |
| Layout 155                            | Output Tray Capacity 29                   |
| LCD 37                                | Output Tray Extension 35, 92              |
| LCD Panel 38                          |                                           |
| LCD Panel Messages 218                | Р                                         |
| Length Guide 35                       | Panel Language 168                        |
| Levers 36                             | Panel Lock 166, 170                       |
| Light Card 163, 164                   | Panel Settings 159                        |
| Lighten/Darken 125, 151, 154          | Panel Settings Page 41                    |
| Liquid Crystal Display 37             | Paper                                     |
| Loading Envelope                      | Thin Originals 145                        |
| Multipurpose Feeder (MPF) 77          | Paper Chute 36                            |
| PSI 83                                | Paper Cover 35                            |
| Loading Print Media 71                | Paper Feed Roller 36                      |
| Multipurpose Feeder (MPF) 74          | Paper Jam Location                        |
| PSI 82                                | Center Output Tray 182                    |
| Low Toner Alert Msg 162, 230          | Front Cover 182                           |
| -                                     | Levers 182                                |
| M                                     | Multipurpose Feeder (MPF) 182             |
| Machine Weight 29                     | Priority Sheet Inserter (PSI) 182         |
| Main Components 34                    | Rear Cover 182                            |
| Managing                              | Transfer Belt 182                         |
| Printer 240                           | Paper Tray Capacity 29                    |
| Manual Duplex Printing 88             | Paper Width Guides 35, 75                 |
| Margin Left/Right 131, 152, 155       | Parts Name 34                             |
| Margin Middle 132, 152, 155           | PDL 30                                    |
| Margin Top/Bottom 130, 152, 154       | Plain 163, 164                            |
| Memory 28                             | Postcard 163, 164                         |
| Meter Readings 169                    | Power Connector 36                        |
| mm/inch 162                           | Power Consumption 29                      |
| Moving                                | Power On Wizard 163                       |
| Printer 244                           | Power Saving Timer 160, 174               |
| Multipurpose Feeder (MPF) 35          | Power Supply 29                           |
|                                       | Power Switch 35                           |
| N                                     | Print Button 38                           |
| Non-Genuine Mode 165, 221             | Print Driver (Mac OS X)                   |
| Number of Copies 119                  | Installing Print Driver 60                |
| Numeric Keypad 37                     | Print Driver Installing 57 Print from USB |
| N-Up 128, 152                         | Limiting Access to 173                    |
|                                       | Print Media 242                           |
| 0                                     | Dimensions 73                             |
| Obtaining the Product Information 220 | Print Quality Problems 194                |
| OK Button 38                          | Print Resolution 30                       |
| Operating System 30                   | Printer                                   |
| Operator Panel 35                     | Managing 240                              |
| Ordering Supplies 237                 | Moving 244                                |
| Original Paper Size 28, 31            | Printer Messages 212                      |
| Original Size                         | Printer Software 47                       |
| Setting for Scanning 145              | Printing 96                               |
| Originals                             | Custom Paper 105                          |
|                                       | with Mac OS X Driver 106                  |

with Windows Print Driver 106 Supplies Printing Basics 63 Recycling 238 When to Order 237 Printing Problems 192 Printing Resolution 28 System Button 37 Priority Sheet Inserter (PSI) 35 System Settings 159 Product Features 25 Т R **Toner Access Cover 35** Rear Cover 36 Toner Cartridge 242 Rear Cover Handle 36 Toner Refresh 164 Recycled 163, 164 Total Page Counts 243 Transfer Belt 36 Recycling Supplies 238 Reduce/Enlarge 121, 150 Transfer Roller 36 Reduction/Enlargement 28 Tray Settings 156 Removing the Toner Cartridge 231 **TWAIN 139** Report Page 108 Resetting to Factory Defaults 175 U Resolution 153 USB Drive 35 Setting for Scanning 145 USB Port 36, 54 **USB Settings** S Port Status 167 Safety USB Storage Device 142 Electrical 14 Operational 18 W Scan Warm-up Time 28 Limiting Access to 173 White Document Cover 227 Scan Button 37 Windows Image Acquisition (WIA) 140 Scan to PC 31 Scanner Driver/Printer Utility Problems 210 Scanning Black-and-White Images 144 Color Images 144 Scan Resolution 145 Setting Color Mode 144 Setting Image File Type 144 Specifying Original Size 145 Suppress Background Color 145 Scanning Halftone 31 Scanning Problems 209 Scanning Resolution 28, 31 Scanning Speed 31 Secure Settings 166 Sending Print Job 97 Service Lock 167 Setting Copy Options 118 Sharpness 126, 151, 154 SimpleMonitor Alerts 219 Slide Bar 35 Space Requirement 29 Specifications 27 Start Button 37 Stop Button 37 Storing Consumables 239

1